# **brother.**

# Instrukcja Oprogramowania

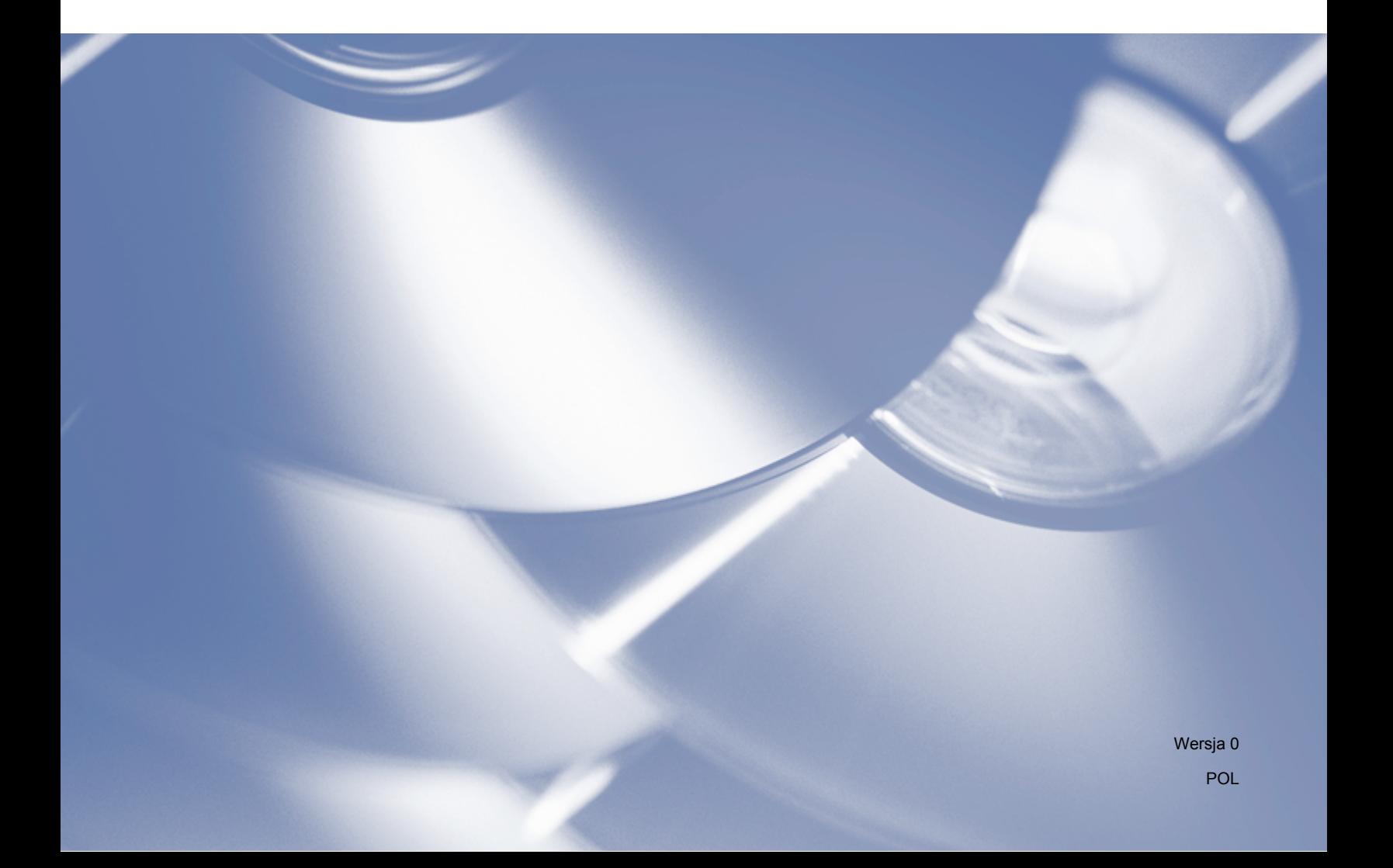

# **Opisany model**

Niniejszy Podręcznik użytkownika dotyczy modelu DCP-J140W.

# **Definicje oznaczeń**

W Podręczniku użytkownika zastosowano następujące ikony:

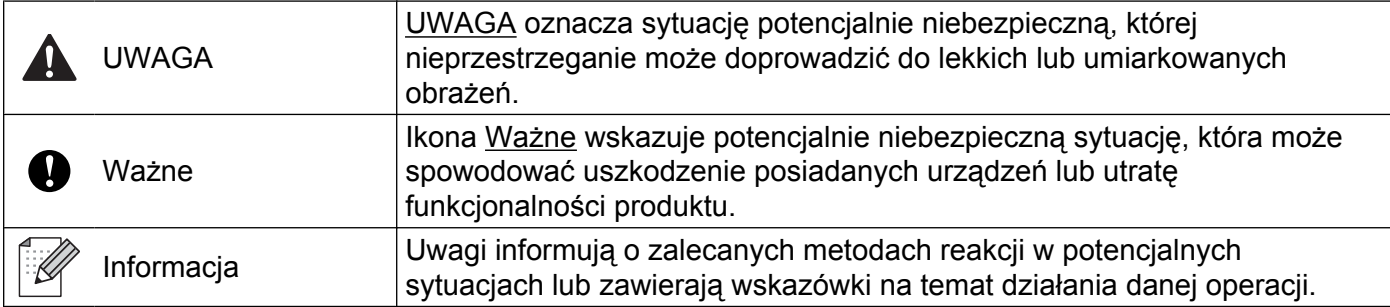

# **Uwaga dotycząca kompilacji i publikacji**

Niniejszy podręcznik został opracowany i wydany pod nadzorem firmy Brother Industries, Ltd. i zawiera najnowsze opisy oraz dane techniczne produktu.

Treść niniejszego podręcznika i dane techniczne produktu mogą ulec zmianom bez powiadomienia.

Firma Brother zastrzega sobie prawo do dokonywania bez powiadomienia zmian w specyfikacjach oraz dokumentacji zawartej w niniejszej instrukcji i nie ponosi odpowiedzialności za wszelkie szkody (także pośrednie) spowodowane korzystaniem z tych informacji, w tym również za błędy typograficzne i inne, które mogą występować w tej publikacji.

©2012 Brother Industries, Ltd. Wszelkie prawa zastrzeżone.

# **WAŻNA INFORMACJA**

- Ten produkt jest dopuszczony do użycia tylko w kraju, w którym został zakupiony. Nie należy używać go poza tym krajem, gdyż może to doprowadzić do naruszenia przepisów dotyczących komunikacji bezprzewodowej i przepisów energetycznych obowiązujących w danym kraju.
- Nazwa Windows<sup>®</sup> XP używana w tym dokumencie oznacza system operacyjny Windows<sup>®</sup> XP Professional, Windows<sup>®</sup> XP Professional x64 Edition i Windows<sup>®</sup> XP Home Edition.
- Nazwa Windows Server<sup>®</sup> 2003 używana w tym dokumencie oznacza system operacyjny Windows Server<sup>®</sup> 2003, Windows Server<sup>®</sup> 2003 x64 Edition, Windows Server<sup>®</sup> 2003 R2 oraz Windows Server<sup>®</sup> 2003 R2 x64 Edition.
- Nazwa Windows Server<sup>®</sup> 2008 używana w tym dokumencie oznacza system operacyjny Windows Server<sup>®</sup> 2008 oraz Windows Server<sup>®</sup> 2008 R2.

# **Spis Treści**

# Sekcja I Windows®

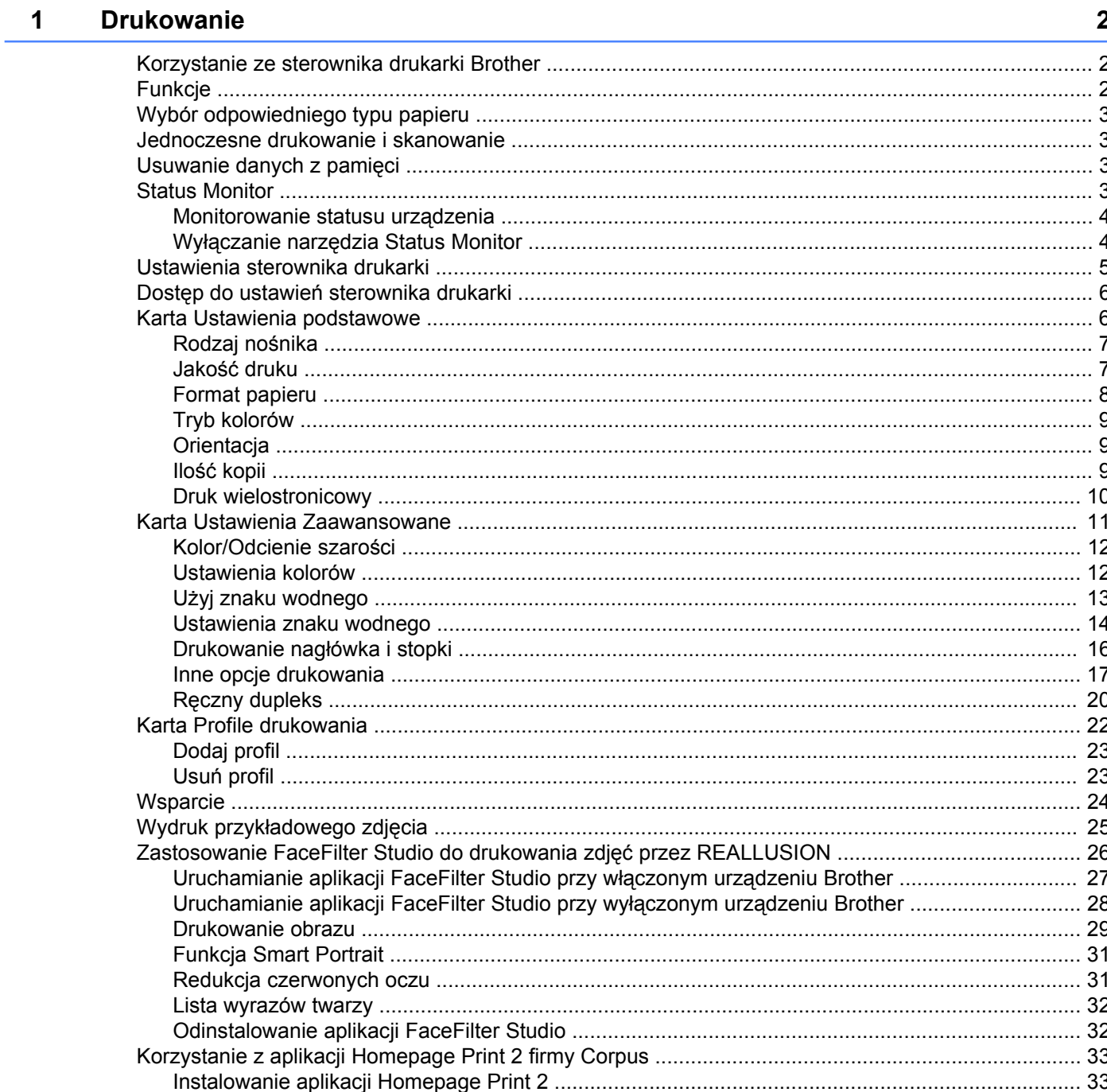

### **2 [Skanowanie 34](#page-40-0)**

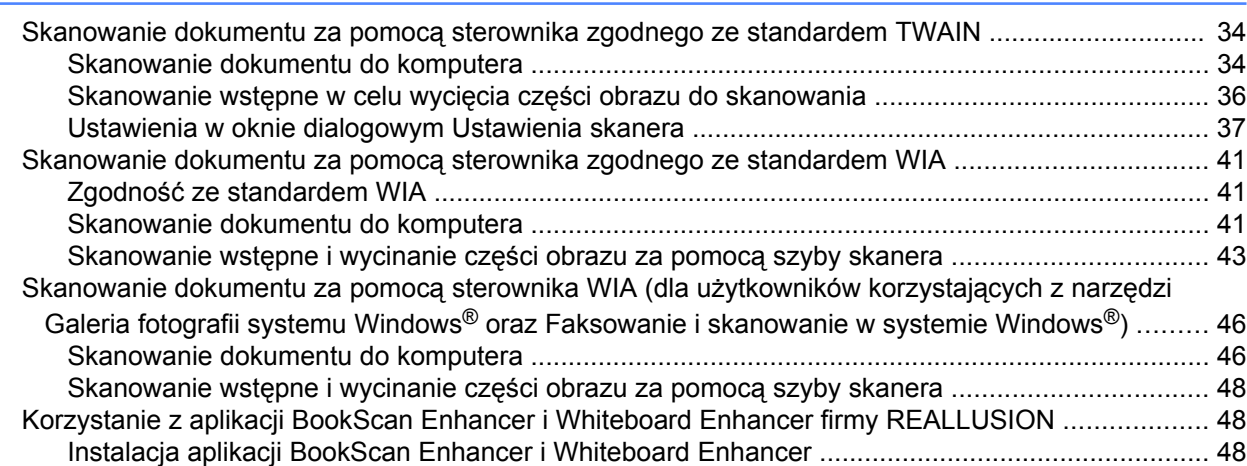

### **3** [ControlCenter4 50](#page-56-0)

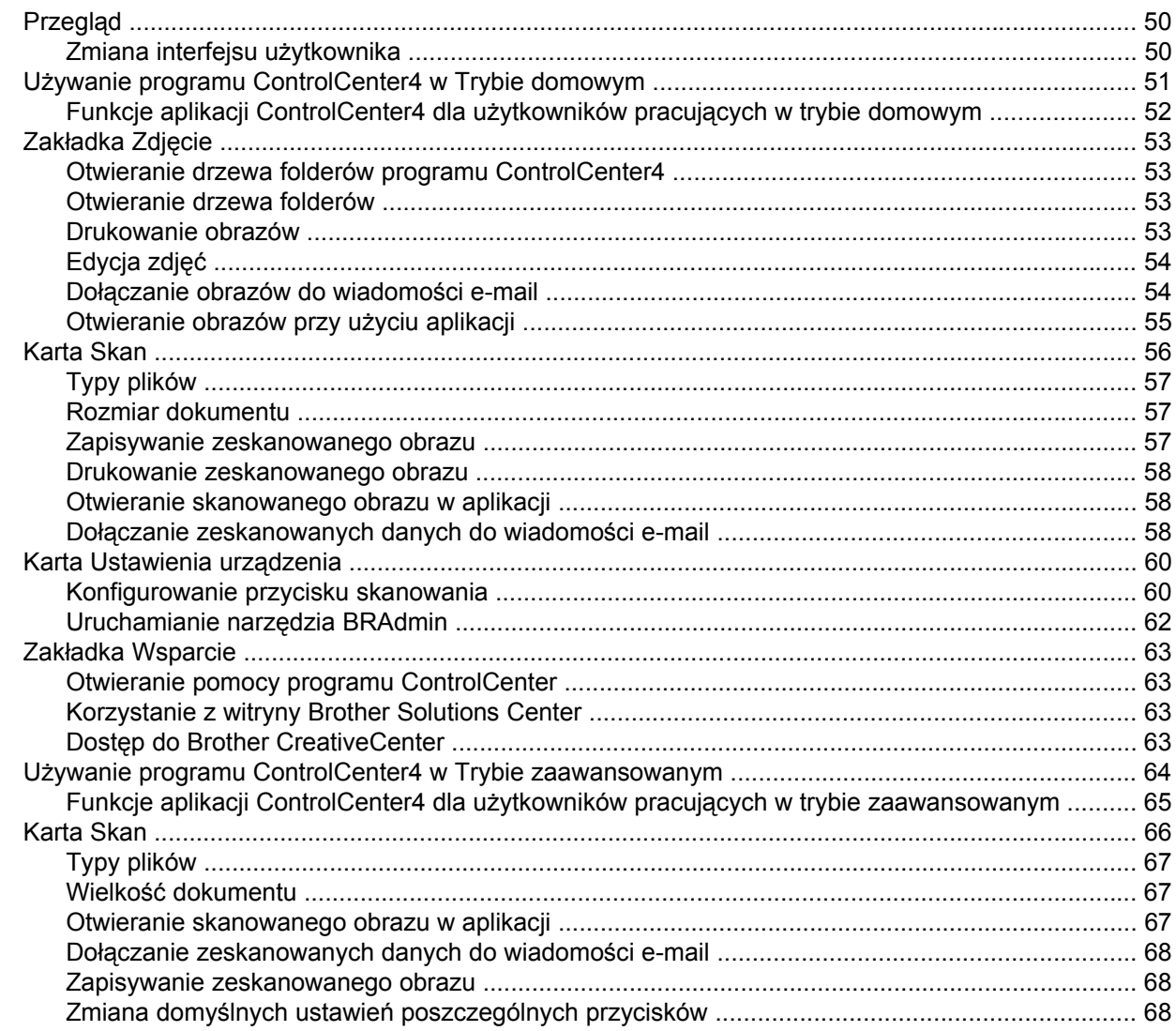

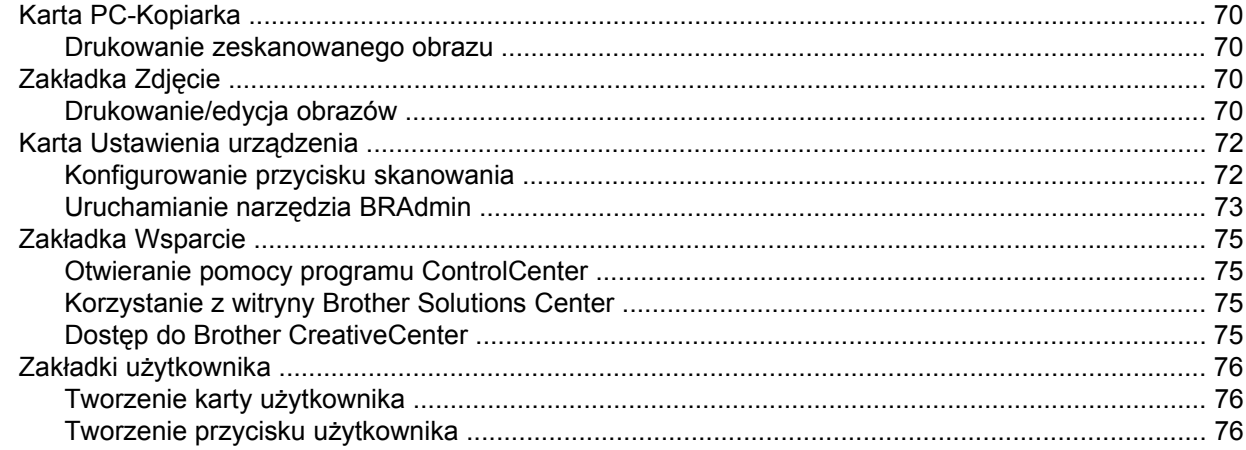

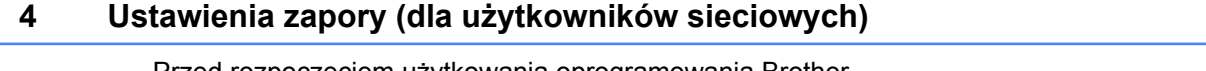

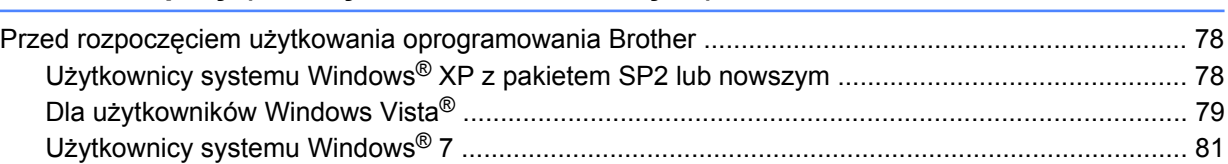

# Sekcja II Apple Macintosh

#### $5\overline{)}$ **Drukowanie**

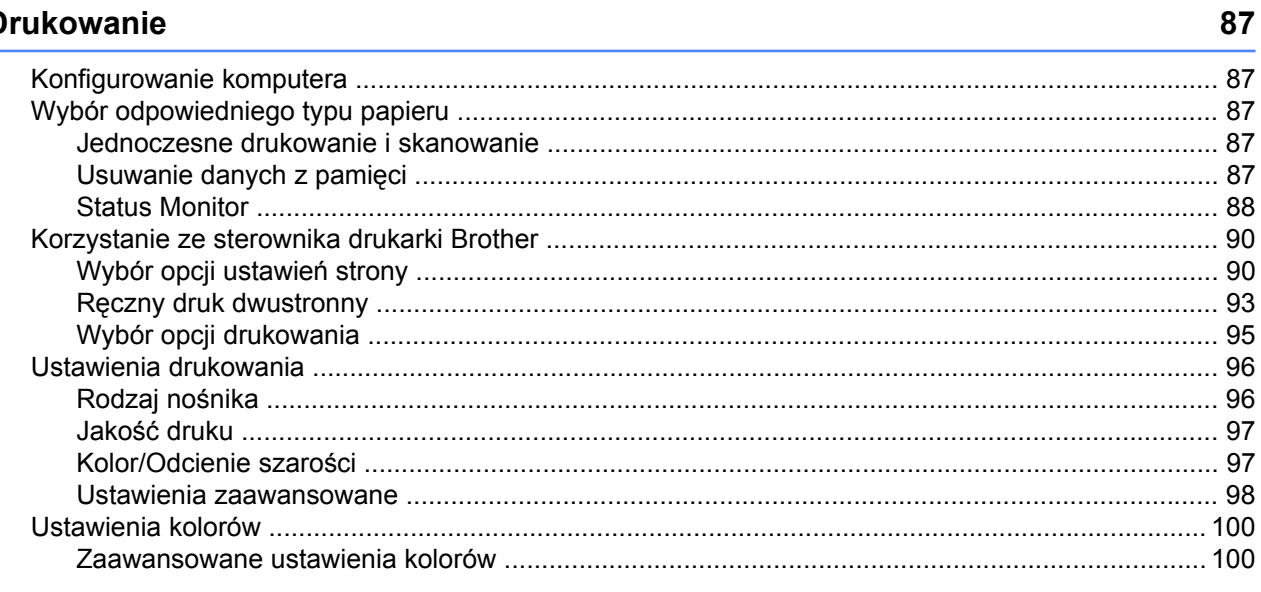

#### **Skanowanie**  $6\phantom{a}$

### 102

78

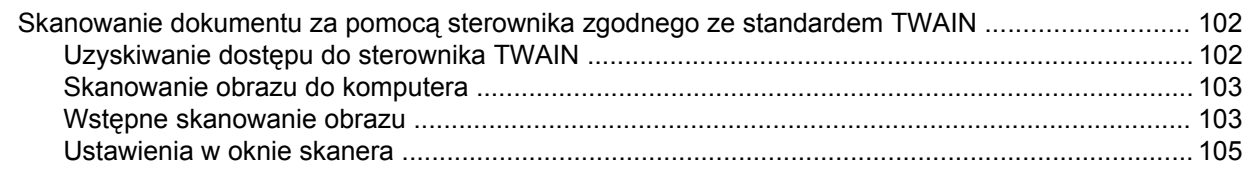

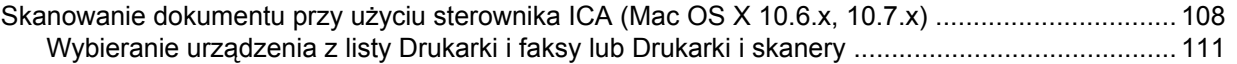

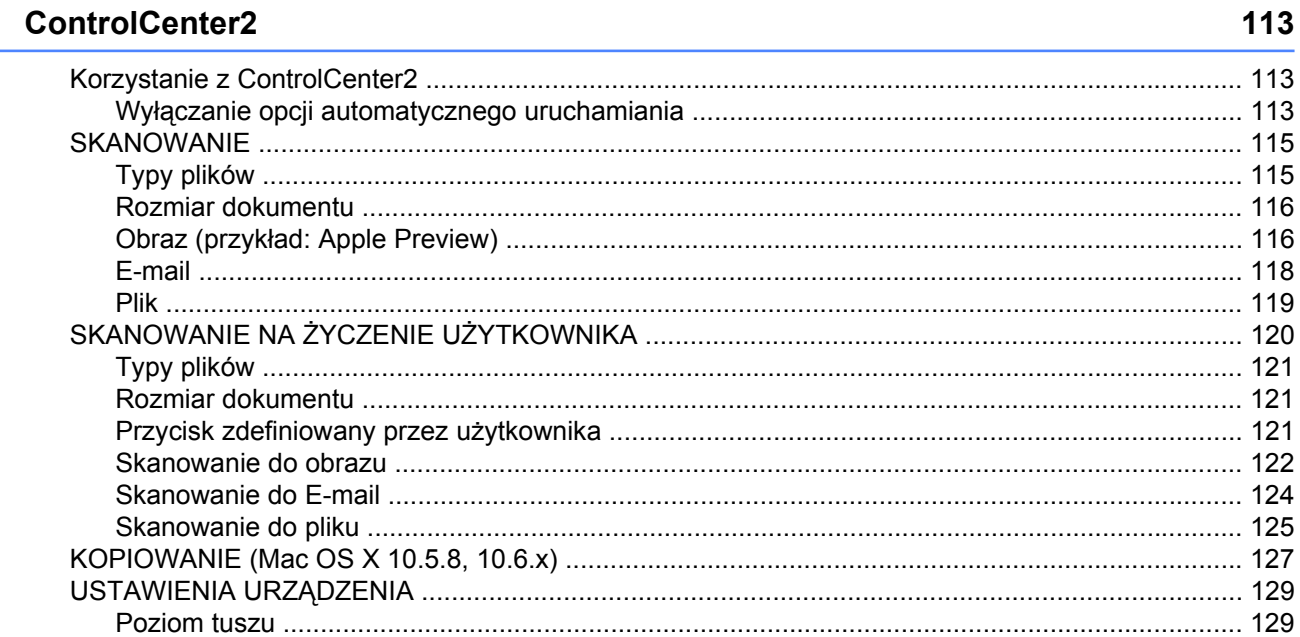

# Sekcja III Używanie przycisku skanowania

 $\overline{7}$ 

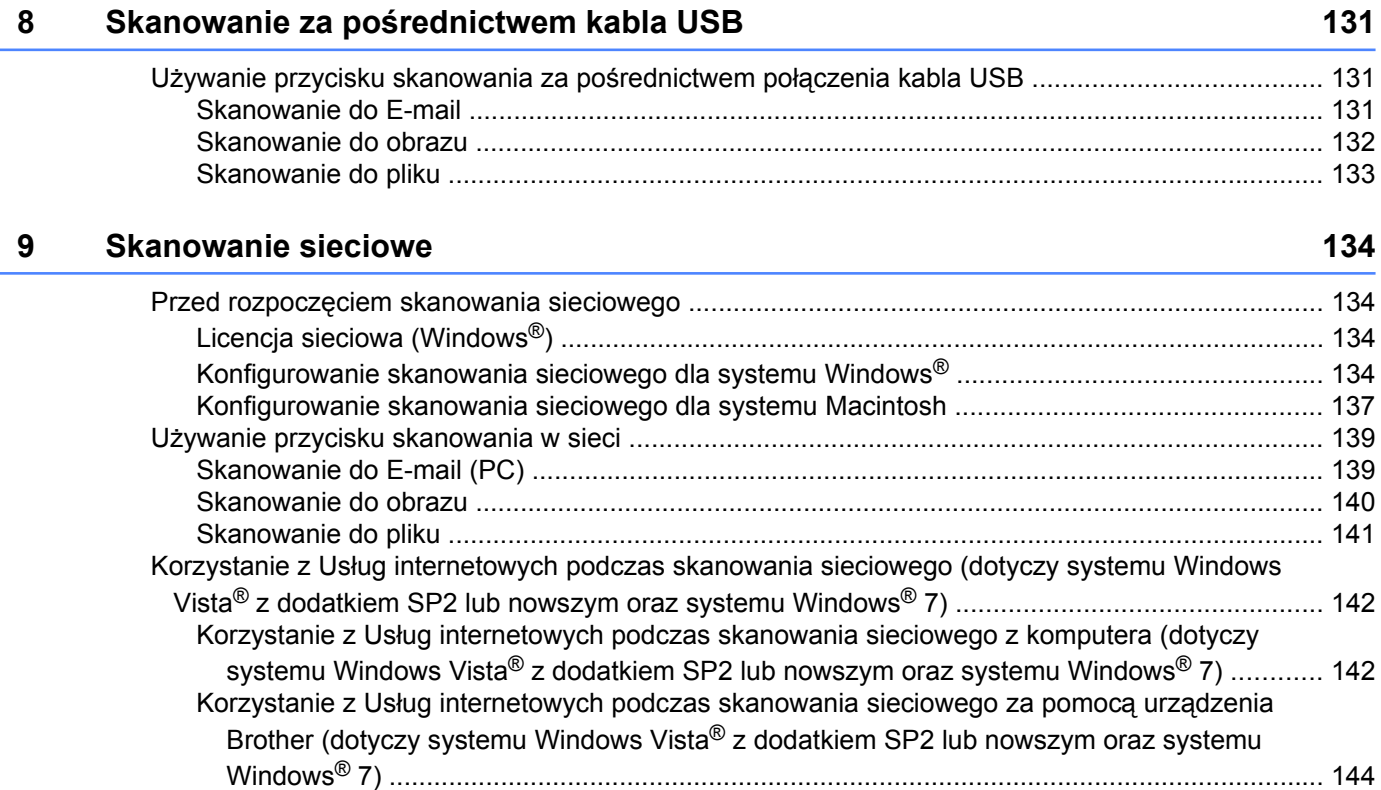

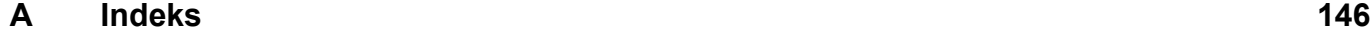

# <span id="page-7-0"></span>**Sekcja I**

# **Windows®**

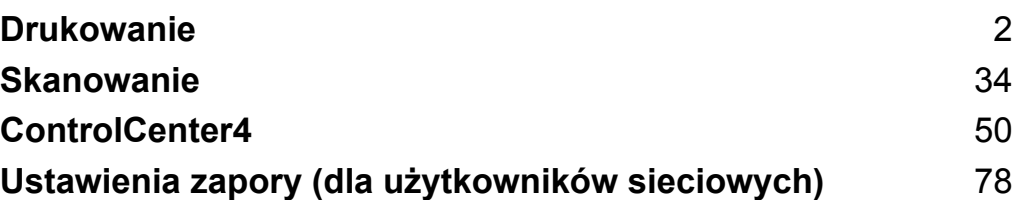

# **Informacja**

<span id="page-8-0"></span>**1**

- **•** Ekrany widoczne w tym rozdziale pochodzą z systemu operacyjnego Windows® XP. Ekrany widoczne na monitorze użytkownika mogą się różnić w zależności od systemu operacyjnego.
- **•** Jeśli twój komputer jest zabezpieczony zaporą i drukowanie sieciowe lub skanowanie sieciowe jest niedostępne, może zajść konieczność skonfigurowania ustawień zapory. Jeśli używasz zapory internetowej Windows® z zainstalowanym pakietem MFL-Pro Suite z płyty CD-ROM, konieczne ustawienia zapory zostały skonfigurowane. Jeśli program nie został zainstalowany z płyty CD-ROM, postępuj zgodnie z instrukcjami w rozdziale [Ustawienia zapory \(dla u](#page-84-3)żytkowników sieciowych) >> strona 78 w celu skonfigurowania zapory internetowej Windows®. Jeśli używasz innej zapory, sprawdź odpowiednie informacje w podręczniku użytkownika lub skontaktuj się z producentem oprogramowania.

# <span id="page-8-1"></span>**Korzystanie ze sterownika drukarki Brother**

Sterownik drukarki przekształca dane z aplikacji komputerowej i za pomocą języka opisu strony konwertuje je do formatu, który jest zrozumiały dla drukarki/urządzenia wielofunkcyjnego.

Odpowiednie sterowniki można znaleźć na płycie CD-ROM dołączonej do urządzenia. Sterowniki należy zainstalować zgodnie z *Podręcznikiem szybkiej obsługi.* Najnowsze sterowniki można również pobrać ze strony Brother Solutions Center pod adresem:

### **<http://solutions.brother.com/>**

# <span id="page-8-2"></span>**Funkcje**

To urządzenie oferuje wiele funkcji, które można znaleźć w wysokiej jakości drukarkach atramentowych.

### **Doskonałej jakości druk**

Drukowanie obrazów w maksymalnej rozdzielczości 1200 × 6000 dpi na błyszczącym papierze zapewnia najwyższą jakość druku. Sterownik drukarki obsługuje funkcje N w 1, drukowanie znaku wodnego, technologię Colour Enhancement (poprawa jakości koloru) oraz wiele innych funkcji.

### **Niskie koszty eksploatacji**

Jeśli zużyty zostanie atrament w określonym kolorze, wystarczy wymienić jedynie pusty wkład.

### **USB**

Port USB (Universal Serial Bus) zapewnia szybką komunikację z komputerem.

### **Bezprzewodowa sieć LAN (IEEE802.11b/g/n)**

Funkcja bezprzewodowego dostępu do sieci LAN umożliwia drukarce komunikację z innymi urządzeniami bezprzewodowymi za pomocą bezprzewodowego standardu IEEE802.11b/g/n. >>Instrukcja obsługi dla sieci

# <span id="page-9-0"></span>**Wybór odpowiedniego typu papieru**

W przypadku druku wysokiej jakości wybór odpowiedniego typu papieru ma ogromne znaczenie. Przed zakupem papieru oraz w celu określenia obszaru drukowania w zależności od aktualnych ustawień w sterowniku drukarki należy zapoznać się z rozdziałami *Ładowanie papieru* i *Ładowanie dokumentów* w *Podstawowym Podręczniku Użytkownika.*

# <span id="page-9-1"></span>**Jednoczesne drukowanie i skanowanie**

Urządzenie może drukować dokumenty z komputera podczas skanowania dokumentu do komputera.

Jednakże w momencie, gdy urządzenie kopiuje, drukowanie z komputera zostaje wstrzymane, a następnie wznowione zakończeniu kopiowania.

# <span id="page-9-2"></span>**Usuwanie danych z pamięci**

Jeśli na ekranie LCD wyświetlony zostanie komunikat Pozostałe dane, można usunąć dane znajdujące się w pamięci drukarki, naciskając przycisk **Stop/Zakończ** na panelu sterowania.

# <span id="page-9-3"></span>**Status Monitor**

Status Monitor to konfigurowalne narzędzie do monitorowania statusu jednego lub większej liczby urządzeń, umożliwiające natychmiastowe wyświetlenie komunikatów o błędach, na przykład braku papieru, zacięcia papieru lub konieczności wymiany kasety z tuszem.

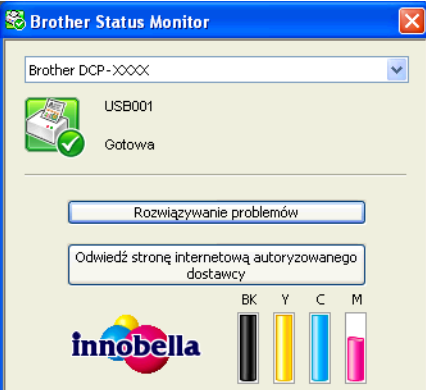

W dowolnym momencie można sprawdzić status urządzenia, dwukrotnie klikając myszą ikonę na pasku zadań lub wybierając opcję **Status Monitor** znajdującą się w menu **Start**/**Wszystkie programy**/**Brother**/ **DCP-XXXX** na komputerze użytkownika.

Dostępne jest również łącze do **strony internetowej zawierającej informacje o oryginalnych materiałach eksploatacyjnych Brother**. Kliknij przycisk **Odwiedź stronę internetową autoryzowanego dostawcy**, aby uzyskać dodatkowe informacje na temat oryginalnych materiałów eksploatacyjnych Brother.

Kliknij przycisk **Rozwiązywanie problemów**, aby przejść do strony internetowej rozwiązywania problemów.

# **Informacja**

Aby uzyskać więcej informacji na temat oprogramowania Status Monitor, kliknij prawym przyciskiem myszy ikonę narzędzia **Brother Status Monitor** i wybierz opcję **Pomoc**.

# <span id="page-10-0"></span>**Monitorowanie statusu urządzenia**

Po uruchomieniu komputera na pasku zadań wyświetlona zostanie ikona narzędzia Brother Status Monitor.

■ Zielony kolor ikony oznacza normalny tryb gotowości do pracy.

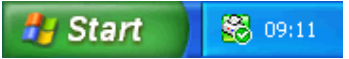

■ Żółty kolor ikony oznacza ostrzeżenie.

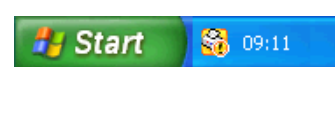

■ Czerwony kolor ikony oznacza błąd.

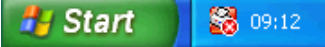

**Status Monitor** może być wyświetlany na pasku zadań lub na pulpicie komputera.

### <span id="page-10-1"></span>**Wyłączanie narzędzia Status Monitor**

Aby wyłączyć narzędzie Status Monitor, należy wykonać następujące czynności:

- a Kliknij prawym przyciskiem myszy ikonę lub okno **Brother Status Monitor**, a następnie kliknij opcj<sup>ę</sup> **Załaduj Status Monitor przy starcie systemu**, aby usunąć jej zaznaczenie.
- b Ponownie kliknij prawym przyciskiem myszy ikon<sup>ę</sup> **Brother Status Monitor**, a następnie kliknij opcj<sup>ę</sup> **Wyjście**.

# **Informacja**

Nawet jeśli narzędzie Status Monitor jest wyłączone, w dowolnym momencie można sprawdzić status urządzenia, klikając opcję **Status Monitor** w menu **Start** na komputerze użytkownika.

# <span id="page-11-0"></span>**Ustawienia sterownika drukarki**

Podczas drukowania z komputera można zmienić ustawienia drukarki.

Najczęściej używane ustawienia obejmują:

- **Typ nośnika**
- **Jakość druku**
- **Format papieru**
- **Orientacja**
- **Kolor/Odcienie szarości**
- **Skalowanie**

# <span id="page-12-0"></span>**Dostęp do ustawień sterownika drukarki**

- a W aplikacji takiej, jak Notatnik firmy Microsoft®, kliknij polecenie **Plik** i **Drukuj**.
- **2** Wybierz pozycję **Brother DCP-XXXX Printer** (gdzie symbole XXXX oznaczają nazwę modelu), a następnie kliknij opcję **Preferencje**. Wyświetlone zostanie okno sterownika drukarki.

# <span id="page-12-1"></span>**Karta Ustawienia podstawowe**

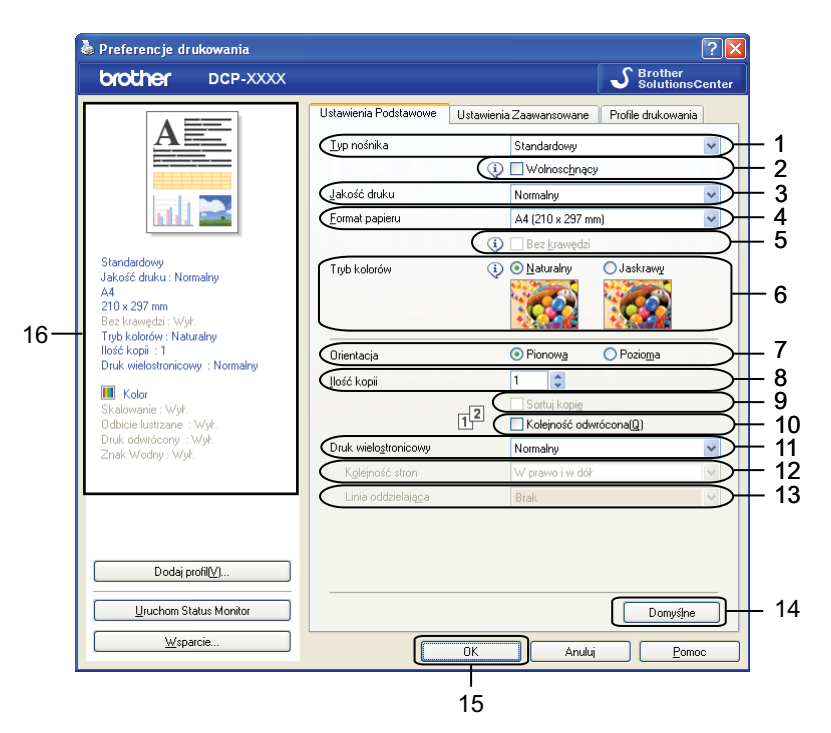

- 1 Lista rozwijana **Typ nośnika**
- 2 Pole wyboru **Wolnoschnący**
- 3 Lista rozwijana **Jakość druku**
- 4 Lista rozwijana **Format papieru**
- 5 Pole wyboru **Bez krawędzi**
- 6 Opcja **Tryb kolorów**
- 7 Opcja **Orientacja**
- 8 Opcja **Ilość kopii**
- 9 Pole wyboru **Sortuj kopie**
- 10 Pole wyboru **Kolejność odwrócona**
- 11 Lista rozwijana **Druk wielostronicowy**
- 12 Lista rozwijana **Kolejność stron**

13 Lista rozwijana **Linia oddzielająca**

14 Przycisk **Domyślne**

15 Przycisk **OK**

16 Widok bieżących ustawień

a Wybierz ustawienia opcji **Typ nośnika**, **Wolnoschnący** i **Jakość druku**.

**Informacja**

Zaznacz opcję **Wolnoschnący** w przypadku drukowania na papierze zwykłym, na którym tusz wysycha powoli. Ta opcja może spowodować lekkie zamazanie tekstu.

b Wybierz ustawienia opcji **Format papieru**, **Bez krawędzi**, **Tryb kolorów**, **Orientacja**, wartość opcji **Ilość kopii** oraz kolejność stron, ustawienia opcji **Sortuj kopie**, **Kolejność odwrócona**, **Druk wielostronicowy**, **Kolejność stron** i **Linia oddzielająca** (według potrzeb).

**8** Kliknij przycisk OK, aby zastosować wybrane ustawienia. Aby przywrócić ustawienia domyślne, kliknij przycisk **Domyślne**, a następnie przycisk **OK**.

### <span id="page-13-0"></span>**Rodzaj nośnika**

Aby uzyskać najlepsze efekty drukowania, rodzaj nośnika powinien zostać wybrany w sterowniku. Urządzenie zmienia sposób drukowania w zależności od wybranego rodzaju nośnika.

- **Standardowy**
- **Papier do druku atramentowego**
- **Papier fotograficzny Brother BP71**
- **Papier fotograficzny Brother BP61**
- **Papier matowy Brother BP60**
- Inny papier Foto
- **Przeźroczysty**

#### <span id="page-13-1"></span>**Jakość druku**

Opcja **Jakość druku** pozwala na wybór rozdzielczości drukowania. Jakość druku i prędkość są ze sobą powiązane, dlatego im wyższa jakość, tym dłużej trwa wydrukowanie dokumentu. Dostępne opcje jakości zależą od wybranego typu nośnika.

#### **Najlepszy**

Zastosowanie w przypadku drukowania obrazów wymagających dużej dokładności, takich jak zdjęcia. Najwyższa rozdzielczość i najmniejsza szybkość.

#### **Fotograficzny**

Zastosowanie w przypadku druku zdjęć. Ponieważ dane potrzebne do drukowania są dużo większe niż w przypadku normalnych dokumentów, czas przetwarzania danych, ich przesyłania oraz druku jest dłuższy.

#### **Wysoki**

Lepsza jakość druku niż w trybie **Normalnym** i większa szybkość drukowania niż w przypadku trybu **Fotograficznego**.

#### **Normalny**

Dobra jakość druku przy normalnej szybkości drukowania.

#### **Szybko**

Najszybszy tryb drukowania i najmniejsze zużycie tuszu. Zastosowanie w przypadku dokumentów o dużej objętości lub dokumentów do korekty.

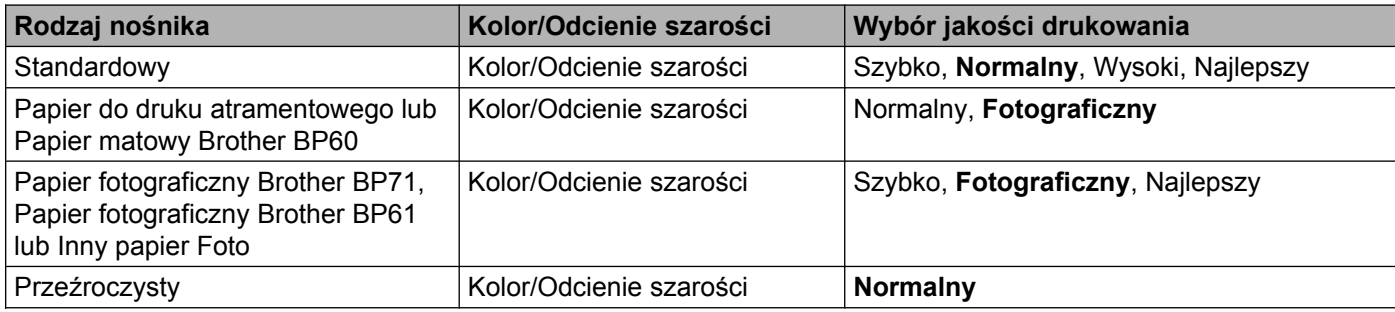

# **Informacja**

Domyślne ustawienia zaznaczone są pogrubioną czcionką.

# <span id="page-14-0"></span>**Format papieru**

Lista rozwijana **Format papieru** udostępnia szeroki wybór standardowych formatów papieru. W razie potrzeby można utworzyć własny rozmiar, wybierając go z zakresu od 88,9 × 127,0 mm (3,5 × 5 cali) do 215,9 × 355,6 mm (8,5 × 14 cali). Z listy rozwijanej należy wybrać **Format papieru**, który ma być użyty.

Format papieru

A4 (210 x 297 mm)

 $\checkmark$ 

Można utworzyć niestandardowy format, wybierając opcję **Def. przez użytkownika**. Należy określić wartości dla opcji **Szerokość** i **Wysokość** oraz nadać temu niestandardowemu formatowi dowolną nazwę. Aby poprawić jakość wydruku, należy wybrać odpowiednią grubość papieru.

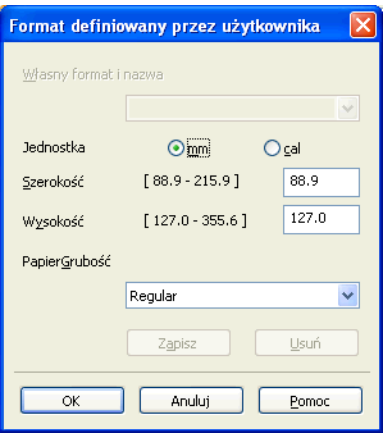

#### **Drukowanie bez krawędzi**

Zaznacz pole wyboru **Bez krawędzi**.

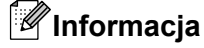

Funkcja drukowania bez ramki jest niedostępna w następujących przypadkach:

- **•** Gdy dla opcji **Typ nośnika** wybrano ustawienie **Standardowy**, a dla opcji **Jakość druku** ustawienie **Normalny** lub **Szybko**.
- **•** Gdy dla opcji **Typ nośnika** wybrano ustawienie **Papier fotograficzny**, a dla opcji **Jakość druku** ustawienie **Najlepszy**.

# <span id="page-15-0"></span>**Tryb kolorów**

Kolor jest regulowany w taki sposób, aby uzyskać możliwie najbliższe dopasowanie do kolorów widocznych na monitorze komputera.

- **Naturalny**: opcja przydatna podczas drukowania fotografii. Kolor jest regulowany w taki sposób, aby drukowane były bardziej naturalne kolory.
- **Jaskrawy**: opcja przydatna podczas drukowania grafiki biznesowej, na przykład wykresów, obrazów lub tekstu. Kolor jest regulowany w taki sposób, aby drukowane kolory były bardziej jaskrawe.

### <span id="page-15-1"></span>**Orientacja**

Opcja **Orientacja** pozwala wybrać orientację drukowanego dokumentu (**Pionowa** lub **Pozioma**).

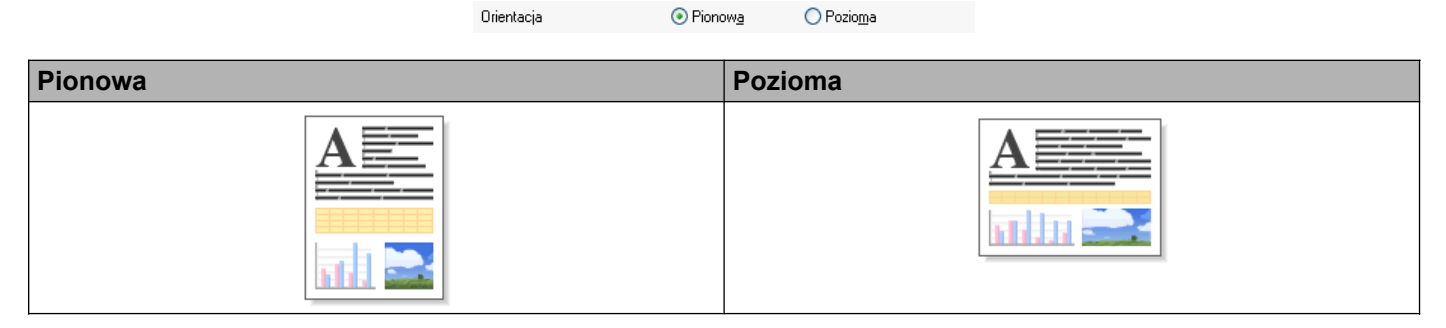

### **Informacja**

Jeśli oprogramowanie zawiera funkcję podobną do opisywanej, zalecane jest zastosowanie funkcji oprogramowania.

# <span id="page-15-2"></span>**Ilość kopii**

Opcja **Ilość kopii** pozwala wybrać liczbę kopii do wydrukowania (od 1 do 999).

### **Sortuj kopie**

Po zaznaczeniu opcji **Sortuj kopie** zostanie wydrukowana jedna kompletna kopia dokumentu, a następnie kolejna kopia, w zależności od wybranej liczby kopii. Po usunięciu zaznaczenia opcji **Sortuj kopie** każda strona zostanie wydrukowana zgodnie z ustawioną liczbą kopii, a następnie wydrukowana zostanie kolejna strona dokumentu.

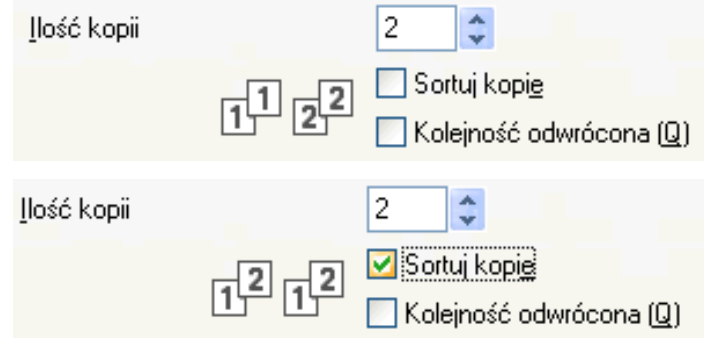

### **Kolejność odwrócona**

Opcja **Kolejność odwrócona** umożliwia wydrukowanie stron w dokumencie w odwrotnej kolejności. Jako pierwsza zostanie wydrukowana ostatnia strona dokumentu.

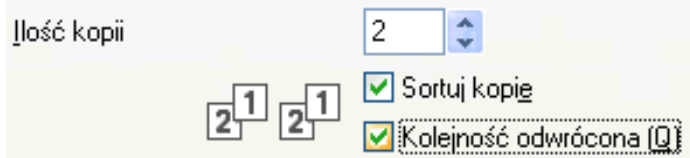

# <span id="page-16-0"></span>**Druk wielostronicowy**

Opcja **Druk wielostronicowy** umożliwia wybór opcji N w 1 lub 1 w N. Opcja N w 1 umożliwia wydruk 2, 4, 9 lub 16 stron dokumentu na 1 arkuszu papieru. Opcja 1 w N powiększa rozmiar wydruku i umożliwia wydruk dokumentu w trybie plakatu.

### **Kolejność stron**

Jeśli wybrano opcję N na 1, z listy rozwijanej można wybrać opcję **Kolejność stron**.

#### **Obramowanie**

Po wybraniu opcji N w 1 można wybrać linię oddzielającą ciągłą, przerywaną lub brak linii wokół poszczególnych stron na arkuszu.

# <span id="page-17-0"></span>**Karta Ustawienia Zaawansowane**

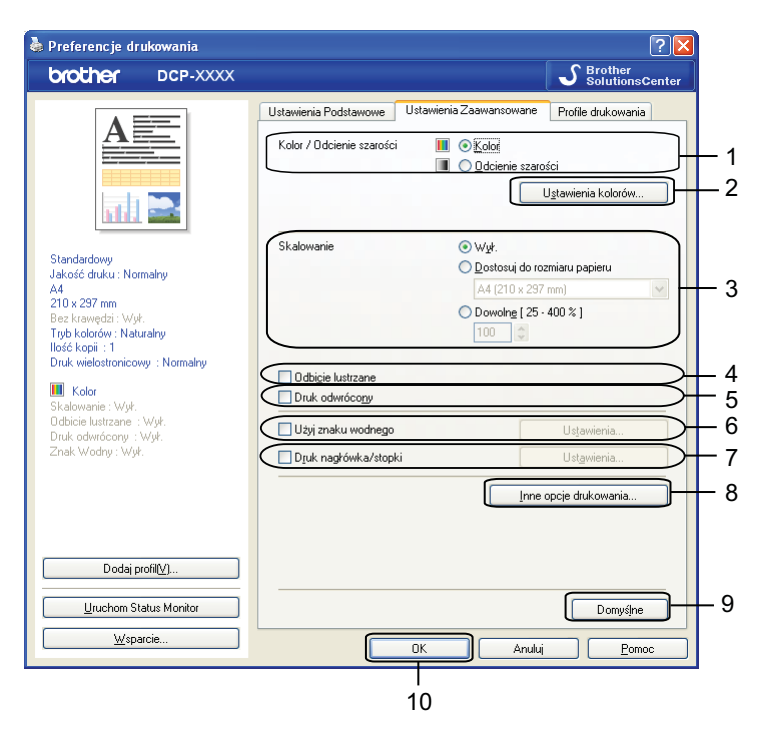

- 1 Opcja **Kolor/Odcienie szarości**
- 2 Przycisk **Ustawienia kolorów**
- 3 Opcja **Skalowanie**
- 4 Pole wyboru **Odbicie lustrzane**
- 5 Pole wyboru **Druk odwrócony**
- 6 Pole wyboru **Użyj znaku wodnego**
- 7 Pole wyboru **Druk nagłówka/stopki**
- 8 Przycisk **Inne opcje drukowania**
- 9 Przycisk **Domyślne**
- 10 Przycisk **OK**
- a Wybierz ustawienia dla opcji **Kolor/Odcienie szarości**.
- **2** Wybierz ustawienia dla opcji **Skalowanie**.
	- Wybierz opcję **Wył**, jeśli chcesz wydrukować dokument tak, jak wyświetlany jest na ekranie.
	- Wybierz opcję **Dostosuj do rozmiaru papieru**, jeśli chcesz powiększyć lub zmniejszyć dokument w celu dopasowania go do rozmiaru papieru.
	- Wybierz opcję **Dowolne**, aby zmienić rozmiar.
- 8 Możesz wybrać opcje drukowania odwróconego.
	- Zaznacz opcję **Odbicie lustrzane**, aby odwrócić dane z lewej strony na prawą.

Zaznacz opcję **Druk odwrócony**, aby odwrócić dane z góry na dół.

# **Informacja**

Opcja **Odbicie lustrzane** nie jest dostępna, jeśli wybrano opcję **Przeźroczysty** dla ustawienia **Typ nośnika**.

- 4) Możesz wydrukować logo lub tekst na dokumencie w formie znaku wodnego. Możesz wybrać jeden z wcześniej ustawionych znaków wodnych lub użyć pliku mapy bitowej lub pliku tekstowego utworzonego własnoręcznie.
- e Przy użyciu opcji **Druk nagłówka/stopki** możesz wydrukować na dokumencie datę i godzin<sup>ę</sup> systemową, nazwę logowania użytkownika oraz własny tekst.

### **Informacja**

Opcja **Druk nagłówka/stopki** nie jest dostępna, jeśli korzystasz z opcji drukowania **Bez krawędzi**.

- f Kliknij przycisk **Inne opcje drukowania**, aby ustawić więcej funkcji drukarki.
- g Kliknij przycisk **OK**, aby zastosować wybrane ustawienia. Aby przywrócić ustawienia domyślne, kliknij przycisk **Domyślne**, a następnie przycisk **OK**.

### <span id="page-18-0"></span>**Kolor/Odcienie szarości**

Ta opcja umożliwia wydrukowanie dokumentów kolorowych i czarno-białych za pomocą odcieni szarości.

### <span id="page-18-1"></span>**Ustawienia kolorów**

Kliknięcie przycisku **Ustawienia kolorów** na karcie **Ustawienia Zaawansowane** umożliwia wyświetlenie opcji rozszerzonych ustawień drukowania.

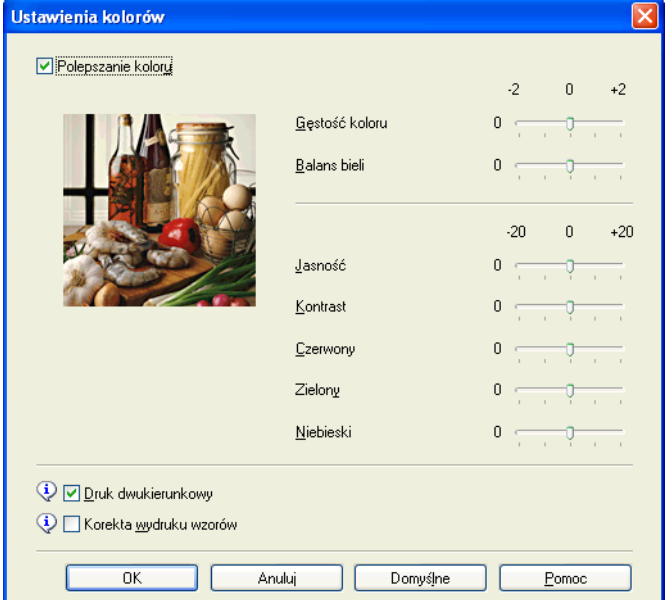

### **Poprawa kolorów**

Ta funkcja umożliwia analizę obrazu w celu poprawy jego ostrości, balansu bieli i gęstości koloru. Analiza może potrwać kilka minut w zależności od rozmiaru obrazu i parametrów używanego komputera.

#### **Gęstość koloru**

Dostosowuje ilość koloru na obrazie. Ilość koloru w obrazie można zwiększyć lub zmniejszyć w celu poprawy jakości rozmytego lub niskiej jakości obrazu.

#### **Balans bieli**

Umożliwia ustawienie odcienia białych obszarów w obrazie. Oświetlenie, ustawienia i inne czynniki wpływają na wygląd bieli. Białe obszary obrazu mogą być nieznacznie różowe, żółte lub też mieć inny kolor. Regulacja balansu bieli umożliwia ustawienie koloru białych obszarów.

#### **Jasność**

Umożliwia ustawienie jasności całego obrazu. Aby zwiększyć lub zmniejszyć jasność obrazu, należy przesunąć suwak w prawą lub lewą stronę.

#### **Kontrast**

Umożliwia ustawienie kontrastu obrazu. Dzięki temu ciemne obszary będą ciemniejsze, a jasne obszary jaśniejsze. Zwiększenie kontrastu pozwala uzyskać wyraźniejszy obraz. Zmniejszenie kontrastu powoduje przytłumienie obrazu.

#### **Czerwony**

Umożliwia zwiększenie intensywności koloru **Czerwonego** w obrazie.

#### **Zielony**

Umożliwia zwiększenie intensywności koloru **Zielonego** w obrazie.

#### **Niebieski**

Umożliwia zwiększenie intensywności koloru **Niebieskiego** w obrazie.

#### **Druk dwukierunkowy**

Po zaznaczeniu opcji **Druk dwukierunkowy** głowica drukująca drukuje w obu kierunkach, zapewniając krótszy czas wydruku. Po usunięciu zaznaczenia tej opcji głowica drukująca będzie drukowała tylko w jednym kierunku, oferując wyższą jakość, ale dłuższy czas wydruku.

#### **Korekta wydruku wzorów**

Opcję **Korekta wydruku wzorów** należy zaznaczyć, jeśli wydrukowane wypełnienia i wzory wyglądają inaczej niż na ekranie.

# <span id="page-19-0"></span>**Użyj znaku wodnego**

Możesz wydrukować logo lub tekst na dokumencie w formie znaku wodnego. Możesz wybrać jeden z wcześniej ustawionych znaków wodnych lub użyć pliku mapy bitowej lub pliku tekstowego utworzonego własnoręcznie.

Zaznacz pole wyboru **Użyj znaku wodnego** i kliknij przycisk **Ustawienia** na karcie **Ustawienia Zaawansowane**.

### <span id="page-20-0"></span>**Ustawienia znaku wodnego**

Wybierz znak wodny, którego chcesz użyć, lub wykonaj jego edycję przy użyciu funkcji **Wybierz znak wodny**.

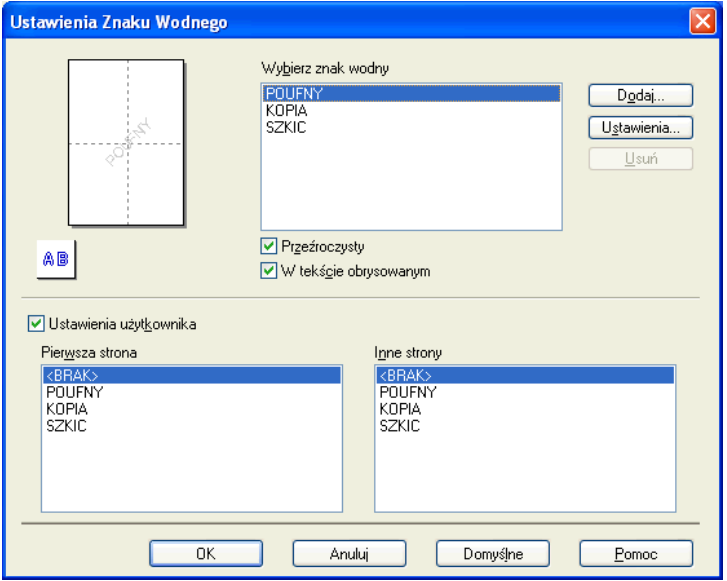

#### **Przeźroczysty**

Zaznacz opcję **Przeźroczysty**, aby wydrukować obraz znaku wodnego w tle dokumentu. Jeśli zaznaczenie tej opcji jest usunięte, znak wodny zostanie wydrukowany na przedniej stronie dokumentu.

#### **W tekście obrysowanym**

Zaznacz opcję **W tekście obrysowanym**, jeśli chcesz wydrukować jedynie obrys znaku wodnego. Ta funkcja jest dostępna po wybraniu tekstowego znaku wodnego.

#### **Ustawienia niestandardowe**

Możesz wybrać znak wodny, który będzie drukowany na pierwszej stronie lub na innych stronach.

Możesz zmienić ustawienia znaku wodnego lub dodać nowy znak wodny. Aby zmienić ustawienia, kliknij przycisk **Ustawienia**. Aby dodać nowy znak wodny, kliknij przycisk **Dodaj**.

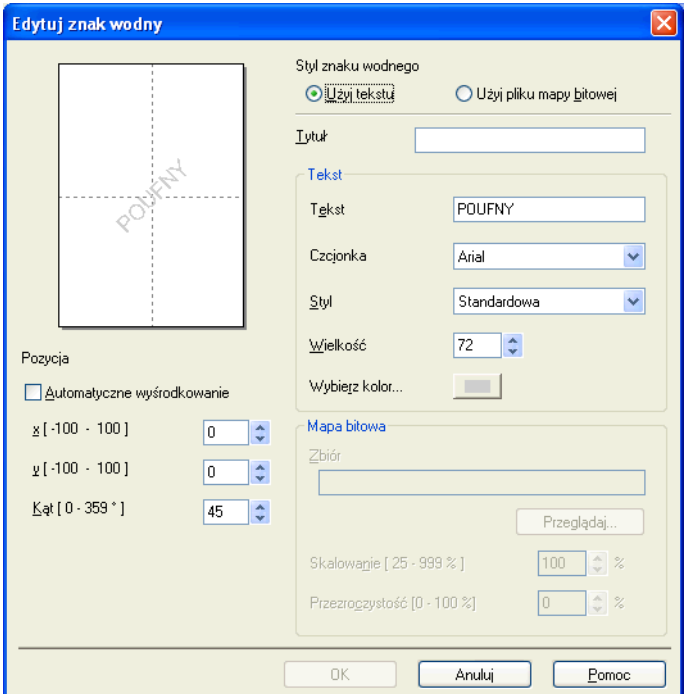

Przy użyciu tej funkcji możesz zmienić ustawienia znaku wodnego. Jeśli chcesz dodać nowy znak wodny, w części **Styl znaku wodnego** wpisz **Tytuł** i wybierz opcję **Użyj tekstu** lub **Użyj pliku mapy bitowej**.

#### **Tytuł**

Podczas dodawania nowego znaku wodnego wprowadź odpowiedni tytuł w tym polu. Wybrany znak wodny zostanie zapisany pod danym tytułem.

#### ■ Tekst

Do pola **Tekst** wpisz tekst znaku wodnego i wybierz ustawienia opcji **Czcionka**, **Styl**, **Wielkość** i **Wybierz kolor**.

#### **Mapa bitowa**

W polu **Zbiór** wpisz nazwę pliku i położenie mapy bitowej lub kliknij przycisk **Przeglądaj** i znajdź dany plik. Możesz także skonfigurować rozmiar skalowania i przeźroczystość obrazu.

#### **Pozycja**

Ta opcja pozwala dostosować pozycję znaku wodnego na stronie.

# <span id="page-22-0"></span>**Drukowanie nagłówka i stopki**

Na dokumencie możesz wydrukować datę i godzinę systemową, nazwę logowania użytkownika oraz własny tekst. Aby zmienić ustawienia, kliknij polecenie **Ustawienia** na karcie **Ustawienia Zaawansowane**.

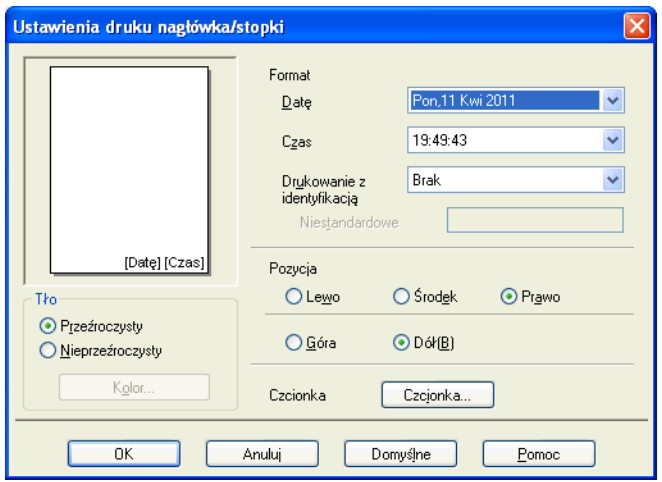

#### **Drukowanie ID**

Jako stopkę albo nagłówek możesz wydrukować nazwę użytkownika służącą do zalogowania się do komputera lub własny tekst:

- Wybierz opcję **Nazwa użytkownika**, aby wydrukować nazwę użytkownika służącą do zalogowania się do komputera.
- Wybierz opcję **Niestandardowe**, aby wydrukować tekst wpisany do pola tekstowego **Niestandardowe**.

### <span id="page-23-0"></span>**Inne opcje drukowania**

Kliknij przycisk **Inne opcje drukowania** na karcie **Ustawienia Zaawansowane**, aby zmienić więcej ustawień drukarki.

#### **Zmiana trybu transferu danych**

Funkcja **Zmień tryb transferu danych** pozwala wybrać tryb transferu danych druku w celu poprawy jakości lub prędkości druku.

#### **Zalecane ustawienia**

Opcja **Zalecane ustawienia** wykorzystywana jest do celów ogólnych.

#### **Lepsza jakość wydruku**

Opcja **Lepsza jakość wydruku** pozwala uzyskać lepszą jakość wydruku. W zależności od przesłanych danych prędkość druku może się nieznacznie obniżyć.

#### **Większa prędkość drukowania**

Opcja **Większa prędkość drukowania** zapewnia większą prędkość drukowania. W zależności od przesłanych danych jakość druku może się nieznacznie obniżyć.

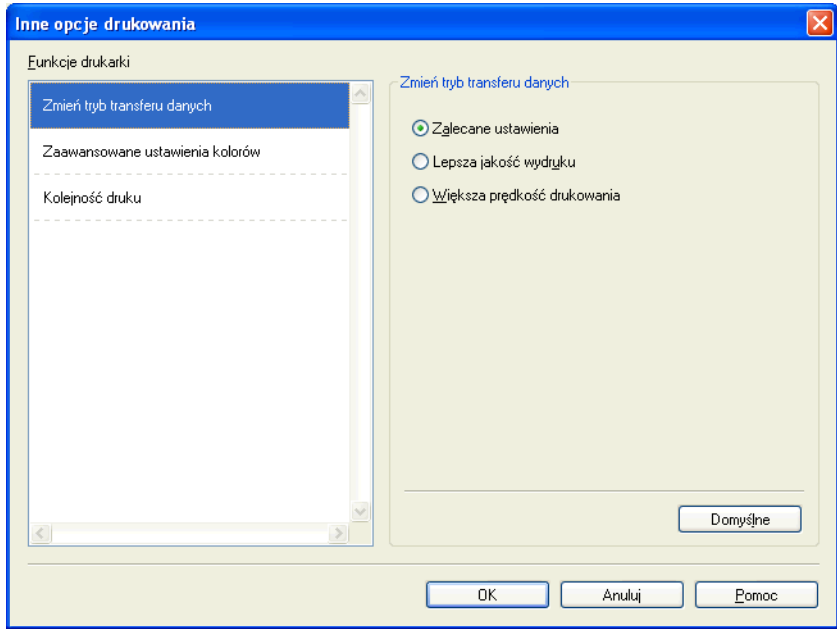

#### **Zaawansowane ustawienia kolorów**

Ustawienie opcji **Wzorzec półtonów** i **Dopasowanie do monitora** pozwala na lepsze dopasowanie kolorów.

#### **Wzorzec półtonów**

Urządzenie może używać dwóch metod (**Dyfuzja** i **Rozproszony**) do ustawienia punktów w celu przedstawienia półtonów. Dostępne są wcześniej zdefiniowane wzorce, można więc określić, który ma być używany w przypadku drukowanego dokumentu.

#### **• Dyfuzja**

W celu utworzenia półtonów punkty są rozmieszczane losowo. Ta opcja jest przydatna podczas drukowania fotografii z delikatnymi cieniami i grafiką.

#### **• Rozproszony**

W celu utworzenia półtonów punkty są rozmieszczone zgodnie ze zdefiniowanym wcześniej wzorcem. Ta opcja jest przydatna podczas drukowania grafiki z wyraźnymi granicami kolorów lub różnego rodzaju wykresów, na przykład biznesowych.

#### **Dopasowanie do monitora**

Kolor jest regulowany w taki sposób, aby uzyskać możliwie najbliższe dopasowanie do kolorów widocznych na monitorze komputera.

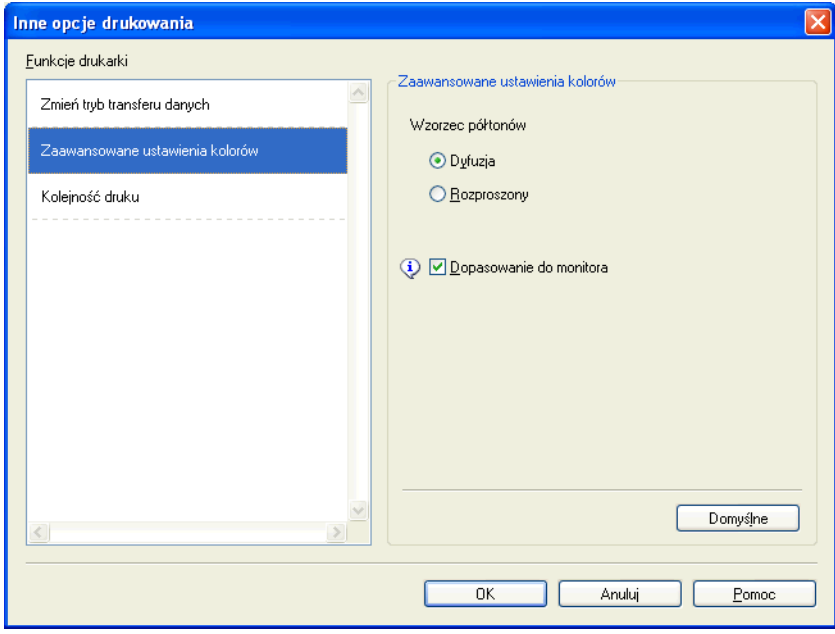

#### **Kolejność druku**

Dostępne opcje to **Drukuj wszystkie strony**, **Drukuj tylko strony nieparzyste** oraz **Drukuj tylko strony parzyste**.

Opcje **Drukuj tylko strony nieparzyste** i **Drukuj tylko strony parzyste** są dostępne tylko wtedy, gdy dla opcji **Jakość druku** wybrano ustawienie **Wysoki**.

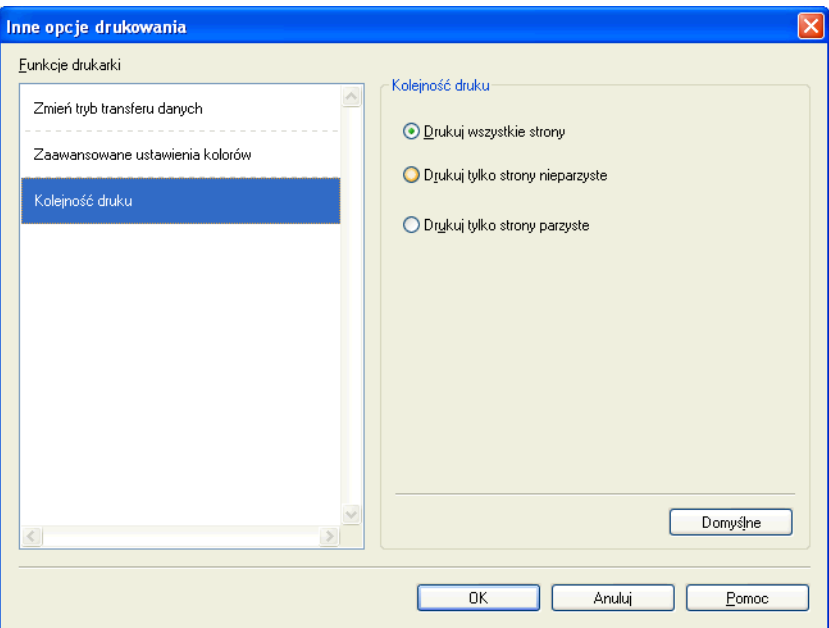

#### **Drukuj wszystkie strony**

Umożliwia wydrukowanie wszystkich stron.

#### **Drukuj tylko strony nieparzyste**

Umożliwia wydrukowanie tylko stron o nieparzystych numerach.

■ Drukuj tylko strony parzyste

Umożliwia wydrukowanie tylko stron o parzystych numerach.

### **Informacja**

- **•** Szybkość drukowania przy ustawieniach **Drukuj tylko strony nieparzyste** i **Drukuj tylko strony parzyste** jest mniejsza niż w przypadku innych ustawień drukarki.
- **•** Po wybraniu ustawień **Drukuj tylko strony nieparzyste** i **Drukuj tylko strony parzyste** w momencie wstrzymania procesu drukowania na komputerze może być wyświetlany komunikat o błędzie drukowania. Komunikat o błędzie zniknie, gdy urządzenie wznowi drukowanie.

Ustawienia **Drukuj tylko strony nieparzyste** i **Drukuj tylko strony parzyste** obsługują jedynie ustawienie **A4** dla opcji **Format papieru** i **Standardowy** dla opcji **Typ nośnika**.

Istnieje możliwość wydrukowania wielu kopii w posortowanym formacie. Wybierz odpowiednią liczbę kopii i zaznacz opcję **Sortuj kopie** na karcie **Ustawienia Podstawowe**.

# <span id="page-26-0"></span>**Ręczny dupleks**

#### **Drukowanie na obu stronach papieru**

W poniższych krokach opisano sposób drukowania na obu stronach papieru przy użyciu ustawień **Drukuj tylko strony nieparzyste** i **Drukuj tylko strony parzyste**.

Aby wydrukować 10-stronicowy dokument na 5 arkuszach papieru, należy ustawić opcje sterownika drukarki, tak aby najpierw wszystkie strony o nieparzystych numerach zostały wydrukowane w odwrotnej kolejności (strona 9, 7, 5, 3, 1), a następnie strony o parzystych numerach w normalnej kolejności (strona 2, 4, 6, 8, 10).

- a W drukarce wybierz kart<sup>ę</sup> **Ustawienia Podstawowe** i zaznacz opcj<sup>ę</sup> **Kolejność odwrócona**.
- b Wybierz ustawienie **Wysoki** dla opcji **Jakość druku**.
- c Wybierz kart<sup>ę</sup> **Ustawienia Zaawansowane** i kliknij opcj<sup>ę</sup> **Inne opcje drukowania**.
- d Wybierz opcj<sup>ę</sup> **Kolejność druku** i zaznacz ustawienie **Drukuj tylko strony nieparzyste**. Kliknij przycisk **OK**.
- e Gdy urządzenie wydrukuje strony o numerach nieparzystych, wyjmij wydrukowane strony z tacy papieru wydruku.

Zanim przejdziesz do następnego kroku, upewnij się, że wydrukowane strony są suche.

- f Opróżnij tacę papieru. Nie dodawaj wydrukowanych stron na górę stosu niezadrukowanego papieru.
- g Upewnij się, że strony są płaskie, a następnie umieść je z powrotem na tacy papieru, stron<sup>ą</sup> przeznaczoną do nadruku (pustą stroną) skierowaną w dół, począwszy od pierwszej strony.

#### **Orientacja papieru**

Do drukowania w pionie Do drukowania w poziomie

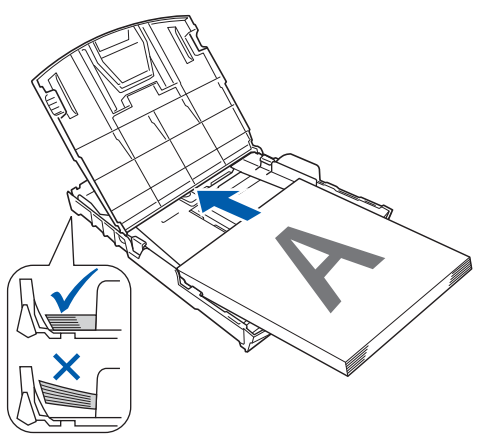

**8** W sterowniku drukarki wybierz kartę Ustawienia Podstawowe i usuń zaznaczenie opcji **Kolejność odwrócona**.

i Wybierz kart<sup>ę</sup> **Ustawienia Zaawansowane** i kliknij opcj<sup>ę</sup> **Inne opcje drukowania**.

j Wybierz opcj<sup>ę</sup> **Kolejność druku** i zaznacz ustawienie **Drukuj tylko strony parzyste**. Kliknij przycisk **OK**.

**11** Urządzenie wydrukuje najpierw wszystkie parzyste strony na jednej stronie arkusza papieru.

#### **Wskazówki dotyczące drukowania na obu stronach papieru**

- Jeżeli papier jest cienki, może się zmarszczyć.
- Jeżeli papier jest zwinięty, wyrównaj go i umieść z powrotem na tacy papieru.
- Jeżeli papier nie jest podawany prawidłowo, może być zwinięty. Wyjmij papier i go wyprostuj.

# <span id="page-28-0"></span>**Karta Profile drukowania**

**Profile drukowania** to wstępnie zdefiniowane ustawienia z możliwością modyfikacji zapewniające szybki dostęp do często używanych konfiguracji drukowania.

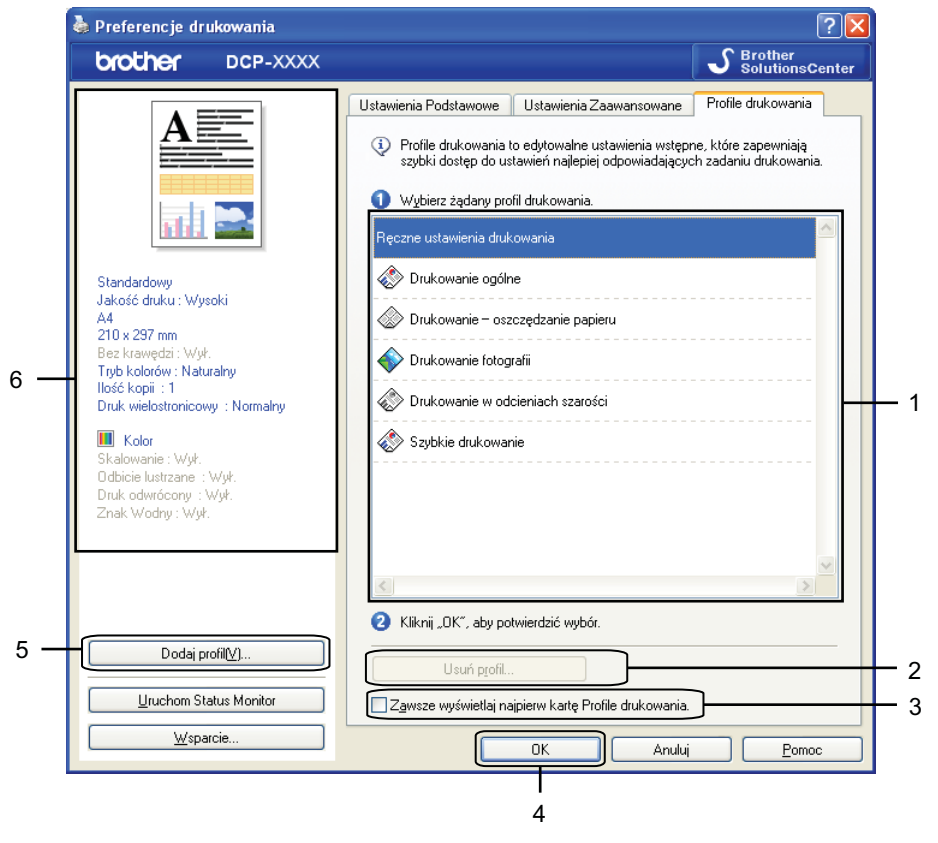

- 1 Pole listy profilów drukowania
- 2 Przycisk **Usuń profil**
- 3 Pole wyboru **Zawsze wyświetlaj najpierw kartę Profile drukowania**
- 4 Przycisk **OK**
- 5 Przycisk **Dodaj profil**
- 6 Widok bieżącego profilu drukowania
- Z pola listy profilów drukowania wybierz swój profil.
- b Aby następnym razem karta **Profile drukowania** była wyświetlana na wierzchu podczas drukowania, zaznacz pole wyboru **Zawsze wyświetlaj najpierw kartę Profile drukowania**.
- Kliknij przycisk **OK**, aby zastosować wybrany profil.

# <span id="page-29-0"></span>**Dodaj profil**

Okno dialogowe **Dodaj profil** pojawi się po naciśnięciu przycisku **Dodaj profil**. Można dodać 20 nowych profili ze zdefiniowanymi ustawieniami.

- a Wpisz żądaną nazwę w polu **Nazwa**.
- b Z listy **Ikona** wybierz tę, którą chcesz zastosować, a następnie kliknij przycisk **OK**.
- **3** Zostaną zapisane bieżące ustawienia przedstawione po lewej stronie okna sterownika drukarki.

# <span id="page-29-1"></span>**Usuń profil**

Okno dialogowe **Usuń profil** pojawi się po naciśnięciu przycisku **Usuń profil**. Wszystkie dodane profile można usunąć.

- **1** W polu listy profili wybierz ten, który chcesz usunąć.
- b Kliknij przycisk **Usuń**.
- 8 Kliknij opcję Tak.
- 4 Wybrany profil zostanie usunięty.

# <span id="page-30-0"></span>**Wsparcie**

W oknie **Wsparcie** wyświetlona jest wersja sterownika i informacje dotyczące ustawień. W oknie dostępne są również łącza do strony **Brother Solutions Center** i **Autoryzowana strona zaopatrzenia**.

Kliknij przycisk **Wsparcie** w oknie sterownika drukarki, aby wyświetlić okno **Wsparcie**:

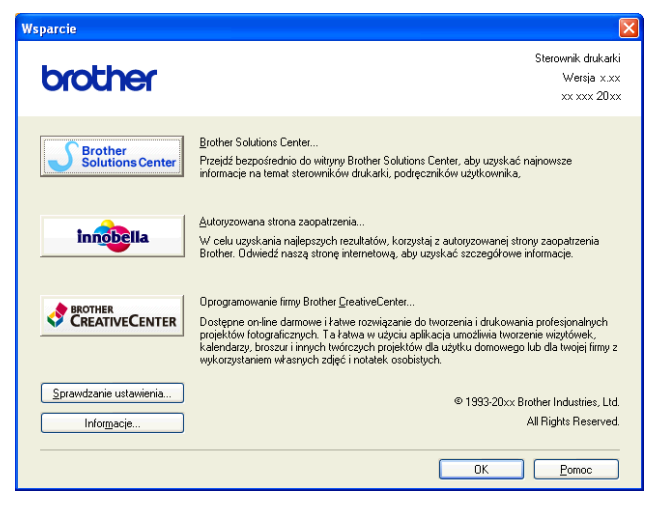

#### ■ Brother Solutions Center

**Brother Solutions Center** jest stroną internetową oferującą informacje dotyczące posiadanego produktu Brother, łącznie z FAQ (często zadawane pytania), podręcznikami użytkownika, aktualizacjami sterowników oraz wskazówkami dotyczącymi obsługi urządzenia.

#### **Autoryzowana strona zaopatrzenia**

**Autoryzowana strona zaopatrzenia** oferuje informacje dotyczące oryginalnych produktów firmy Brother.

#### ■ Oprogramowanie firmy Brother CreativeCenter

**Oprogramowanie firmy Brother CreativeCenter** to bezpłatna strona internetowa, w której można znaleźć liczne pomysły i zasoby do użytku prywatnego i biznesowego.

#### **Sprawdzanie ustawienia**

Ta funkcja pozwala uzyskać informacje o bieżących ustawieniach sterownika drukarki.

#### **Informacje**

Ta funkcja pozwala uzyskać informacje o sterowniku drukarki zainstalowanym dla urządzenia Brother.

# <span id="page-31-0"></span>**Wydruk przykładowego zdjęcia**

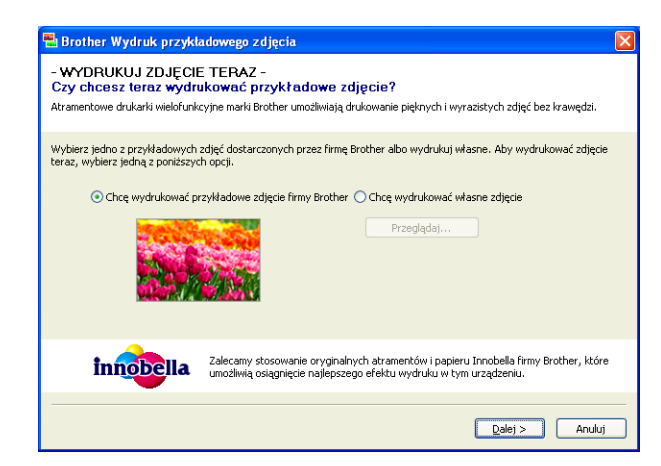

Po zakończeniu pierwszej instalacji pakietu MFL-Pro Suite z płyty CD-ROM automatycznie zostanie wyświetlone okno **Brother Wydruk przykładowego zdjęcia**. Ta funkcja umożliwia sprawdzenie jakości drukowania zdjęć przy wykorzystaniu urządzenia Brother i oryginalnych materiałów eksploatacyjnych Brother.

Okno **Brother Wydruk przykładowego zdjęcia** pojawi się tylko raz po ponownym uruchomieniu komputera. Informacje na temat drukowania zdjęć znajdują się w części *Drukowanie obrazów* >> strona 53 lub *Drukowanie/edycja obrazów* >> strona 70.

# <span id="page-32-0"></span>**Zastosowanie FaceFilter Studio do drukowania zdjęć przez REALLUSION**

FaceFilter Studio jest łatwą w użyciu aplikacją do drukowania zdjęć bez ramki. FaceFilter Studio pozwala także na edycję zdjęć. Można również wykorzystać takie efekty, jak redukcja czerwonych oczu lub wzmocnienie koloru skóry.

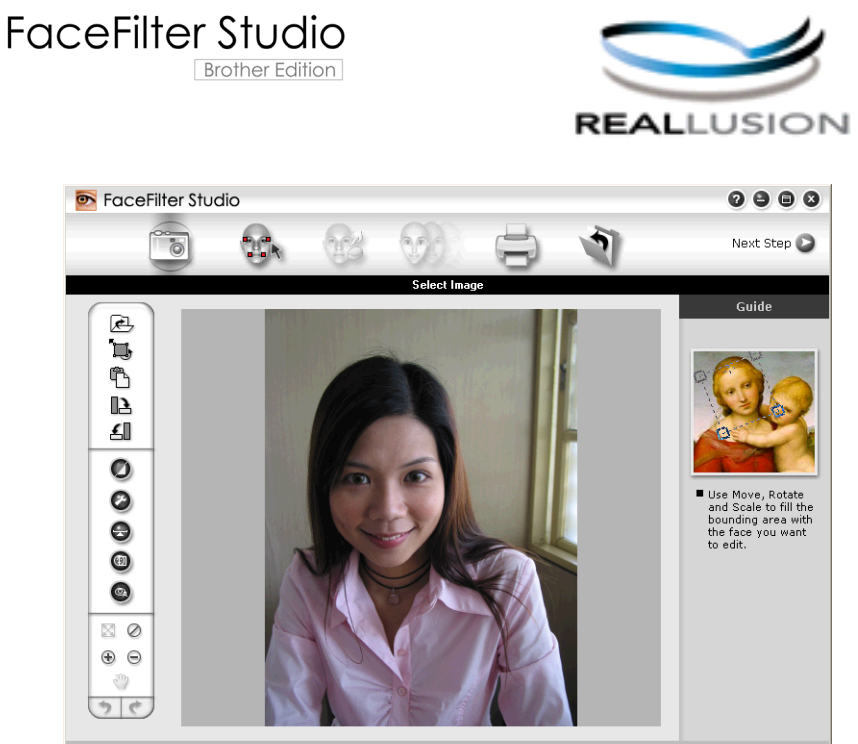

nple6.jpg 1704x2272 Pixels Resolution: 72, 72 (19%)

Aby użyć aplikacji FaceFilter Studio, należy ją zainstalować z płyty CD-ROM dołączonej do zakupionego urządzenia. Należy zainstalować aplikację FaceFilter Studio i pobrać system pomocy FaceFilter Studio, postępując zgodnie z instrukcjami w *Podręczniku szybkiej obsługi.*

Aplikację FaceFilter Studio można uruchomić, klikając menu **Start**/**Wszystkie programy**/**Reallusion**/ **FaceFilter Studio**/**FaceFilter Studio**.

Przed uruchomieniem programu FaceFilter Studio po raz pierwszy upewnij się, że urządzenie Brother jest włączone i podłączone do komputera. Pozwoli to na uzyskanie dostępu do wszystkich funkcji programu FaceFilter Studio.

### **Informacja**

Jeśli urządzenie Brother nie jest włączone lub nie jest podłączone do komputera, aplikacja FaceFilter Studio zostanie uruchomiona z ograniczonymi funkcjami. Nie będzie można użyć funkcji **Drukuj**.

Ten rozdział opisuje jedynie podstawowe funkcje oprogramowania. Więcej informacji można znaleźć w systemie pomocy FaceFilter Studio.

Aby wyświetlić cały system pomocy aplikacji FaceFilter Studio, wybierz kolejno opcje **Start**/ **Wszystkie programy**/**Reallusion**/**FaceFilter Studio**/**FaceFilter Studio Help**.

### <span id="page-33-0"></span>**Uruchamianie aplikacji FaceFilter Studio przy włączonym urządzeniu Brother**

<span id="page-33-1"></span>**1** Podczas uruchamiania aplikacji FaceFilter Studio po raz pierwszy przy włączonym i podłączonym do komputera urządzeniu Brother aplikacja FaceFilter Studio wykryje urządzenie Brother i wyświetlony zostanie następujący ekran.

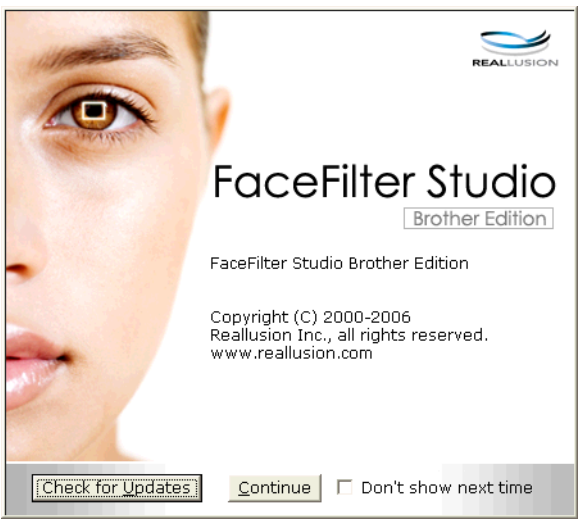

**2** Po kliknięciu przycisku **Continue** (D[a](#page-33-1)lej) w kroku **@** zostanie wyświetlony następujący ekran. Aplikacja FaceFilter Studio jest gotowa do użycia z dostępnymi wszystkimi funkcjami.

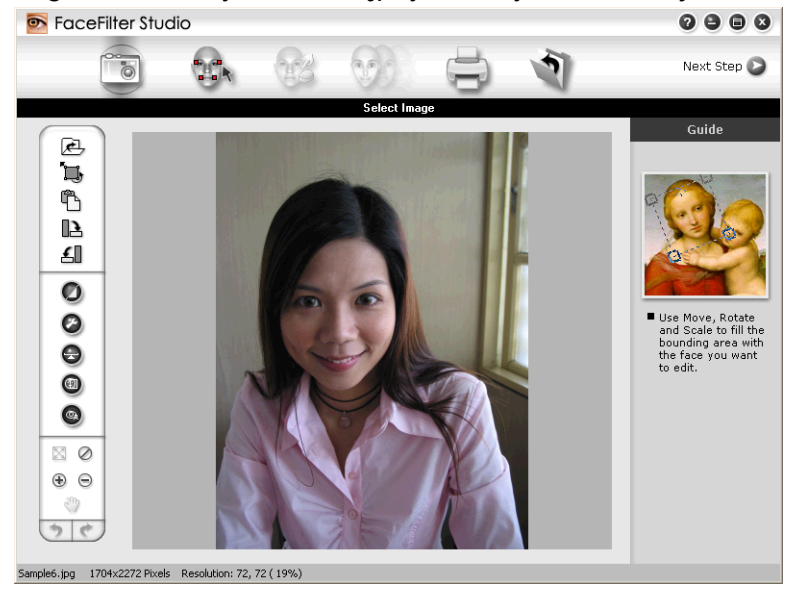

### <span id="page-34-0"></span>**Uruchamianie aplikacji FaceFilter Studio przy wyłączonym urządzeniu Brother**

<span id="page-34-1"></span>**1** Podczas uruchamiania aplikacji FaceFilter Studio po raz pierwszy przy wyłączonym lub niepodłączonym do komputera urządzeniu Brother wyświetlony zostanie następujący ekran.

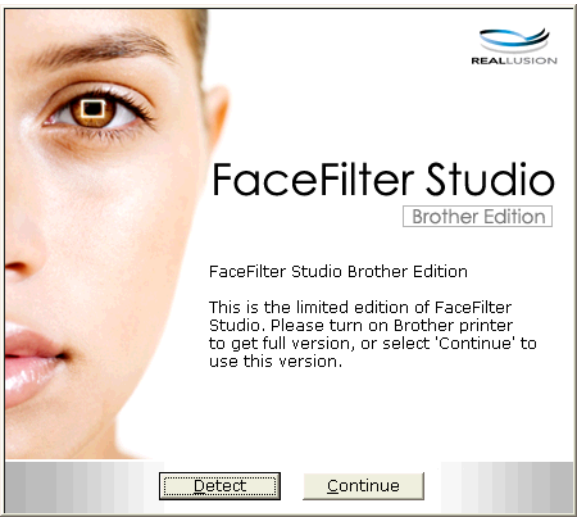

2) Po kliknięciu przycisku **Detect** (Wykryj) w kroku ● wyświetlony zost[a](#page-34-1)nie następujący ekran. Włącz urządzenie Brother i upewnij się, że jest ono podłączone do komputera, a następnie kliknij przycisk **Tak**.

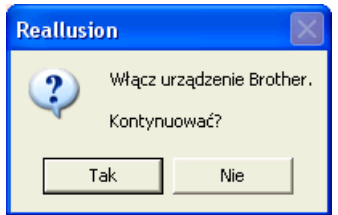

<span id="page-34-2"></span>c Jeśli aplikacja FaceFilter Studio nie wykryje urządzenia Brother, wyświetlony zostanie następujący ekran.

Upewnij się, że urządzenie Brother jest włączone i kliknij przycisk **Ponów próbę**.

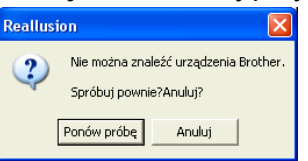

Jeśli aplika[c](#page-34-2)ja FaceFilter Studio nadal nie wykrywa urządzenia Brother w kroku ®, kliknij przycisk **Anuluj**.

<span id="page-34-3"></span>Po kliknię[c](#page-34-2)iu przycisku **Anuluj** w kroku @ wyświetlony zostanie następujący ekran.

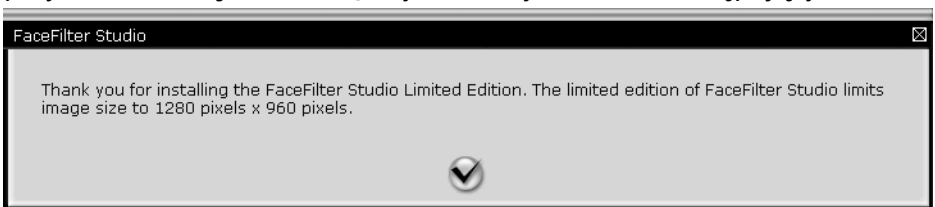

**6** Po kliknięciu zaznaczonego przycisku w kroku @ aplikacja FaceFilter Stu[d](#page-34-3)io zostanie uruchomiona z ograniczonym dostępem do funkcji. Ikona Drukuj w głównym menu będzie zaznaczona szarym kolorem, natomiast funkcja Drukuj będzie niedostępna.

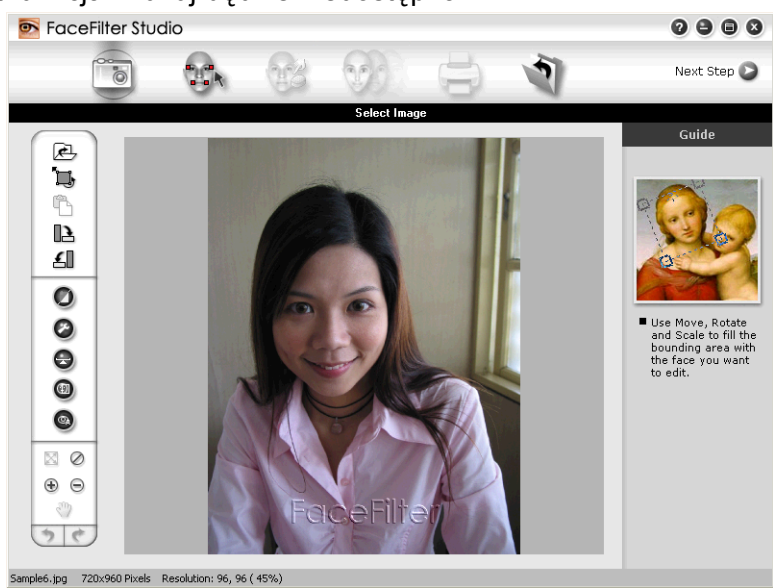

# **Informacja**

- **•** Po uruchomieniu aplikacji FaceFilter Studio z ograniczonym dostępem do funkcji plik obrazu zostanie zapisany ze znakiem wodnym.
- **•** Aby uruchomić aplikację FaceFilter Studio z pełnym dostępem do funkcji, patrz *[Uruchamianie aplikacji](#page-33-0) [FaceFilter Studio przy w](#page-33-0)łączonym urządzeniu Brother* >> strona 27.

# <span id="page-35-0"></span>**Drukowanie obrazu**

**a Kliknij ikonę Otwórz**, aby wybrać plik obrazu.<br>**Recefilter Studio** 

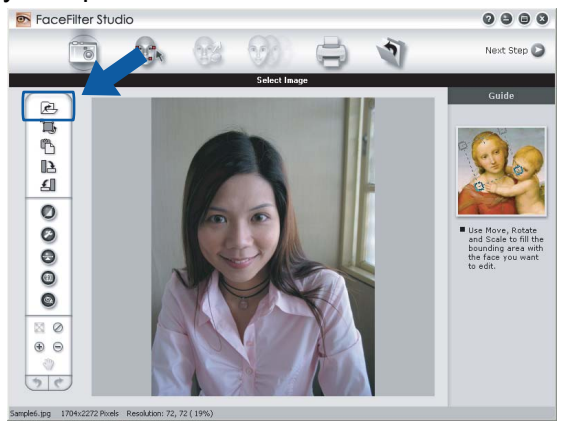
#### Drukowanie

**2** Kliknij ikonę Drukuj znajdującą się na pasku menu głównego, aby przejść do ekranu drukowania.<br> **Procefilter Studio** 

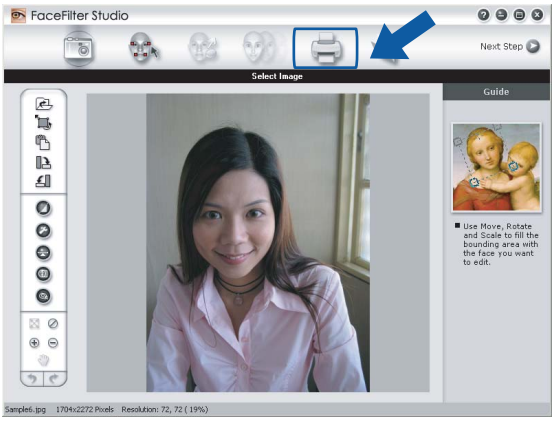

Kliknij ikonę Drukuj znajdującą się po lewej stronie, aby otworzyć okno dialogowe ustawień drukowania.<br>
S FoceFilter Studio

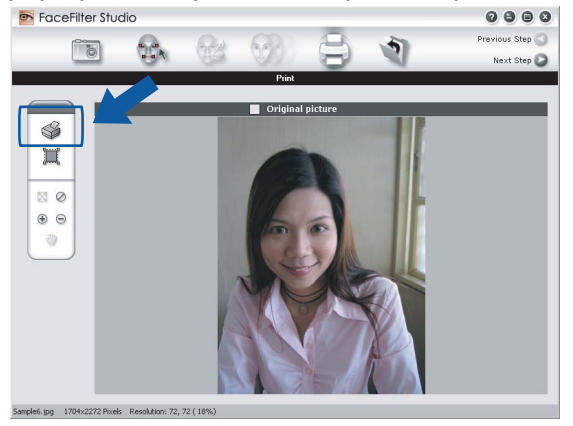

d Wybierz opcje **Paper Size** (Format papieru), **Paper Source** (Źródło papieru), **Orientation** (Orientacja), liczbę kopii — **Copies** (Kopie), **Scaling** (Skalowanie) i **Printing Area** (Obszar wydruku).

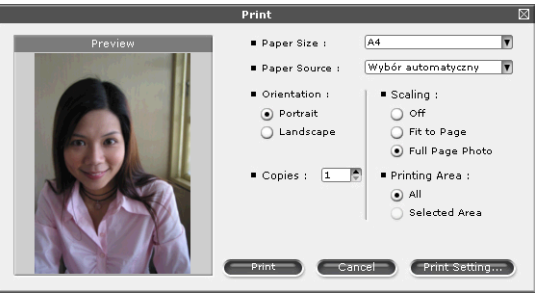

## **Informacja**

Jeśli chcesz wydrukować fotografię bez krawędzi, wybierz opcję **Full Page Photo** (Fotografia na całej stronie) w polu **Scaling** (Skalowanie).

#### Drukowanie

e Kliknij opcj<sup>ę</sup> **Print Setting** (Ustawienia druku) i wybierz urządzenie Brother. Kliknij przycisk **OK**.

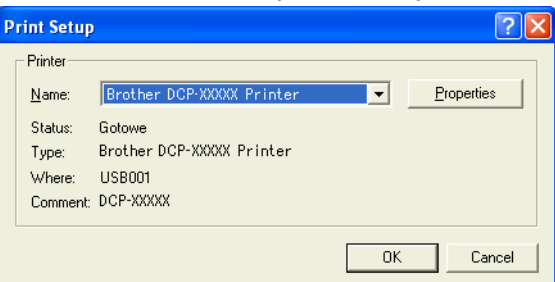

### **Informacja**

Aby użyć papieru fotograficznego, kliknij pozycję **Properties** (Właściwości), a następnie ustaw opcje **Media Type (Typ nośnika)** i **Print Quality (Jakość druku)** w oknie dialogowym sterownika.

f Kliknij opcj<sup>ę</sup> **Print** (Drukuj) w oknie dialogowym Ustawienia drukowania, aby rozpocząć drukowanie.

## **Funkcja Smart Portrait**

Funkcja **Smart Portrait** wykrywa twarze na fotografii i automatycznie ustawia jasność tonów skóry.

- Otwórz plik obrazu.
- - Kliknij ikonę funkcji **Smart Portrait** (**p)**, aby automatycznie wykryć twarze.
- c Możesz zmienić ustawienie **Brightness adjustment** (Regulacja jasności), przesuwając suwak.
- d Kliknij przycisk **OK**.

#### **Redukcja czerwonych oczu**

Funkcja **Red Eye Reduction** (Redukcja czerwonych oczu) pozwala usunąć efekt czerwonych oczu na zdjęciu.

- Otwórz plik obrazu.
- **2) Kliknij ikonę funkcji Red Eye Reduction** (Redukcja czerwonych oczu) (**QA)**, aby automatycznie usunąć

efekt czerwonych oczu.

- **63** Funkcja **Auto Red eye Detection** (Automatyczne wykrywanie czerwonych oczu) wyszukuje wszystkie czerwone oczy na zdjęciu i zaznacza je jako kropkowane pola. Za pomocą suwaka **RedEye Threshold** (Próg czerwonych oczu) można ustawić kolor zaznaczonych obszarów.
- d Kliknij przycisk **OK**.

## **Lista wyrazów twarzy**

Aplikacja FaceFilter Studio umożliwia zmianę wyrazu twarzy poprzez zastosowanie szablonu lub ręczną regulację. W kroku **Select Expression (Wybierz wyraz twarzy)** można wyświetlić lub wydrukować listę wybranych wyrazów twarzy.

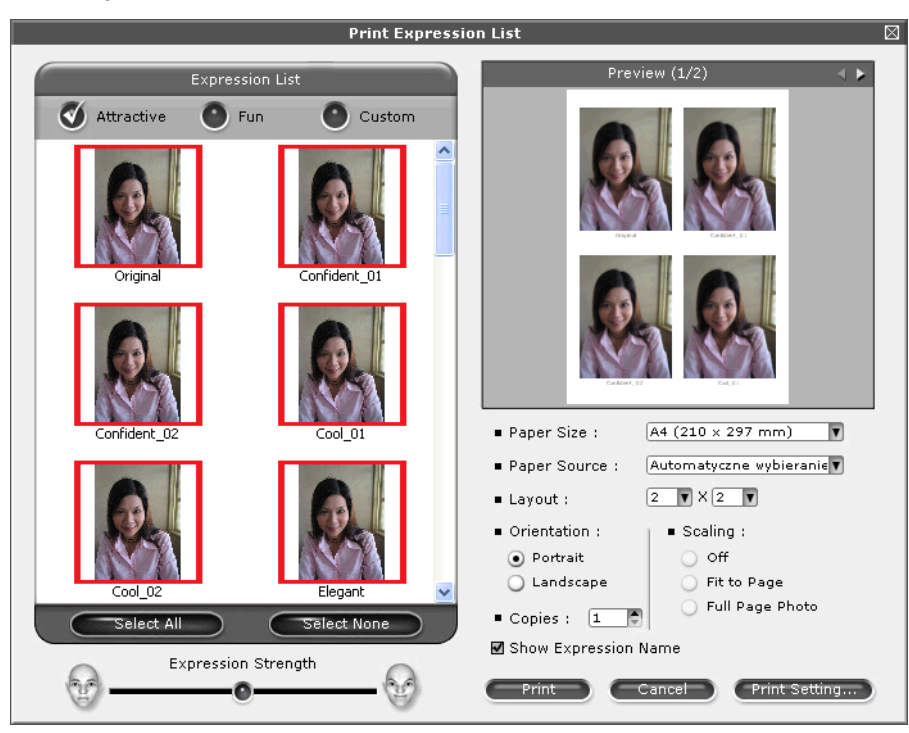

## **Odinstalowanie aplikacji FaceFilter Studio**

Aby odinstalować aplikację FaceFilter Studio, wybierz menu **Start**/**Wszystkie programy**/**Reallusion**/ **FaceFilter Studio**/**Uninstall FaceFilter Studio**.

# **Korzystanie z aplikacji Homepage Print 2 firmy Corpus**

Aplikacja Homepage Print 2 pozwala w łatwy sposób uchwycić i wydrukować strony internetowe tak, jak są wyświetlane w przeglądarce. Można również tworzyć zawartość do wydruku przez przycinanie zdjęć ze stron internetowych, dostosowanie układu i dodawanie notatek.

## **Instalowanie aplikacji Homepage Print 2**

- **1** Włóż dołączoną płytę CD-ROM do napędu CD-ROM.
- 2) Pojawi się menu główne płyty CD-ROM. Wybierz język, a następnie kliknij pozycję **Dodatkowe aplikacje**.
- **(3)** Kliknij pozycję **Homepage Print 2**. Postępuj zgodnie z instrukcjami wyświetlanymi na ekranie.

Aby uruchomić aplikację Homepage Print 2, wybierz pozycję **Homepage Print 2** znajdującą się w menu **Start**/ **Wszystkie programy**/**Homepage Print 2**.

## **Informacja**

- **•** Urządzenie musi być włączone i podłączone do komputera.
- **•** Komputer musi być podłączony do sieci Internet.
- **•** Użytkownik musi być zalogowany z uprawnieniami administratora.
- **•** Ta aplikacja jest dostępna tylko dla przeglądarek Microsoft® Internet Explorer® 7.0/8.0 oraz Firefox® 3.6.
- **•** Aplikacja nie jest dostępna dla systemów Windows Server® 2003/2008.
- **•** Jeśli ekran Brother nie zostanie wyświetlony automatycznie, przejdź do okna **Mój komputer** (**Komputer**), kliknij dwukrotnie ikonę płyty CD-ROM, a następnie kliknij dwukrotnie pozycję **start.exe**.

**2**

# **Skanowanie**

Czynności związane ze skanowaniem oraz użyte w tym celu sterowniki będą się różnić w zależności od systemu operacyjnego lub używanej aplikacji do skanowania.

Zainstalowane są dwa sterowniki skanera. Sterownik skanera zgodny ze standardem TWAIN (patrz *Skanowanie dokumentu za pomocą [sterownika zgodnego ze standardem TWAIN](#page-40-0) >> strona 34) oraz* sterownik Windows® Imaging Acquisition (WIA) (patrz *[Skanowanie dokumentu za pomoc](#page-47-0)ą sterownika zgodnego ze standardem WIA* >> strona 41).

Użytkownicy systemu Windows<sup>®</sup> XP/Windows Vista<sup>®</sup>/Windows<sup>®</sup> 7 moga wybrać jeden z tych dwóch sterowników do skanowania dokumentów.

## **Informacja**

Jeśli komputer jest chroniony zaporą i skanowanie sieciowe nie jest możliwe, konieczne może być skonfigurowanie zapory w celu umożliwienia komunikacji przez porty numer o numerach 54925 i 137. Jeśli używasz zapory internetowej Windows® z zainstalowanym pakietem MFL-Pro Suite z płyty CD-ROM, konieczne ustawienia zapory zostały skonfigurowane. W celu uzyskania dodatkowych informacji, zobacz *[Ustawienia zapory \(dla u](#page-84-0)żytkowników sieciowych) ▶▶ strona 78.* 

## <span id="page-40-0"></span>**Skanowanie dokumentu za pomocą sterownika zgodnego ze standardem TWAIN**

Oprogramowanie Brother MFL-Pro Suite zawiera sterownik skanera zgodny ze standardem TWAIN. Sterowniki TWAIN spełniają wymogi standardowego, uniwersalnego protokołu komunikacji pomiędzy sterownikami a aplikacjami. Oznacza to, że można skanować obrazy bezpośrednio nie do setek aplikacji obsługujących skanowanie w standardzie TWAIN. Przykładami takich aplikacji mogą być popularne programy Adobe® Photoshop®, CorelDRAW® i inne.

#### <span id="page-40-2"></span>**Skanowanie dokumentu do komputera**

- <span id="page-40-1"></span> $\blacksquare$  Włóż dokument.
- 2) Uruchom oprogramowanie Nuance™ PaperPort™12SE, aby zeskanować dokument.

#### **Informacja**

- **•** W zależności od kraju program Nuance™ PaperPort™12SE może nie być dołączony. Jeśli nie jest dołączony, należy użyć innego programu obsługującego skanowanie.
- **•** Instrukcje skanowania opisane w niniejszym podręczniku dotyczą oprogramowania Nuance™ PaperPort™12SE. W przypadku innych aplikacji poszczególne kroki mogą się różnić.

c Kliknij pozycj<sup>ę</sup> **Scan Settings** (Ustawienia skanowania) na wstążce **Desktop** (Pulpit). W lewej części ekranu wyświetlony zostanie panel **Scan or Get Photo** (Skanuj lub pobierz zdjęcie).

Kliknij przycisk **Select** (Wybierz).

#### **Skanowanie**

- **6** Wybierz skaner **TWAIN: TW-Brother DCP-XXXX** lub **TWAIN: TW-Brother DCP-XXXX LAN** z listy **Available Scanners** (Dostępne skanery). Kliknij przycisk **OK**. (Gdzie XXXX jest nazwą używanego modelu).
- f Zaznacz opcj<sup>ę</sup> **Display scanner dialog box** (Wyświetl okno dialogowe skanera) na panelu **Scan or Get Photo** (Skanuj lub pobierz zdjęcie).
- <span id="page-41-0"></span>g Kliknij przycisk **Scan** (Skanuj). Zostanie wyświetlone okno dialogowe **Ustawienia skanera**.
- W razie potrzeby w oknie dialogowym Ustawienia skanera możesz wybrać następujące ustawienia:

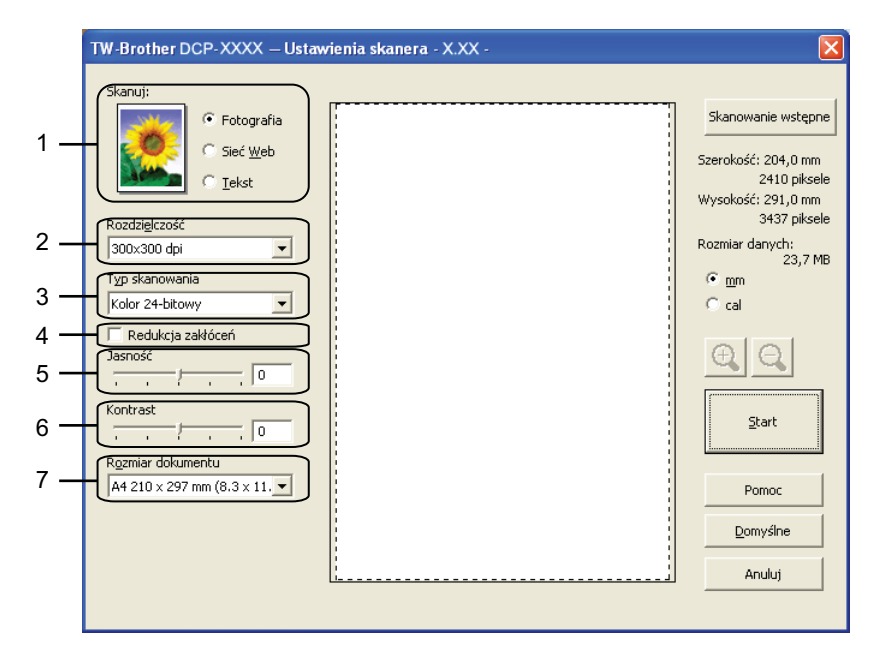

- **1 Skanuj (Typ obrazu)**
- **2 Rozdzielczość**
- **3 Typ skanowania**
- **4 Redukcja zakłóceń**
- **5 Jasność**
- **6 Kontrast**
- **7 Rozmiar dokumentu**
- **9** Kliknij przycisk Start. Po zakończeniu skanowania kliknij przycisk **Anuluj**, aby powrócić do okna PaperPort™12SE.

#### **Informacja**

Po wybraniu rozmiaru dokumentu możesz dokładniej ustawić obszar skanowania, klikając lewym przyciskiem myszy i przeciągając go. Jest to niezbędne, jeśli chcesz przyciąć obraz podczas skanowania.

## **Skanowanie wstępne w celu wycięcia części obrazu do skanowania**

Istnieje możliwość wyświetlenia podglądu obrazu i przycięcia niepożądanych części przed skanowaniem. W tym celu należy kliknąć przycisk **Skanowanie wstępne**. Jeśli podgląd spełnia wszystkie oczekiwania, kliknij przycisk **Start** w oknie dialogowym Ustawienia skanera, aby rozpocząć skanowanie obrazu.

- **1** Postępuj zgodnie z krok[a](#page-40-1)mi od  $\bullet$  do  $\bullet$  opisanymi w rozdziale *[Skanowanie dokumentu do komputera](#page-40-2)*  $\rightarrow$  [strona 34.](#page-40-2)
- b Wybierz wymagane ustawienia dla opcji **Skanuj** (Typ obrazu), **Rozdzielczość**, **Typ skanowania**, **Jasność**, **Kontrast** i **Rozmiar dokumentu**.
- c Kliknij polecenie **Skanowanie wstępne**. Cały obraz zostanie zeskanowany do komputera i wyświetlony w obszarze skanowania w oknie dialogowym Ustawienia skanera.
- $\overline{4}$  Przyciśnij i przytrzymaj wciśniety lewy przycisk myszy, a następnie przeciągnij kursor nad obszar, który ma być zeskanowany.

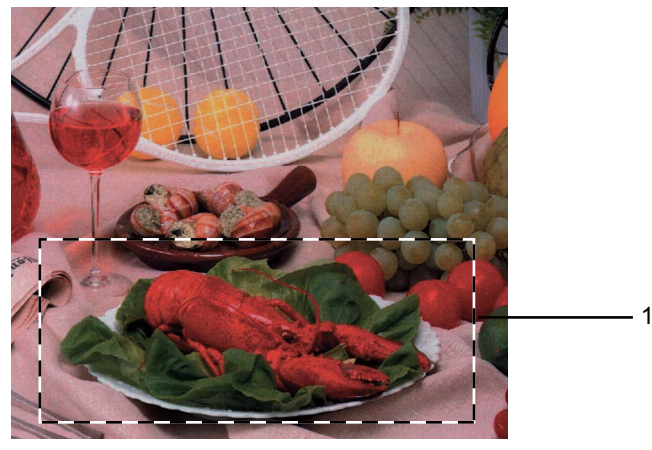

1 Obszar skanowania

### **Informacja**

Za pomocą ikony  $\bigoplus$  można powiększyć obraz, a następnie za pomocą ikony  $\bigoplus$  przywrócić go do rozmiaru oryginalnego.

#### e Kliknij przycisk **Start**.

Tym razem w oknie oprogramowania PaperPort™12SE (lub oknie innej używanej aplikacji) wyświetlony zostanie jedynie zaznaczony obszar dokumentu.

f <sup>U</sup>żyj opcji dostępnych w oknie aplikacji PaperPort™12SE, aby poprawić jakość obrazu.

### **Ustawienia w oknie dialogowym Ustawienia skanera**

#### **Skanuj (Typ obrazu)**

Wybierz typ obrazu spośród opcji **Fotografia**, **Sieć Web** lub **Tekst**. Opcje **Rozdzielczość** i **Typ skanowania** zostaną automatycznie dostosowane do wybranego ustawienia domyślnego.

Ustawienia domyślne znajdują się w poniższej tabeli:

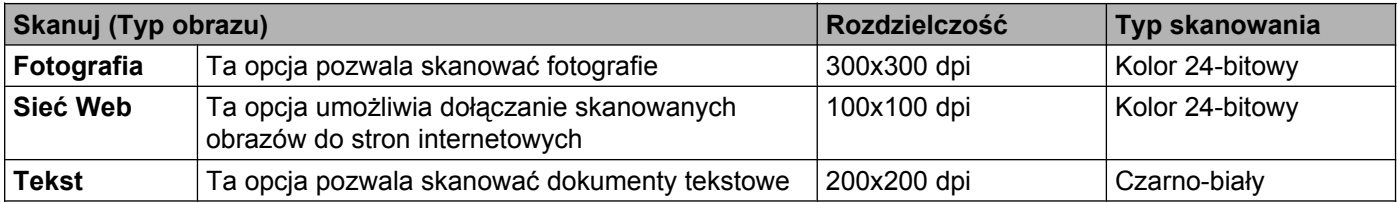

#### **Rozdzielczość**

Lista rozwijana **Rozdzielczość** pozwala wybrać rozdzielczość skanowania. Wyższa rozdzielczość wymaga większej ilości pamięci i dłuższego czasu transferu, ale oferuje lepszą jakość obrazu. W poniższej tabeli przedstawiono dostępne rozdzielczości i tryby koloru.

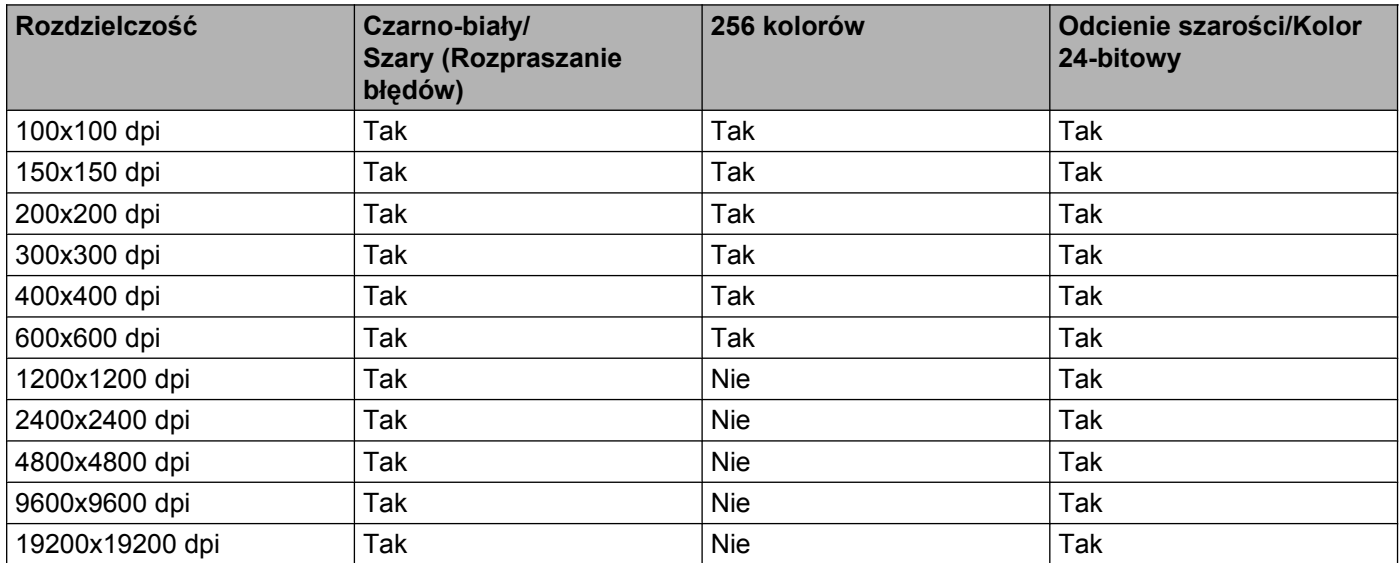

#### **Typ skanowania**

#### **Czarno-biały**

Przydatny do skanowania tekstu lub szkiców.

#### **Szary (Rozpraszanie błędów)**

Przydatny do skanowania fotografii lub grafiki. (Rozpraszanie błędów to metoda tworzenia symulowanych obrazów w odcieniach szarości bez wykorzystywania prawdziwych szarych punktów. Czarne punkty są rozmieszczane w określony sposób, sprawiając wrażenie zmiany koloru na szary).

**Skanowanie** 

#### **Odcienie szarości**

Przydatny do skanowania fotografii lub grafiki. Ten tryb jest dokładniejszy, ponieważ wykorzystuje maksymalnie 256 odcieni szarości.

#### **256 kolorów**

Ten tryb do skanowania obrazów wykorzystuje 256 kolorów.

#### ■ Kolor 24-bitowy

Ten tryb do skanowania obrazów wykorzystuje maksymalnie 16,8 miliona kolorów.

Tryb **Kolor 24-bitowy** pozwala uzyskać najwyższej jakości odwzorowanie koloru, jednakże rozmiar pliku jest około trzy razy większy niż w przypadku trybu **256 kolorów**. Ten tryb wymaga największej ilości pamięci, a czas transferu danych jest najdłuższy.

#### **Redukcja zakłóceń**

Ta opcja pozwala na zwiększenie jakości skanowanych obrazów. Ustawienie **Redukcja zakłóceń** jest dostępne w przypadku opcji **Kolor 24-bitowy** i rozdzielczości skanowania 300 × 300 dpi, 400 × 400 dpi lub 600 × 600 dpi.

#### **Jasność**

Ustaw suwak w zakresie od –50 do 50, aby uzyskać najlepszy obraz. Domyślnie ustawiona jest wartość 0, która jest wartością średnią i zazwyczaj odpowiednią dla większości obrazów.

Poziom pozycji **Jasność** można ustawić, przesuwając suwak w lewą lub prawą stronę, co spowoduje rozjaśnienie lub przyciemnienie obrazu. Aby ustawić poziom jasności, możesz również wprowadzić wartość w polu tekstowym.

Jeśli zeskanowany obraz jest zbyt jasny, ustaw niższą wartość **Jasności**, a następnie zeskanuj dokument ponownie. Jeśli zeskanowany obraz jest zbyt ciemny, ustaw wyższą wartość **Jasności**, a następnie zeskanuj dokument ponownie.

#### **Informacja**

Pozycja **Jasność** jest dostępna tylko po wybraniu dla ustawienia **Typ skanowania** wartości **Czarno-biały**, **Szary (Rozpraszanie błędów)**, **Odcienie szarości** lub **Kolor 24-bitowy**.

#### **Kontrast**

Poziom kontrastu można zwiększyć lub zmniejszyć, przesuwając suwak w lewą lub prawą stronę. Zwiększenie kontrastu powoduje podkreślenie ciemnych i jasnych obszarów obrazu, natomiast zmniejszenie kontrastu podkreśla szczegóły w obszarach w kolorze szarym. Aby ustawić **Kontrast**, możesz również wprowadzić wartość w polu tekstowym.

#### **Informacja**

Pozycja **Kontrast** jest dostępna tylko po wybraniu dla ustawienia **Typ skanowania** wartości **Szary (Rozpraszanie błędów)**, **Odcienie szarości** lub **Kolor 24-bitowy**.

Skanując fotografie lub inne obrazy do wykorzystania w edytorze tekstu bądź innej aplikacji graficznej, spróbuj wybrać różne ustawienia dla opcji **Rozdzielczość**, **Typ skanowania**, **Jasność** i **Kontrast**, aby sprawdzić, które z nich zapewniają najlepsze rezultaty.

#### **Rozmiar dokumentu**

Wybierz jeden z następujących rozmiarów:

■ Automatyczny

Dokumenty o standardowych rozmiarach można skanować bez potrzeby modyfikacji opcji **Rozmiar dokumentu**.

- A4 210 x 297 mm (8.3 x 11.7 cali)
- JIS B5 182 x 257 mm (7.2 x 10.1 cali)
- Letter 215.9 x 279.4 mm (8 1/2 x 11 cali)
- A5 148 x 210 mm (5.8 x 8.3 cali)
- $\blacksquare$  JIS B6 128 x 182 mm (5 x 7,2 cali)
- A6 105 x 148 mm  $(4.1 \times 5.8 \text{ cali})$
- Executive 184.1 x 266.7 mm (7 1/4 x 10 1/2 cali)
- Wizytówka 90 x 60 mm  $(3.5 \times 2.4 \text{ cali})$

Aby skanować wizytówki, wybierz rozmiar **Wizytówka**, a następnie umieść wizytówkę zadrukowaną stroną do dołu w lewym górnym rogu szyby skanera.

- $\blacksquare$  10 x 15 cm (4 x 6 cali)
- $\blacksquare$  13 x 20 cm (5 x 8 cali)
- $\blacksquare$  9 x 13 cm (3.5 x 5 cali)
- $\blacksquare$  13 x 18 cm (5 x 7 cali)
- Pocztówka 1 100 x 148 mm  $(3.9 \times 5.8 \text{ cali})$
- $\blacksquare$  Pocztówka 2 (podwójna) 148 x 200 mm (5.8 x 7.9 cali)
- Niestandardowe

Jeśli wybierzesz rozmiar **Niestandardowe**, wyświetlone zostanie okno dialogowe **Niestandardowy rozmiar dokumentu**.

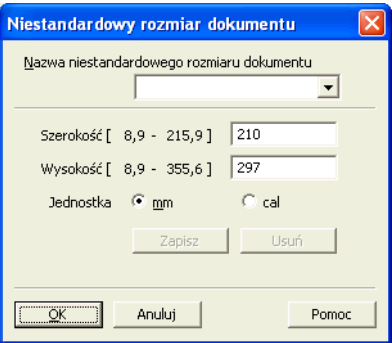

Jako jednostkę dla opcji Szerokość i Wysokość możesz wybrać "mm" lub "cal".

## **Informacja**

Wybrany rzeczywisty rozmiar papieru wyświetlony jest na ekranie.

Skanowanie wstępne

Szerokość: 204,0 mm 2410piksele Wysokość: 291,0 mm 3437 piksele Rozmiar danych: 23,7 MB

- **Szerokość**: wyświetla szerokość obszaru skanowania.
- **Wysokość**: wyświetla wysokość obszaru skanowania.
- **Rozmiar danych**: wyświetla szacowany rozmiar danych w formacie mapy bitowej. Rozmiar będzie uzależniony od typu pliku, rozdzielczości i liczby użytych kolorów.

## <span id="page-47-0"></span>**Skanowanie dokumentu za pomocą sterownika zgodnego ze standardem WIA**

## **Zgodność ze standardem WIA**

W przypadku systemów operacyjnych Windows® XP/Windows Vista®/Windows® 7 podczas skanowania obrazów można wybrać sterownik Windows<sup>®</sup> Imaging Acquisition (WIA). Możesz skanować obrazy bezpośrednio do aplikacji obsługujących skanowanie w standardzie WIA lub TWAIN.

### <span id="page-47-3"></span>**Skanowanie dokumentu do komputera**

- <span id="page-47-1"></span>1 Włóż dokument.
- b Uruchom oprogramowanie Nuance™ PaperPort™12SE, aby zeskanować dokument.

#### **Informacja**

- **•** W zależności od kraju program Nuance™ PaperPort™12SE może nie być dołączony. Jeśli nie jest dołączony, należy użyć innego programu obsługującego skanowanie.
- **•** Instrukcje skanowania opisane w niniejszym podręczniku dotyczą oprogramowania Nuance™ PaperPort™12SE. W przypadku skanowania za pomocą innych aplikacji czynności będą inne.
- c Kliknij pozycj<sup>ę</sup> **Scan Settings** (Ustawienia skanowania) na wstążce **Desktop** (Pulpit). W lewej części ekranu wyświetlony zostanie panel **Scan or Get Photo** (Skanuj lub pobierz zdjęcie).
- d Kliknij przycisk **Select** (Wybierz).
- **6** Wybierz skaner **WIA:Brother DCP-XXXX** lub **WIA:Brother DCP-XXXX LAN** z listy **Available Scanners** (Dostępne skanery). (Gdzie XXXX jest nazwą używanego modelu). Kliknij przycisk **OK**.

#### **Informacja**

Po wybraniu modelu **TWAIN: TW-Brother DCP-XXXX** zostanie uruchomiony sterownik TWAIN.

f Zaznacz opcj<sup>ę</sup> **Display scanner dialog box** (Wyświetl okno dialogowe skanera) na panelu **Scan or Get Photo** (Skanuj lub pobierz zdjęcie).

<span id="page-47-2"></span>g Kliknij przycisk **Scan** (Skanuj). Wyświetlone zostanie okno dialogowe Skanuj.

#### **Skanowanie**

8 W razie potrzeby w oknie dialogowym Ustawienia skanera możesz wybrać następujące ustawienia:

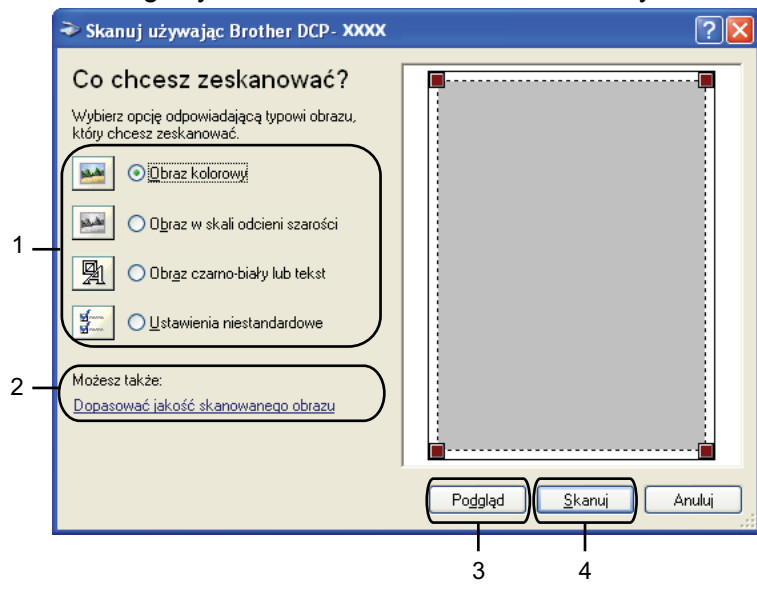

- **1 Typ obrazu**
- **2 Dopasować jakość skanowanego obrazu**
- **3 Podgląd**
- **4 Skanuj**
- <sup>9</sup> Wybierz typ obrazu.
- j Jeśli chcesz zmienić ustawienia zaawansowane, kliknij przycisk **Dopasować jakość skanowanego obrazu**. Możesz wybrać ustawienia **Jasność**, **Kontrast**, **Rozdzielczość** oraz **Typ obrazu** z sekcji **Właściwości zaawansowane**. Po wybraniu ustawień kliknij przycisk **OK**.

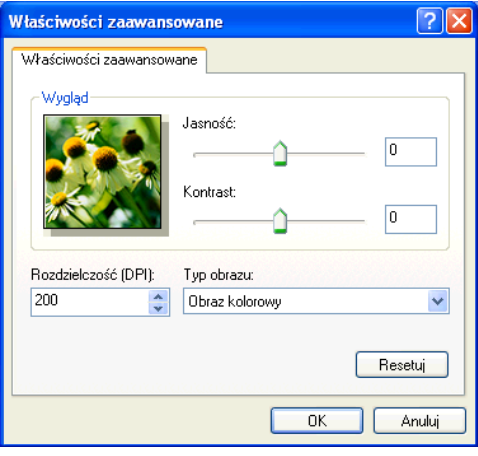

### **Informacja**

Domyślnie rozdzielczość skanera może być ustawiona maksymalnie na 1200 dpi. Jeśli chcesz skanować z wyższą rozdzielczością, użyj narzędzia **Scanner Utility** (Narzędzie skanera). (Zobacz *[Scanner Utility](#page-50-0) (Narzędzie skanera)* ▶▶ strona 44).

**Kliknij przycisk Skanuj** w oknie dialogowym Skanuj. Urządzenie rozpocznie skanowanie dokumentu.

### **Skanowanie wstępne i wycinanie części obrazu za pomocą szyby skanera**

Przycisk **Podgląd** umożliwia wyświetlenie podglądu obrazu i ucięcie niepotrzebnych fragmentów. Jeśli podgląd spełnia wszystkie oczekiwania, kliknij przycisk **Skanuj** w oknie dialogowym Skanuj, aby rozpocząć skanowanie obrazu.

- **1** Postepuj zgodnie z krok[a](#page-47-1)mi od **@** do @ opisanymi w rozdziale *[Skanowanie dokumentu do komputera](#page-47-3)*  $\rightarrow$  [strona 41.](#page-47-3)
- 2 Wybierz typ obrazu.
- c Kliknij przycisk **Podgląd**. Cały obraz zostanie zeskanowany do komputera i wyświetlony w obszarze skanowania.
- d Przyciśnij i przytrzymaj wciśnięty lewy przycisk myszy, a następnie przeciągnij kursor nad obszar, który ma być zeskanowany.

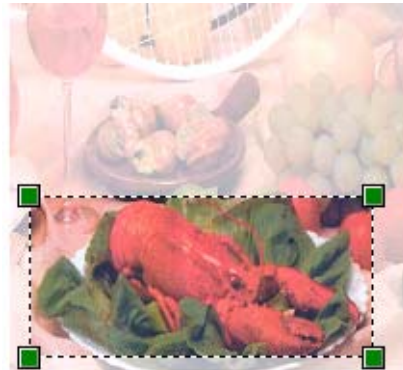

e Jeśli chcesz zmienić ustawienia zaawansowane, kliknij przycisk **Dopasować jakość skanowanego obrazu**. Możesz wybrać ustawienia **Jasność**, **Kontrast**, **Rozdzielczość** oraz **Typ obrazu** z sekcji **Właściwości zaawansowane**. Po wybraniu ustawień kliknij przycisk **OK**.

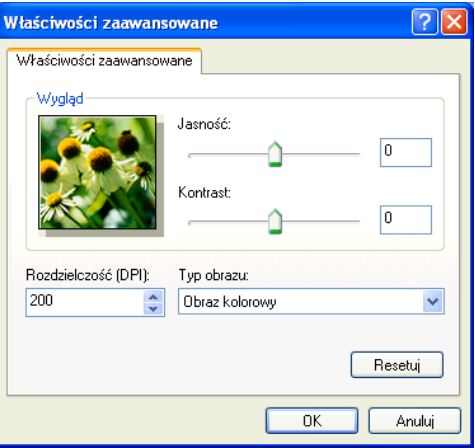

#### **Skanowanie**

f Kliknij przycisk **Skanuj** w oknie dialogowym Skanuj. Urządzenie rozpocznie skanowanie dokumentu. Tym razem w oknie oprogramowania PaperPort™12SE (lub oknie innej używanej aplikacji) wyświetlony zostanie jedynie zaznaczony obszar dokumentu.

#### <span id="page-50-0"></span>**Scanner Utility (Narzędzie skanera)**

Narzędzie **Scanner Utility** (Narzędzie skanera) umożliwia konfigurację sterownika skanera WIA w celu skanowania z rozdzielczością ponad 1200 dpi.

#### **Informacja**

Jeśli skanujesz dokument z rozdzielczością ponad 1200 dpi, rozmiar pliku może być bardzo duży. Upewnij się, że dostępna jest wystarczająca ilość pamięci i wolnego miejsca na dysku twardym do zapisania pliku skanowanego dokumentu. Jeśli nie ma wystarczającej ilości pamięci lub wolnego miejsca na dysku twardym, komputer może się zawiesić, a zeskanowany dokument może być skasowany.

#### **Uruchomienie narzędzia**

Narzędzie możesz uruchomić, klikając opcję **Scanner Utility** (Narzędzie skanera) znajdującą się w menu **Start**/**Wszystkie programy**/**Brother**/**DCP-XXXX**/**Ustawienia skanera** (gdzie XXXX jest nazwą posiadanego modelu).

Ekrany widoczne na monitorze użytkownika mogą się różnić w zależności od systemu operacyjnego.

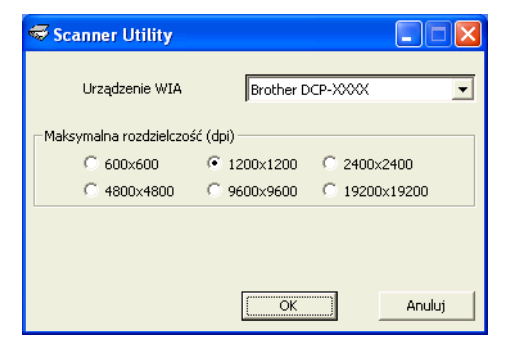

#### Skanowanie

## **Informacja**

(Windows Vista® i Windows® 7)

Po wyświetleniu ekranu **Kontrola konta użytkownika** wykonaj jedną z następujących czynności:

**•** W przypadku użytkowników, którzy mają uprawnienia administratora: kliknij opcję **Zezwalaj** lub **Tak**.

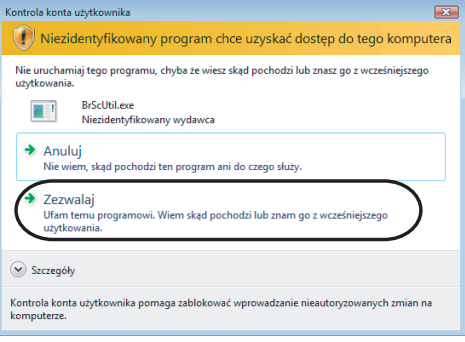

**•** W przypadku użytkowników, którzy nie mają uprawnień administratora: wprowadź hasło administratora i kliknij przycisk **OK** lub **Tak**.

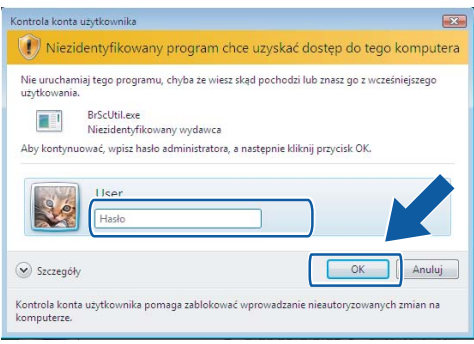

# **Skanowanie dokumentu za pomocą sterownika WIA (dla użytkowników korzystających z narzędzi Galeria fotografii systemu Windows® oraz Faksowanie i skanowanie w systemie Windows®)**

### <span id="page-52-2"></span>**Skanowanie dokumentu do komputera**

- <span id="page-52-0"></span>Włóż dokument.
- b Uruchom aplikację do skanowania dokumentów.
- 8 Wykonaj jedną z następujących czynności:
	- Galeria fotografii systemu Windows<sup>®</sup> Kliknij opcję **Plik**, a następnie **Importuj ze skanera lub aparatu fotograficznego**.
	- Faksowanie i skanowanie w systemie Windows® Kliknij kolejno opcje **Plik**, **Nowy** i **Skan**.
- d Wybierz skaner, którego chcesz użyć.
- <span id="page-52-1"></span>e Kliknij pozycj<sup>ę</sup> **Importuj** lub **OK**. Wyświetlone zostanie okno dialogowe Skanuj.
- W razie potrzeby ustaw następujące opcje dostępne w oknie dialogowym Skaner:

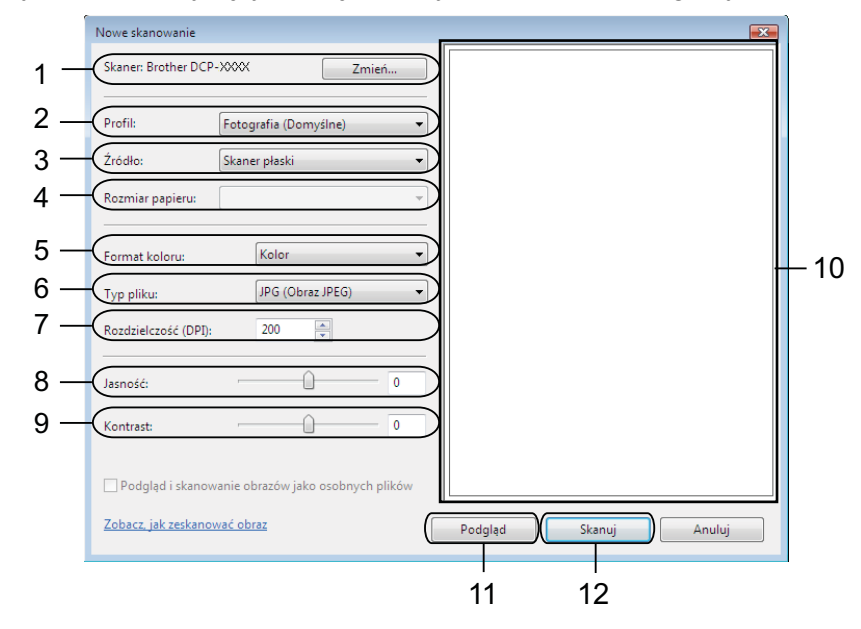

- 1 **Skaner**
- 2 **Profil**
- 3 **Źródło**

Skanowanie

- 4 **Rozmiar papieru**
- 5 **Format koloru**
- 6 **Typ pliku**
- 7 **Rozdzielczość**
- 8 **Jasność**
- 9 **Kontrast**
- 10 Obszar skanowania
- 11 **Podgląd**
- 12 **Skanuj**

## **Informacja**

- **•** Domyślnie rozdzielczość skanera może być ustawiona maksymalnie na 1200 dpi. Jeśli chcesz skanować z wyższą rozdzielczością, użyj narzędzia **Scanner Utility** (Narzędzie skanera). (Zobacz *[Scanner Utility](#page-50-0) (Narzędzie skanera)* ▶▶ strona 44).
- **•** Jeśli chcesz skanować za pomocą Usług internetowych, wybierz skaner obsługujący Usługi internetowe.
- g Kliknij przycisk **Skanuj** w oknie dialogowym Skanuj. Urządzenie rozpocznie skanowanie dokumentu.

## **Skanowanie wstępne i wycinanie części obrazu za pomocą szyby skanera**

Przycisk **Podgląd** umożliwia wyświetlenie podglądu obrazu i ucięcie niepotrzebnych fragmentów. Jeśli podgląd spełnia wszystkie oczekiwania, kliknij przycisk **Skanuj** w oknie dialogowym Skanuj, aby rozpocząć skanowanie obrazu.

- **1** Postępuj zgodnie z krok[a](#page-52-0)mi od  $\bigcirc$  do  $\bigcirc$  opisanymi w rozdzial[e](#page-52-1) *[Skanowanie dokumentu do komputera](#page-52-2)*  $\rightarrow$  [strona 46.](#page-52-2)
- 2) Umieść dokument na szybie skanera zadrukowaną stroną skierowaną do dołu.
- **3** W razie potrzeby ustaw następujące opcje dostępne w oknie dialogowym Skaner.
- d Kliknij pozycj<sup>ę</sup> **Podgląd**. Cały obraz zostanie zeskanowany do komputera i wyświetlony w obszarze skanowania.
- **5** Przyciśnij i przytrzymaj wciśnięty lewy przycisk myszy, a następnie przeciągnij kursor nad obszar, który ma być zeskanowany.

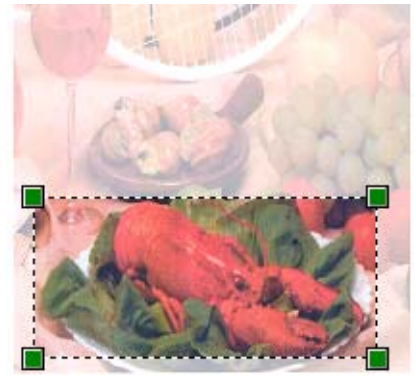

f Kliknij przycisk **Skanuj** w oknie dialogowym Skanuj. Urządzenie rozpocznie skanowanie dokumentu. Tym razem w oknie aplikacji wyświetlony zostanie jedynie zaznaczony obszar dokumentu.

## **Korzystanie z aplikacji BookScan Enhancer i Whiteboard Enhancer firmy REALLUSION**

BookScan Enhancer i Whiteboard Enhancer to aplikacje przetwarzania obrazu. Aplikacja BookScan Enhancer umożliwia automatyczną korekcję obrazu skanowanych książek. Aplikacja Whiteboard Enhancer oczyszcza i poprawia jakość tekstu i obrazów na zdjęciach wykonanych na białej tablicy.

## **Instalacja aplikacji BookScan Enhancer i Whiteboard Enhancer**

a <sup>W</sup>łóż dołączoną płytę CD-ROM do napędu CD-ROM.

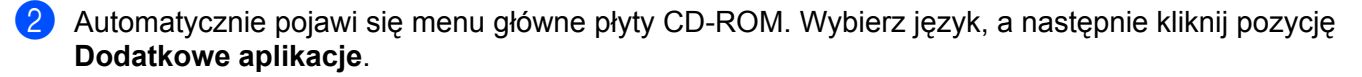

#### **8** Kliknij BookScan&Whiteboard Suite.

Postępuj zgodnie z instrukcjami wyświetlanymi na ekranie.

Aby uzyskać więcej informacji, zobacz pomoc aplikacji **BookScan&Whiteboard Suite Help** znajdującą się w menu **Start**/**Wszystkie programy**/**Reallusion**/**BookScan&Whiteboard Suite** na komputerze.

### **Informacja**

- **•** Urządzenie musi być włączone i podłączone do komputera.
- **•** Komputer musi być podłączony do sieci Internet.
- **•** Użytkownik musi być zalogowany z uprawnieniami administratora.
- **•** Aplikacje nie są dostępne dla systemów Windows Server® 2003/2008.
- **•** Jeśli ekran Brother nie zostanie wyświetlony automatycznie, przejdź do okna **Mój komputer** (**Komputer**), kliknij dwukrotnie ikonę płyty CD-ROM, a następnie kliknij dwukrotnie pozycję **start.exe**.

**3**

# **ControlCenter4**

# **Przegląd**

Aplikacja ControlCenter4 to narzędzie zapewniające prosty i szybki dostęp do często używanych aplikacji. Korzystanie z ControlCenter4 eliminuje potrzebę ręcznego uruchamiania określonych aplikacji.

Program ControlCenter4 zarządza również ustawieniami przycisku **SKANUJ** na urządzeniu Brother. Aby uzyskać więcej informacji na temat konfiguracji ustawień przycisku **SKANUJ** na urządzeniu, zobacz część [Konfigurowanie przycisku skanowania](#page-66-0) >> strona 60 opisująca **Tryb domowy** lub *[Konfigurowanie przycisku](#page-78-0)* [skanowania](#page-78-0) **▶▶** strona 72 opisująca **Tryb zaawansowany**.

Program ControlCenter4 ma dwa interfejsy użytkownika: **Tryb domowy** i **Tryb zaawansowany**.

■ Tryb domowy

**Tryb domowy** zapewnia łatwy dostęp do głównych funkcji urządzenia. Zobacz *Uż[ywanie programu](#page-57-0) [ControlCenter4 w Trybie domowym](#page-57-0) > >* strona 51.

**Tryb zaawansowany**

**Tryb zaawansowany** zapewnia większą kontrolę nad szczegółowymi funkcjami urządzenia. Do ustawień oryginalnych można dodać trzy własne karty. Zobacz *Uż[ywanie programu ControlCenter4 w](#page-70-0) Trybie zaawansowanym* >> strona 64.

### **Zmiana interfejsu użytkownika**

a Kliknij pozycj<sup>ę</sup> **Konfiguracja**, a następnie wybierz pozycj<sup>ę</sup> **Wybór trybu**.

b W oknie dialogowym wyboru trybu wybierz pozycj<sup>ę</sup> **Tryb domowy** lub **Tryb zaawansowany**.

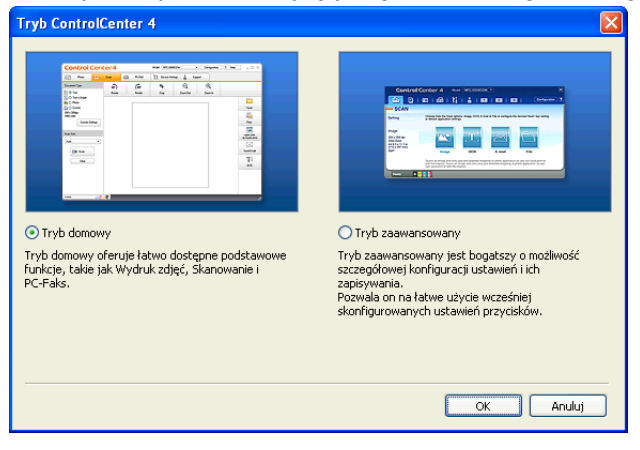

# <span id="page-57-0"></span>**Używanie programu ControlCenter4 w Trybie domowym**

Ta część w skrócie opisuje działanie programu ControlCenter4 w **Trybie domowym**. Aby uzyskać szczegółowe informacje o każdej funkcji, kliknij pozycję (**Pomoc**).

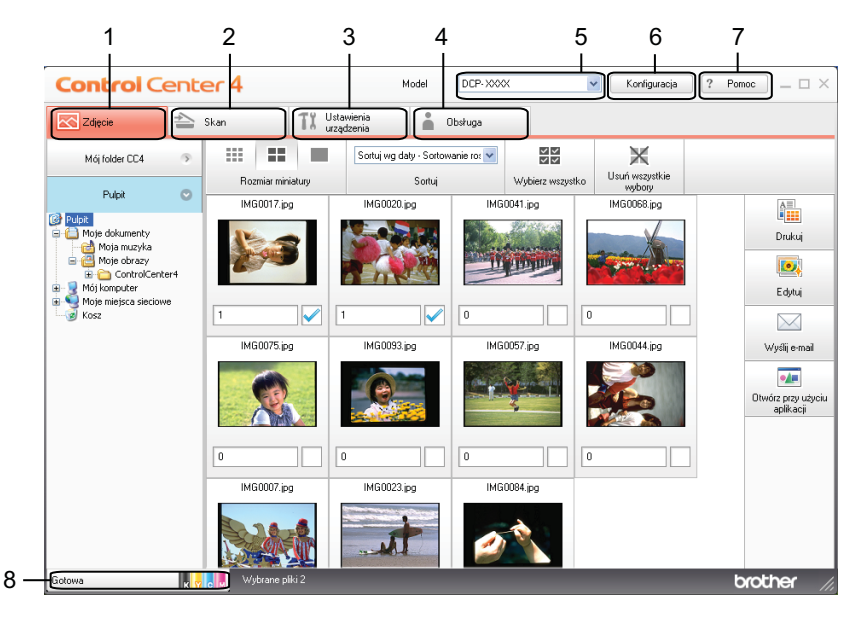

- 1 Drukowanie lub edycja zdjęć, dołączanie obrazów do wiadomości e-mail i otwieranie obrazów przy użyciu aplikacji.
- 2 Skanowanie do pliku, wiadomości email lub dowolnej aplikacji graficznej.
- 3 Uzyskanie dostępu do ustawień konfiguracji urządzenia.
- 4 Odnośnik do Brother Solutions Center, Brother CreativeCenter lub pliku **Pomoc**.
- 5 Wybór urządzenia z listy rozwijanej **Model**, z którym współpracowała będzie aplikacja ControlCenter4.
- 6 Istnieje możliwość zmiany interfejsu użytkownika i preferencji aplikacji ControlCenter4.
- 7 Dostęp do pliku **Pomoc**.
- 8 Dostęp do narzędzia **Status Monitor** przez kliknięcie przycisku stanu urządzenia.

## **Funkcje aplikacji ControlCenter4 dla użytkowników pracujących w trybie domowym**

Funkcja **Obraz** (Zobacz *Zakładka Zdjęcie* uu [strona 53\)](#page-59-0).

- Zobacz *Otwieranie drzewa folderów programu ControlCenter4* > > strona 53.
- Zobacz *Otwieranie drzewa folderów* > > strona 53.
- Zobacz *Drukowanie obrazów* > > strona 53.
- Zobacz *[Edycja zdj](#page-60-0)ęć* > > strona 54.
- Zobacz Dołą[czanie obrazów do wiadomo](#page-60-1)ści e-mail >> strona 54.
- Zobacz [Otwieranie obrazów przy u](#page-61-0)życiu aplikacji >> strona 55.

Funkcja **Skan** (Zobacz [Karta Skan](#page-62-0) >> strona 56).

- Zobacz *Typy plików* > > strona 57.
- Zobacz *Rozmiar dokumentu* >> strona 57.
- Zobacz [Zapisywanie zeskanowanego obrazu](#page-63-2) > > strona 57.
- Zobacz *Drukowanie zeskanowanego obrazu* > > strona 58.
- Zobacz [Otwieranie skanowanego obrazu w aplikacji](#page-64-1) >> strona 58.
- Zobacz *Dołą[czanie zeskanowanych danych do wiadomo](#page-64-2)ści e-mail* ▶ strona 58.

**Ustawienia urządzenia** (Zobacz *[Karta Ustawienia urz](#page-66-1)ądzenia ▶▶* strona 60).

- Zobacz *Konfigurowanie przycisku skanowania* > > strona 60.
- Zobacz [Uruchamianie narz](#page-68-0)ędzia BRAdmin >> strona 62.

**Wsparcie** (Zobacz Zakł[adka Wsparcie](#page-69-0) ▶▶ strona 63).

- Zobacz [Otwieranie pomocy programu ControlCenter](#page-69-1) > > strona 63.
- Zobacz *Korzystanie z witryny Brother Solutions Center* > <del>></del> strona 63.
- Zobacz *Dostęp do Brother CreativeCenter* > > strona 63.

# <span id="page-59-0"></span>**Zakładka Zdjęcie**

Dostępne są cztery funkcje: **Drukuj**, **Edytuj**, **Otwórz przy użyciu aplikacji** i **Wyślij e-mail**. Ta część w skrócie opisuje działanie tych funkcji. Aby uzyskać szczegółowe informacje o każdej funkcji, kliknij pozycję (**Pomoc**).

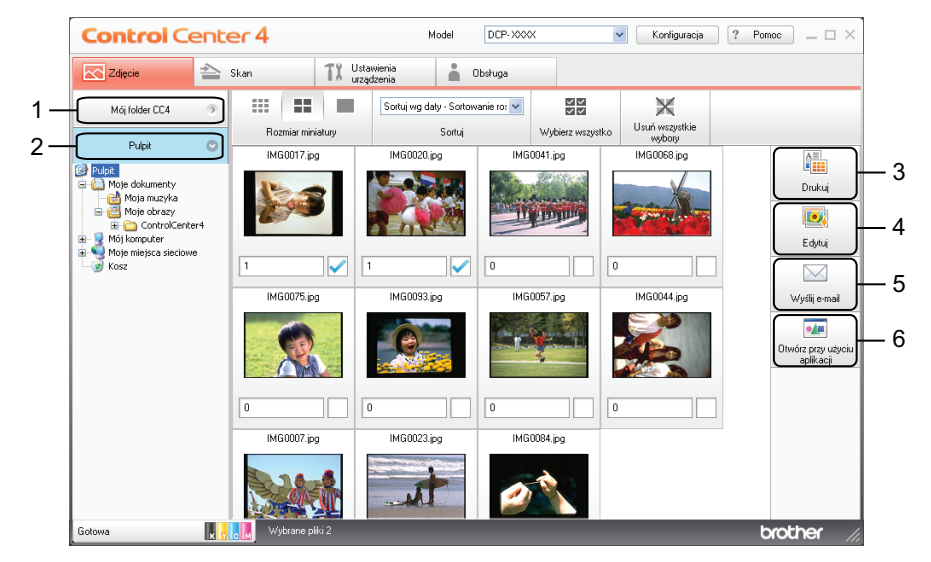

- 1 Przycisk **Mój folder CC4**
- 2 Przycisk **Pulpit**
- 3 Przycisk **Drukuj**
- 4 Przycisk **Edytuj**
- 5 Przycisk **Wyślij e-mail**
- 6 Przycisk **Otwórz przy użyciu aplikacji**

#### <span id="page-59-1"></span>**Otwieranie drzewa folderów programu ControlCenter4**

Przycisk **Mój folder CC4** pozwala na otwarcie folderu programu ControlCenter4 znajdującego się w folderze Moje obrazy w komputerze. W folderze programu ControlCenter4 można bezpośrednio wybrać obrazy, które mają być wydrukowane, edytowane, dołączone do nowej wiadomości e-mail lub otwarte za pomocą określonej aplikacji.

#### <span id="page-59-2"></span>**Otwieranie drzewa folderów**

Przycisk **Pulpit** pozwala otworzyć drzewo folderów z pulpitu, co umożliwia bezpośrednio wybrać obrazy, które mają być wydrukowane, edytowane, dołączone do nowej wiadomości e-mail lub otwarte za pomocą określonej aplikacji.

#### <span id="page-59-3"></span>**Drukowanie obrazów**

Przycisk (**Drukuj**) pozwala na wydruk obrazów.

#### ControlCenter4

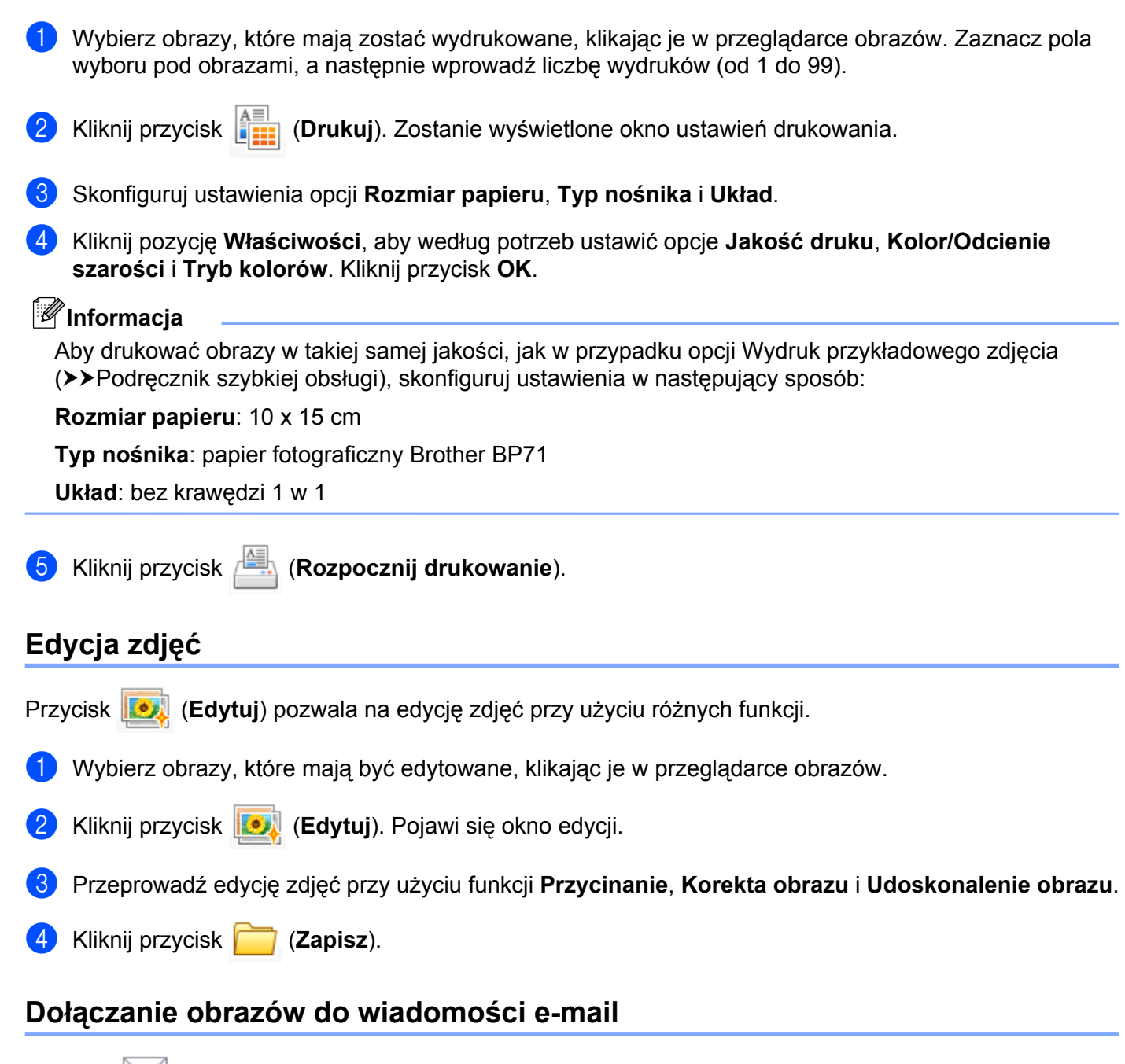

<span id="page-60-1"></span><span id="page-60-0"></span>Przycisk (**Wyślij e-mail**) pozwala dołączyć obrazy do wiadomości w domyślnym programie poczty email.

<sup>1</sup> W przeglądarce obrazów wybierz obrazy, które chcesz dołączyć do wiadomości e-mail.

b Kliknij opcję (**Wyślij e-mail**). Zostanie otwarta domyślna aplikacja poczty e-mail z obrazem dołączonym do nowej, pustej wiadomości.

**3**

**54**

## <span id="page-61-0"></span>**Otwieranie obrazów przy użyciu aplikacji**

Przycisk (**Otwórz przy użyciu aplikacji**) pozwala na bezpośrednie otwieranie obrazów przy użyciu określonej aplikacji.

- a Wybierz obrazy, które mają być otwarte, klikając je w przeglądarce obrazów.
- 
- b Kliknij przycisk (**Otwórz przy użyciu aplikacji**).
- c Wybierz aplikację z listy rozwijanej, a następnie kliknij przycisk **OK**.
- 4 Obraz pojawi się w wybranej aplikacji.

ControlCenter4

# <span id="page-62-0"></span>**Karta Skan**

Dostępne są cztery opcje skanowania: **Zapisz**, **Drukuj**, **Otwórz przy użyciu aplikacji** i **Wyślij e-mail**.

W tej części w skrócie opisano działanie funkcji **Skan**. Aby uzyskać szczegółowe informacje o każdej funkcji, kliknij pozycję (**Pomoc**).

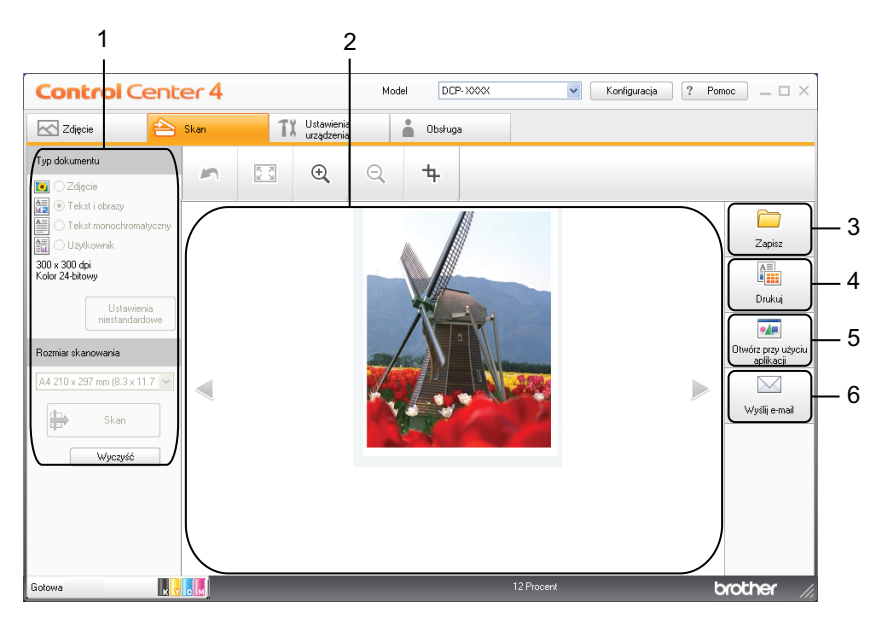

- 1 Ustawienia obszaru skanowania do komputera
- 2 Przeglądarka obrazów
- 3 Przycisk **Zapisz**
- 4 Przycisk **Drukuj**
- 5 Przycisk **Otwórz przy użyciu aplikacji**
- 6 Przycisk **Wyślij e-mail**

## <span id="page-63-0"></span>**Typy plików**

Z następującej listy wybierz typ pliku, w jakim mają być zapisywane skanowane obrazy.

#### **Dla funkcji Zapisz i Wyślij e-mail**

- Bitmapa Windows<sup>®</sup> (\*.bmp)
- $\blacksquare$  JPEG (\*.jpg)
- $\blacksquare$  TIFF (\*.tif)
- **TIFF wielostronicowy (\*.tif)**
- Przenośna grafika sieciowa (\*.png)
- $\blacksquare$  PDF (\*.pdf)
- Zabezpieczony PDF (\*.pdf)
- XML Paper Specification (\*.xps)

## **Informacja**

- **•** Plik XML Paper Specification jest dostępny w przypadku systemu Windows Vista® i Windows® 7 oraz w przypadku używania aplikacji obsługujących takie pliki.
- **•** W przypadku wybrania typu pliku TIFF lub TIFF wielostronicowy, można wybrać opcję **Nieskompresowany** lub **Skompresowany**.
- **•** Aby zeskanować dokument zawierający wiele stron, zaznacza pole **Skanowanie ciągłe** i postępuj zgodnie z instrukcjami wyświetlanymi na ekranie.

## <span id="page-63-1"></span>**Rozmiar dokumentu**

Z listy rozwijanej **Rozmiar skanowania** możesz wybrać rozmiar dokumentu. Jeśli jako rozmiar dokumentu została wybrana opcja 1 na 2, taka jak **1 na 2 (A4)**, skanowany obraz zostanie podzielony na dwa dokumenty A5.

Jeśli jako rozmiar dokumentu została wybrana opcja 2 w 1, taka jak **2 na 1 (A4)**, skanowane obrazy zostaną połączone w dokument rozmiaru A3.

#### <span id="page-63-2"></span>**Zapisywanie zeskanowanego obrazu**

Przycisk (**Zapisz**) umożliwia skanowanie obrazu do folderu na twardym dysku w jednym z typów pliku widocznych na liście typów plików.

Skonfiguruj ustawienia obszaru skanowania do komputera.

- b Kliknij przycisk (**Skan**).
- Potwierdź i edytuj (w razie potrzeby) skanowany obraz w przeglądarce obrazów.
- d Kliknij przycisk (**Zapisz**).

#### ControlCenter4

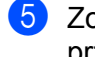

**5** Zostanie wyświetlone okno dialogowe Zapisz. Wybierz Folder docelowy i inne ustawienia. Kliknij przycisk **OK**.

**6** Obraz zostanie zapisany w wybranym folderze.

### <span id="page-64-0"></span>**Drukowanie zeskanowanego obrazu**

Istnieje możliwość zeskanowania strony i wydrukowania jej kopii przy użyciu różnych funkcji aplikacji ControlCenter4 obsługiwanych przez sterownik drukowania urządzenia Brother.

- **a** Wybierz kartę Skan.
- Skonfiguruj ustawienia obszaru skanowania do komputera.
- c Kliknij przycisk (**Skan**).
- Potwierdź i edytuj (w razie potrzeby) skanowany obraz w przeglądarce obrazów.
- e Kliknij przycisk (**Drukuj**).
- f Skonfiguruj ustawienia drukowania i kliknij przycisk (**Rozpocznij drukowanie**).

#### <span id="page-64-1"></span>**Otwieranie skanowanego obrazu w aplikacji**

Przycisk (**Otwórz przy użyciu aplikacji**) pozwala na zeskanowanie obrazu bezpośrednio do programu graficznego oraz na edycję obrazu.

- **a** Wybierz kartę Skan.
- Skonfiguruj ustawienia obszaru skanowania do komputera.
- c Kliknij przycisk (**Skan**).
- Potwierdź i edytuj (w razie potrzeby) skanowany obraz w przeglądarce obrazów.
- e Kliknij przycisk (**Otwórz przy użyciu aplikacji**).
- f Wybierz aplikację z listy rozwijanej, a następnie kliknij przycisk **OK**.
- g Obraz pojawi się w wybranej aplikacji.

### <span id="page-64-2"></span>**Dołączanie zeskanowanych danych do wiadomości e-mail**

Przycisk (**Wyślij e-mail**) pozwala na skanowanie dokumentu do domyślnej aplikacji e-mail i dołączenie go w formie załącznika.

#### ControlCenter4

- **1** Wybierz kartę Skan.
- 2 Skonfiguruj ustawienia obszaru skanowania do komputera.
- **C** Kliknij przycisk **(Skan**).
- 4 Potwierdź i edytuj (w razie potrzeby) skanowany obraz w przeglądarce obrazów.
- e Kliknij przycisk (**Wyślij e-mail**).
- f Skonfiguruj ustawienia dołączanego pliku i kliknij przycisk **OK**.
- **Z** Zostanie wyświetlona domyślna aplikacja poczty e-mail z obrazem dołączonym do nowej, pustej wiadomości.

# <span id="page-66-1"></span>**Karta Ustawienia urządzenia**

W tej części w skrócie opisano działanie funkcji na karcie **Ustawienia urządzenia**. Aby uzyskać szczegółowe informacje o każdej funkcji, kliknij pozycję (**Pomoc**).

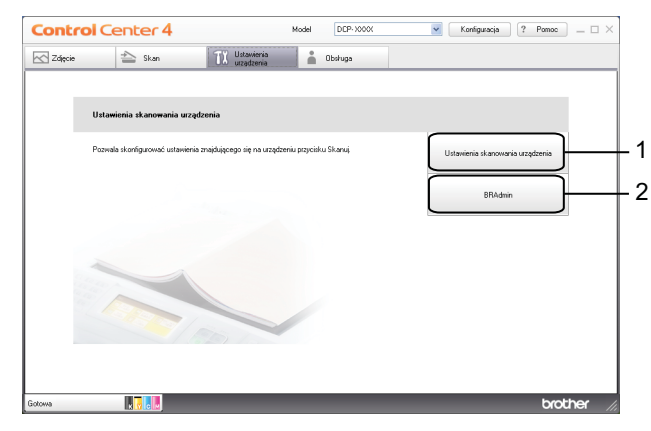

- 1 Przycisk **Ustawienia skanowania urządzenia**
- 2 Przycisk **BRAdmin**

## <span id="page-66-0"></span>**Konfigurowanie przycisku skanowania**

Przycisk **Ustawienia skanowania urządzenia** pozwala na skonfigurowanie działania przycisku **SKANUJ** urządzenia.

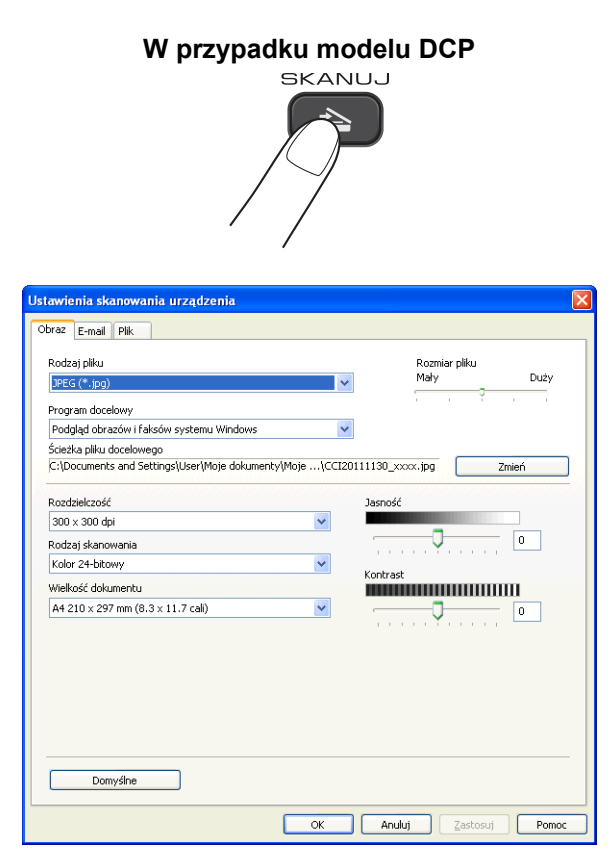

#### ControlCenter4

Dostępne są cztery funkcje skanowania, które możesz skonfigurować w celu dostosowania ich do potrzeb związanych ze skanowaniem.

Aby skonfigurować poszczególne funkcje skanowania, wybierz kartę **Ustawienia urządzenia**, a następnie kliknij pozycję **Ustawienia skanowania urządzenia**. Zostanie wyświetlone okno dialogowe **Ustawienia skanowania urządzenia**.

#### **Karta Obraz**

Pozwala skonfigurować ustawienia opcji Skanowanie do obrazu przez naciśnięcie przycisku **SKANUJ** na urządzeniu Brother.

Wybierz wymagane ustawienia dla opcji **Rodzaj pliku**, **Program docelowy**, **Rozmiar pliku**, **Rozdzielczość**, **Rodzaj skanowania**, **Wielkość dokumentu**, **Jasność** oraz **Kontrast**. Kliknij przycisk **OK**.

Jeżeli wybrano format Zabezpieczony PDF z listy rozwijanej **Rodzaj pliku**, kliknij przycisk

 (**Ustaw hasło pliku PDF**). Zostanie wyświetlone okno dialogowe **Ustaw hasło pliku PDF**. Wpisz hasło w polach **Hasło** oraz **Wpisz hasło ponownie** i kliknij przycisk **OK**.

#### **Informacja**

- **•** Opcja Zabezpieczony PDF jest również dostępna w przypadku skanowania do poczty elektronicznej i skanowania do pliku.
- **•** Współczynnik kompresji danych obrazu można zmienić za pomocą opcji **Rozmiar pliku**.

#### **Karta E-mail**

Pozwala skonfigurować ustawienia opcji Skanowanie do E-mail przez naciśnięcie przycisku **SKANUJ** na urządzeniu Brother.

Wybierz wymagane ustawienia dla opcji **Rodzaj pliku**, **Rozmiar pliku**, **Rozdzielczość**, **Rodzaj skanowania**, **Wielkość dokumentu**, **Jasność** oraz **Kontrast**. Kliknij przycisk **OK**.

#### **Informacja**

Współczynnik kompresji danych obrazu można zmienić za pomocą opcji **Rozmiar pliku**.

#### **Karta Plik**

Pozwala skonfigurować ustawienia opcji Skanowanie do pliku przez naciśnięcie przycisku **SKANUJ** na urządzeniu Brother.

Wybierz wymagane ustawienia dla opcji **Rodzaj pliku**, **Nazwa pliku**, **Folder docelowy**, **Pokaż Folder**, **Rozmiar pliku**, **Rozdzielczość**, **Rodzaj skanowania**, **Wielkość dokumentu**, **Jasność** oraz **Kontrast**. Kliknij przycisk **OK**.

## **Informacja**

- **•** Jeżeli zaznaczone jest pole wyboru **Pokaż Folder**, miejsce docelowe dla skanowanego obrazu zostanie wyświetlone po zakończeniu skanowania.
- **•** Współczynnik kompresji danych obrazu można zmienić za pomocą opcji **Rozmiar pliku**.

### <span id="page-68-0"></span>**Uruchamianie narzędzia BRAdmin**

Jeśli został zainstalowany program BRAdmin Light lub BRAdmin Professional 3, przycisk **BRAdmin** pozwala uruchomić narzędzie BRAdmin Light lub BRAdmin Professional 3.

Narzędzie BRAdmin Light służy do początkowej konfiguracji urządzeń firmy Brother podłączonych do sieci. Narzędzie to umożliwia również wyszukiwanie produktów firmy Brother dostępnych w środowisku TCP/IP, podgląd ich stanu oraz konfigurację ich podstawowych ustawień sieciowych, takich jak adres IP. Informacje na temat instalacji narzędzia BRAdmin Light z dołączonej płyty CD-ROM można znaleźć w podręczniku wymienionym poniżej.

▶▶Instrukcja obsługi dla sieci

Jeśli wymagane jest bardziej zaawansowane zarządzanie drukarką, należy użyć najnowszej wersji narzędzia BRAdmin Professional 3 dostępnej do pobrania ze strony internetowej [http://solutions.brother.com/.](http://solutions.brother.com/)

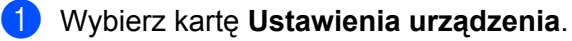

**2** Kliknij polecenie **BRAdmin**. Zostanie wyświetlone okno dialogowe narzędzia BRAdmin Light lub BRAdmin Professional 3.

## **Informacja**

Jeśli został zainstalowany zarówno program BRAdmin Light, jak i BRAdmin Professional, program ControlCenter4 uruchomi BRAdmin Professional 3.

# <span id="page-69-0"></span>**Zakładka Wsparcie**

W tej części w skrócie opisano działanie zakładki **Obsługa**. Aby uzyskać szczegółowe informacje o każdej funkcji, kliknij pozycję (**Pomoc**).

### <span id="page-69-1"></span>**Otwieranie pomocy programu ControlCenter**

Polecenie **Pomoc ControlCenter** pozwala otworzyć plik **Pomoc**, który zawiera szczegółowe informacje o programie ControlCenter.

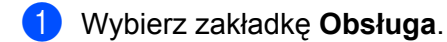

- **2** Kliknij polecenie **Pomoc ControlCenter**.
- c Wyświetlona zostanie główna strona **Pomoc ControlCenter**.

#### <span id="page-69-2"></span>**Korzystanie z witryny Brother Solutions Center**

Przycisk **Brother Solutions Center** pozwala wyświetlić stronę internetową Brother Solutions Center, która oferuje informacje dotyczące posiadanego produktu Brother, łącznie z często zadawanymi pytaniami (FAQ), podręcznikami użytkownika, aktualizacjami sterowników oraz poradami dotyczącymi obsługi urządzenia.

- a Wybierz zakładk<sup>ę</sup> **Obsługa**.
	- b Kliknij polecenie **Brother Solutions Center**.
	- c W przeglądarce internetowej zostanie wyświetlona strona internetowa Brother Solutions Center.

#### <span id="page-69-3"></span>**Dostęp do Brother CreativeCenter**

Przycisk **Brother CreativeCenter** umożliwia uzyskanie dostępu do naszej strony internetowej zawierającej bezpłatne i łatwe w użyciu rozwiązania internetowe dla firm i użytkowników domowych.

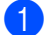

a Wybierz zakładk<sup>ę</sup> **Obsługa**.

b Kliknij przycisk **Brother CreativeCenter**. Program ControlCenter4 uruchomi przeglądarkę internetow<sup>ą</sup> i wyświetli stronę internetową Brother CreativeCenter.

# <span id="page-70-0"></span>**Używanie programu ControlCenter4 w Trybie zaawansowanym**

W tym rozdziale w skrócie opisano działanie programu ControlCenter4 w **Trybie zaawansowanym**. Aby uzyskać szczegółowe informacje o każdej funkcji, kliknij pozycję (**Pomoc**).

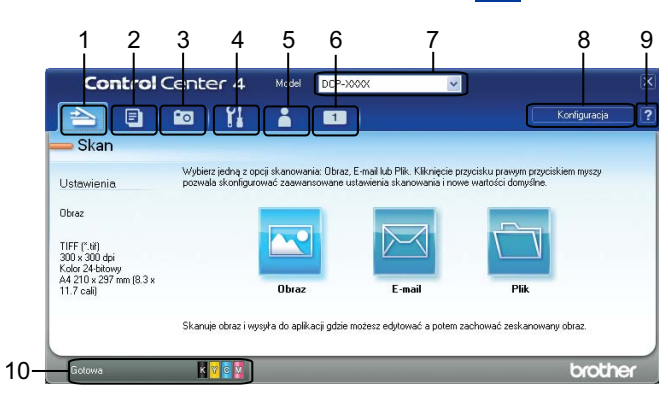

- 1 Skanowanie do pliku, wiadomości email lub dowolnej aplikacji graficznej.
- 2 Uzyskanie dostępu do funkcji **PC-Kopiarka** dostępnej z komputera.
- 3 Drukowanie lub edytowanie obrazów.
- 4 Uzyskanie dostępu do ustawień konfiguracji urządzenia.
- 5 Odnośnik do Brother Solutions Center, Brother CreativeCenter lub funkcji **Pomoc**.
- 6 Aby skonfigurować zakładkę z własnymi ustawieniami, kliknij obszar zakładki prawym przyciskiem myszy.
- 7 Wybór urządzenia z listy rozwijanej **Model**, z którym współpracowała będzie aplikacja ControlCenter4.
- 8 Możesz otworzyć okno konfiguracji dla każdej funkcji skanowania i zmienić tryb interfejsu użytkownika.
- 9 Dostęp do pliku **Pomoc**.

10 Dostęp do narzędzia **Status Monitor** przez kliknięcie przycisku stanu urządzenia.

## **Funkcje aplikacji ControlCenter4 dla użytkowników pracujących w trybie zaawansowanym**

Funkcja **Skan** (Zobacz [Karta Skan](#page-72-0) >> strona 66).

- Zobacz *Typy plików* > > strona 67.
- Zobacz *Wielkość dokumentu* >> strona 67.
- Zobacz [Otwieranie skanowanego obrazu w aplikacji](#page-73-2) > > strona 67.
- Zobacz *Dołą[czanie zeskanowanych danych do wiadomo](#page-74-0)ści e-mail* > > strona 68.
- Zobacz *Zapisywanie zeskanowanego obrazu* > > strona 68.
- Zobacz *Zmiana domyślnych ustawień poszczególnych przycisków* ▶ strona 68.

Funkcja **PC-Kopiarka** (Zobacz *Karta PC-Kopiarka* >> strona 70).

■ Zobacz *Drukowanie zeskanowanego obrazu* > > strona 70.

Funkcja **Obraz** (Zobacz *Zakładka Zdjęcie* uu [strona 70\)](#page-76-2).

■ Zobacz *Drukowanie/edycja obrazów* >> strona 70.

**Ustawienia urządzenia** (Zobacz *[Karta Ustawienia urz](#page-78-1)ądzenia ▶▶* strona 72).

- Zobacz *Konfigurowanie przycisku skanowania* > > strona 72.
- Zobacz [Uruchamianie narz](#page-79-0)ędzia BRAdmin >> strona 73.

**Wsparcie** (Zobacz Zakł[adka Wsparcie](#page-81-0) > → strona 75).

- Zobacz [Otwieranie pomocy programu ControlCenter](#page-81-1) > > strona 75.
- Zobacz *Korzystanie z witryny Brother Solutions Center* > > strona 75.
- Zobacz *Dostęp do Brother CreativeCenter* > > strona 75.

Funkcja **Użytkownika** (Zobacz *Zakładki uż[ytkownika](#page-82-0)* uu strona 76).

- Zobacz *[Tworzenie karty u](#page-82-1)żytkownika* > > strona 76.
- Zobacz *[Tworzenie przycisku u](#page-82-2)żytkownika* >> strona 76.
# **Karta Skan**

Dostępne są trzy opcje skanowania: **Obraz**, **E-mail** i **Plik**.

W tej części w skrócie opisano działanie funkcji **Skan**. Aby uzyskać szczegółowe informacje o każdej funkcji, kliknij pozycję (**Pomoc**).

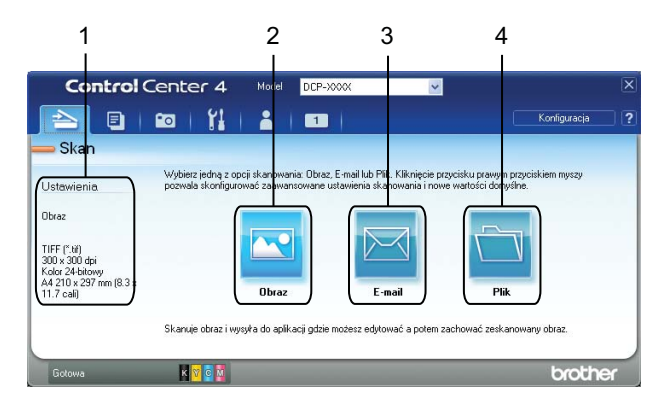

- 1 Ustawienia obszaru skanowania do komputera
- 2 Przycisk **Obraz**
- 3 Przycisk **E-mail**
- 4 Przycisk **Plik**

### **Typy plików**

Z następującej listy wybierz typ pliku, w jakim mają być zapisywane skanowane obrazy.

### **Dla funkcji Obraz, E-mail i Plik**

- $\blacksquare$  Bitmapa Windows<sup>®</sup> (\*.bmp)
- $\blacksquare$  JPEG (\*.jpg)
- $\blacksquare$  TIFF (\*.tif)
- $\blacksquare$  TIFF wielostronicowy (\*.tif)
- Przenośna grafika sieciowa (\*.png)
- $\blacksquare$  PDF (\*.pdf)
- Zabezpieczony PDF (\*.pdf)
- XML Paper Specification (\*.xps)

### **Informacja**

- **•** Plik XML Paper Specification jest dostępny w przypadku systemu Windows Vista® i Windows® 7 oraz w przypadku używania aplikacji obsługujących takie pliki.
- **•** W przypadku wybrania typu pliku TIFF lub TIFF wielostronicowy, można wybrać opcję **Nieskompresowany** lub **Skompresowany**.
- **•** Aby zeskanować dokument zawierający wiele stron, zaznacza pole **Skanowanie ciągłe** i postępuj zgodnie z instrukcjami wyświetlanymi na ekranie.

### **Wielkość dokumentu**

Z listy rozwijanej **Wielkość dokumentu** możesz wybrać rozmiar dokumentu. Jeśli jako rozmiar dokumentu została wybrana opcja 1 na 2, taka jak **1 na 2 (A4)**, skanowany obraz zostanie podzielony na dwa dokumenty A5.

Jeśli jako rozmiar dokumentu została wybrana opcja 2 w 1, taka jak **2 na 1 (A4)**, skanowane obrazy zostaną połączone w dokument rozmiaru A3.

### **Otwieranie skanowanego obrazu w aplikacji**

Przycisk (**Obraz**) pozwala na zeskanowanie obrazu bezpośrednio do programu graficznego oraz na edycję obrazu.

**1** Wybierz kartę **Skan**.

b Jeśli chcesz zmienić ustawienia skanowania, kliknij prawym przyciskiem myszy przycisk (**Obraz**) i zmień ustawienia. Aby wyświetlić podgląd i konfigurację skanowanego obrazu, zaznacz pozycję **Wstępnie zeskanuj**. Kliknij przycisk **OK**.

c Kliknij przycisk (**Obraz**).

### ControlCenter4

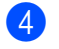

Obraz pojawi się w wybranej aplikacji.

### **Dołączanie zeskanowanych danych do wiadomości e-mail**

Przycisk (**E-mail**) umożliwia zeskanowanie dokumentu do domyślnej aplikacji e-mail i dołączenie go w formie załącznika.

- a Wybierz kart<sup>ę</sup> **Skan**.
- b Jeśli chcesz zmienić ustawienia skanowania, kliknij prawym przyciskiem myszy przycisk (**E-mail**) i zmień ustawienia. Aby wyświetlić podgląd i konfigurację skanowanego obrazu, zaznacz pozycję **Wstępnie zeskanuj**. Kliknij przycisk **OK**.
- c Kliknij przycisk (**E-mail**).
- d Zostanie wyświetlona domyślna aplikacja poczty e-mail z obrazem dołączonym do nowej, pustej wiadomości.

### **Zapisywanie zeskanowanego obrazu**

Przycisk (**Plik**) umożliwia skanowanie obrazu do folderu na twardym dysku w jednym z typów pliku widocznych na liście typów plików.

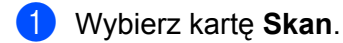

- b Jeśli chcesz zmienić ustawienia skanowania, kliknij prawym przyciskiem myszy przycisk (**Plik**) i zmień ustawienia. Aby wyświetlić podgląd i konfigurację skanowanego obrazu, zaznacz pozycję **Wstępnie zeskanuj**. Kliknij przycisk **OK**.
- c Kliknij przycisk (**Plik**).
- Obraz zostanie zapisany w wybranym folderze.

### **Zmiana domyślnych ustawień poszczególnych przycisków**

Domyślne ustawienia przycisku (**Obraz**), (**E-mail**) i (**Plik**) można zmienić.

- **a Kliknij prawym przyciskiem myszy przycisk, który chcesz skonfigurować, a następnie kliknij pozycję Ustawienia przycisku**. Zostanie wyświetlone okno dialogowe ustawień.
- b Wybierz wymagane ustawienia dla opcji **Rodzaj pliku**, **Wstępnie zeskanuj**, **Rozdzielczość**, **Rodzaj skanowania**, **Wielkość dokumentu**, **Jasność**, **Kontrast** oraz **Skanowanie ciągłe**.
- c Kliknij przycisk **OK**. Nowe ustawienia będą używane jako ustawienia domyślne.

## **Informacja**

Aby wyświetlić podgląd i konfigurację skanowanego obrazu, zaznacz pozycję **Wstępnie zeskanuj** w oknie dialogowym ustawień.

# **Karta PC-Kopiarka**

### **Drukowanie zeskanowanego obrazu**

Istnieje możliwość zeskanowania strony i wydrukowania jej kopii przy użyciu różnych funkcji aplikacji ControlCenter4 obsługiwanych przez sterownik drukowania urządzenia Brother.

- **4 Wybierz kartę PC-Kopiarka.**
- b Aby zmienić ustawienia skanowania, kliknij prawym przyciskiem myszy przycisk, który ma zosta<sup>ć</sup> zmieniony, a następnie zmień jego ustawienia. Aby wyświetlić podgląd i konfigurację skanowanego obrazu, zaznacz pozycję **Wstępnie zeskanuj**. Kliknij przycisk **OK**.
- c Kliknij pozycj<sup>ę</sup> **Kopia kolorowa**, **Kopia monochr**, **Kopia 2 na 1** lub **Kopia 4 na 1**.
- 4 Zeskanowane obrazy zostaną wydrukowane.

# **Zakładka Zdjęcie**

W tej części w skrócie opisano działanie zakładki "**Zdjęcie**". Aby uzyskać szczegółowe informacje o każdej funkcji, kliknij pozycję (**Pomoc**).

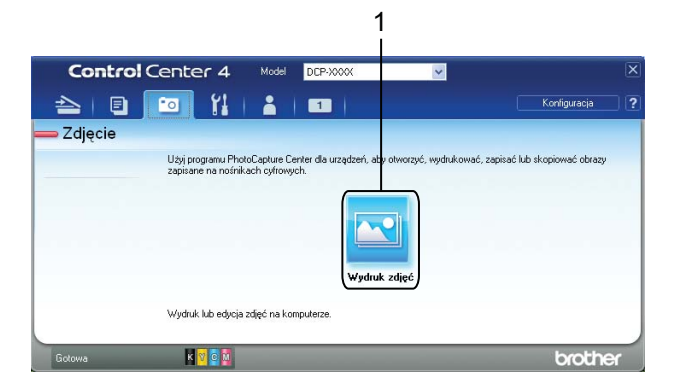

1 Przycisk **Wydruk zdjęć**

### **Drukowanie/edycja obrazów**

Przycisk (**Wydruk zdjęć**) pozwala na wydruk lub edycję obrazów.

### **Drukowanie obrazów**

a Kliknij przycisk (**Wydruk zdjęć**). Pojawi się przeglądarka obrazów.

2 Wybierz obrazy, które mają zostać wydrukowane, klikając je w przeglądarce obrazów. Zaznacz pola wyboru pod obrazami, a następnie wprowadź liczbę wydruków (od 1 do 99).

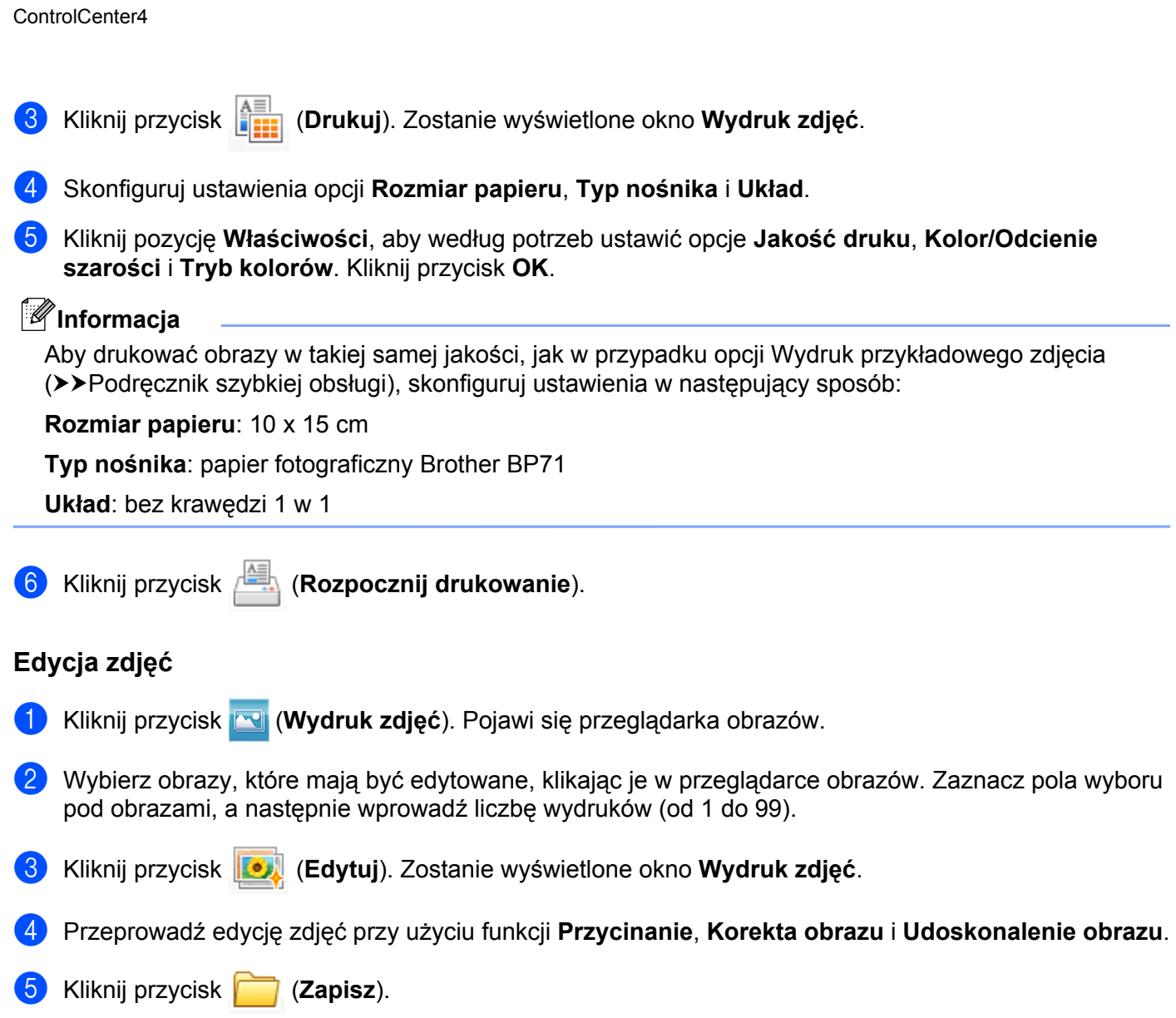

# **Karta Ustawienia urządzenia**

W tej części w skrócie opisano działanie funkcji na karcie **Ustawienia urządzenia**. Aby uzyskać szczegółowe informacje o każdej funkcji, kliknij pozycję (**Pomoc**).

### **Konfigurowanie przycisku skanowania**

Przycisk (**Ustawienia skanowania urządzenia**) pozwala na skonfigurowanie działania przycisku **SKANUJ** urządzenia.

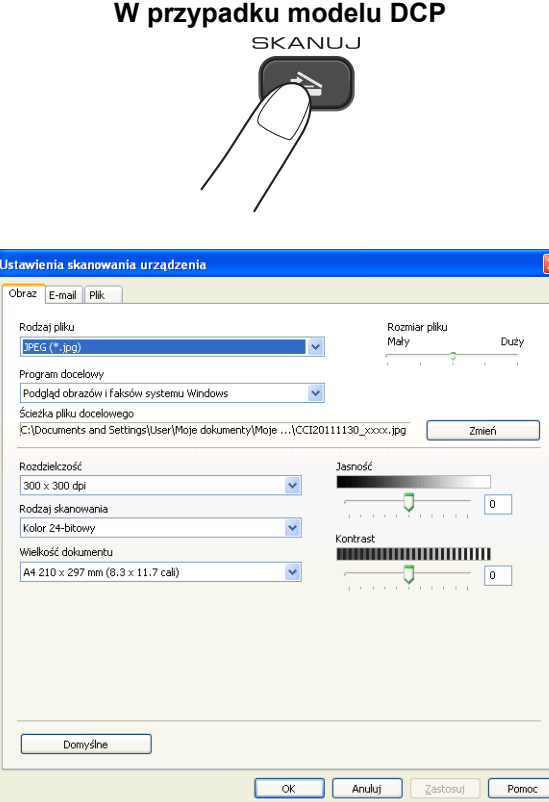

Dostępne są trzy funkcje skanowania, które możesz skonfigurować w celu dostosowania ich do potrzeb związanych ze skanowaniem.

Aby skonfigurować poszczególne funkcje skanowania, wybierz kartę **Ustawienia urządzenia**, a następnie kliknij pozycję **Ustawienia skanowania urządzenia**. Zostanie wyświetlone okno dialogowe **Ustawienia skanowania urządzenia**.

### **Karta Obraz**

Pozwala skonfigurować ustawienia opcji Skanowanie do obrazu przez naciśnięcie przycisku **SKANUJ** na urządzeniu Brother.

Wybierz wymagane ustawienia dla opcji **Rodzaj pliku**, **Program docelowy**, **Rozmiar pliku**, **Rozdzielczość**, **Rodzaj skanowania**, **Wielkość dokumentu**, **Jasność** oraz **Kontrast**. Kliknij przycisk **OK**.

### ControlCenter4

Jeżeli wybrano format Zabezpieczony PDF z listy rozwijanej **Rodzaj pliku**, kliknij przycisk

 (**Ustaw hasło pliku PDF**). Zostanie wyświetlone okno dialogowe **Ustaw hasło pliku PDF**. Wpisz hasło w polach **Hasło** oraz **Wpisz hasło ponownie** i kliknij przycisk **OK**.

### **Informacja**

- **•** Opcja Zabezpieczony PDF jest również dostępna w przypadku skanowania do poczty elektronicznej i skanowania do pliku.
- **•** Współczynnik kompresji danych obrazu można zmienić za pomocą opcji **Rozmiar pliku**.

### **Karta E-mail**

Pozwala skonfigurować ustawienia opcji Skanowanie do E-mail przez naciśnięcie przycisku **SKANUJ** na urządzeniu Brother.

Wybierz wymagane ustawienia dla opcji **Rodzaj pliku**, **Rozmiar pliku**, **Rozdzielczość**, **Rodzaj skanowania**, **Wielkość dokumentu**, **Jasność** oraz **Kontrast**. Kliknij przycisk **OK**.

### **Informacja**

Współczynnik kompresji danych obrazu można zmienić za pomocą opcji **Rozmiar pliku**.

### **Karta Plik**

Pozwala skonfigurować ustawienia opcji Skanowanie do pliku przez naciśnięcie przycisku **SKANUJ** na urządzeniu Brother.

Wybierz wymagane ustawienia dla opcji **Rodzaj pliku**, **Nazwa pliku**, **Folder docelowy**, **Pokaż Folder**, **Rozmiar pliku**, **Rozdzielczość**, **Rodzaj skanowania**, **Wielkość dokumentu**, **Jasność** oraz **Kontrast**. Kliknij przycisk **OK**.

### **Informacja**

- **•** Jeżeli zaznaczone jest pole wyboru **Pokaż Folder**, miejsce docelowe dla skanowanego obrazu zostanie wyświetlone po zakończeniu skanowania.
- **•** Współczynnik kompresji danych obrazu można zmienić za pomocą opcji **Rozmiar pliku**.

### **Uruchamianie narzędzia BRAdmin**

Jeśli zostało zainstalowane narzędzie BRAdmin Light lub BRAdmin Professional 3, przycisk

(**BRAdmin**) pozwala uruchomić narzędzie BRAdmin Light lub BRAdmin Professional 3.

Narzędzie BRAdmin Light służy do początkowej konfiguracji urządzeń firmy Brother podłączonych do sieci. Narzędzie to umożliwia wyszukiwanie produktów firmy Brother dostępnych w środowisku TCP/IP, podgląd ich stanu oraz konfigurację ich podstawowych ustawień sieciowych, takich jak adres IP. Informacje na temat instalacji narzędzia BRAdmin Light z dołączonej płyty CD-ROM można znaleźć w podręczniku wymienionym poniżej.

>>Instrukcja obsługi dla sieci

### ControlCenter4

Jeśli wymagane jest bardziej zaawansowane zarządzanie drukarką, należy użyć najnowszej wersji narzędzia BRAdmin Professional 3 dostępnej do pobrania ze strony internetowej [http://solutions.brother.com/.](http://solutions.brother.com/)

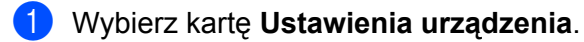

**2** Kliknij polecenie **BRAdmin**). Zostanie wyświetlone okno dialogowe narzędzia BRAdmin Light lub BRAdmin Professional 3.

### **Informacja**

Jeśli został zainstalowany zarówno program BRAdmin Light, jak i BRAdmin Professional, program ControlCenter4 uruchomi BRAdmin Professional 3.

# **Zakładka Wsparcie**

W tej części w skrócie opisano działanie zakładki **Obsługa**. Aby uzyskać szczegółowe informacje o każdej funkcji, kliknij pozycję (**Pomoc**).

### **Otwieranie pomocy programu ControlCenter**

Przycisk (**Pomoc ControlCenter**) pozwala otworzyć plik **Pomoc**, który zawiera szczegółowe informacje o programie ControlCenter.

- a Wybierz zakładk<sup>ę</sup> **Obsługa**.
- b Kliknij przycisk (**Pomoc ControlCenter**).
- c Wyświetlona zostanie główna strona **Pomoc ControlCenter**.

### **Korzystanie z witryny Brother Solutions Center**

Przycisk (**Brother Solutions Center**) pozwala wyświetlić stronę internetową Brother Solutions Center, która oferuje informacje dotyczące posiadanego produktu Brother, łącznie z często zadawanymi pytaniami (FAQ), podręcznikami użytkownika, aktualizacjami sterowników oraz poradami dotyczącymi obsługi urządzenia.

- a Wybierz zakładk<sup>ę</sup> **Obsługa**.
- **2** Kliknij polecenie **(3)** (Brother Solutions Center).
- c W przeglądarce internetowej zostanie wyświetlona strona internetowa Brother Solutions Center.

### **Dostęp do Brother CreativeCenter**

Przycisk (**Brother CreativeCenter**) umożliwia uzyskanie dostępu do naszej strony internetowej zawierającej bezpłatne i łatwe w użyciu rozwiązania internetowe dla firm i użytkowników domowych.

- a Wybierz zakładk<sup>ę</sup> **Obsługa**.
- b Kliknij przycisk (**Brother CreativeCenter**). Program ControlCenter4 uruchomi przeglądark<sup>ę</sup> internetową i wyświetli stronę internetową Brother CreativeCenter.

# **Zakładki użytkownika**

W tej części w skrócie opisano dodawanie zakładek **Użytkownika**. Aby uzyskać dodatkowe informacje, kliknij przycisk (**Pomoc**).

### **Tworzenie karty użytkownika**

Do ustawień oryginalnych można dodać trzy własne karty. Na każdej z nich może znajdować się do pięciu przycisków z preferowanymi ustawieniami.

a Kliknij pozycj<sup>ę</sup> **Konfiguracja**, a następnie wybierz pozycj<sup>ę</sup> **Utwórz kartę użytkownika**.

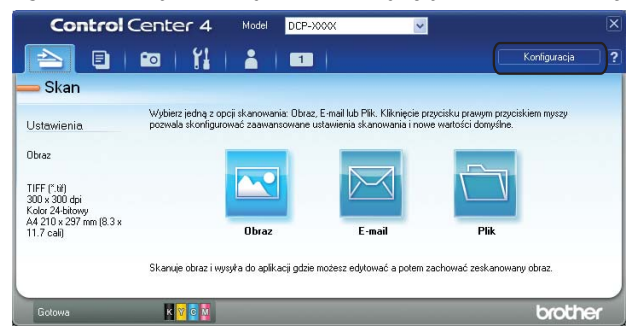

### **Tworzenie przycisku użytkownika**

a Kliknij pozycj<sup>ę</sup> **Konfiguracja**, a następnie wybierz pozycj<sup>ę</sup> **Utwórz przycisk użytkownika**. Wybierz w menu przycisk, który ma zostać utworzony. Zostanie wyświetlone okno dialogowe ustawień.

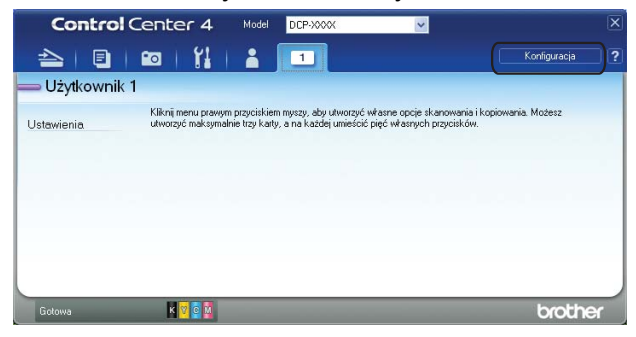

b Wprowadź nazwę przycisku i w razie potrzeby zmień ustawienia. Kliknij przycisk **OK**. (Opcje ustawień mogą się różnić w zależności od tworzonego przycisku).

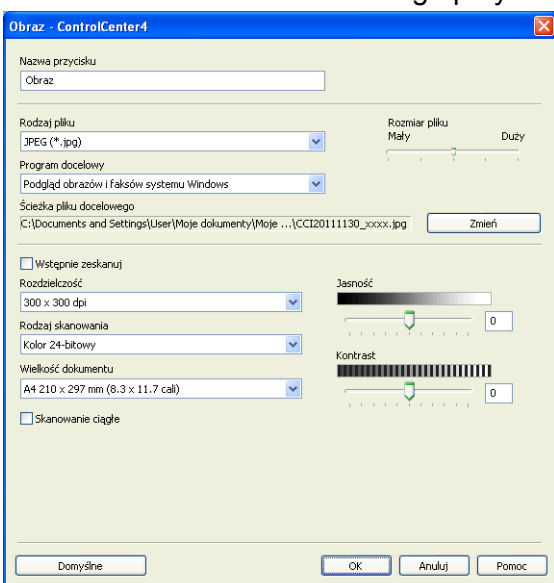

### **Informacja**

Utworzoną kartę, przycisk lub ustawienia można usunąć. Kliknij pozycję **Konfiguracja**, a następnie postępuj zgodnie z menu.

# **Ustawienia zapory (dla użytkowników sieciowych)**

# **Przed rozpoczęciem użytkowania oprogramowania Brother**

Ustawienia zapory w komputerze mogą powodować odrzucanie połączeń sieciowych koniecznych do drukowania sieciowego i skanowania sieciowego. Jeśli używasz zapory internetowej Windows® z zainstalowanym pakietem MFL-Pro Suite z płyty CD-ROM, konieczne ustawienia zapory zostały skonfigurowane. Jeśli program nie został zainstalowany z płyty CD-ROM, postępuj zgodnie z poniższymi instrukcjami w celu skonfigurowania zapory internetowej Windows®. Jeśli używasz innej zapory, sprawdź odpowiednie informacje w podręczniku użytkownika lub skontaktuj się z producentem oprogramowania.

### **Informacje dotyczące numeru portu UDP konieczne do konfiguracji zapory**

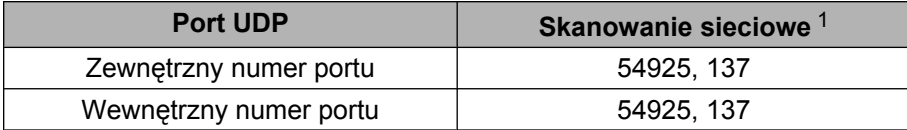

<span id="page-84-0"></span><sup>1</sup> Dodaj port numer 137, jeśli po dodaniu portów 54925 ciągle masz problemy z połączeniem sieciowym. Port o numerze 137 również obsługuje drukowanie przez sieć.

### **Użytkownicy systemu Windows® XP z pakietem SP2 lub nowszym**

a Kliknij przycisk **Start**, **Panel sterowania**, **Połączenia sieciowe i internetowe**, a następnie **Zapora systemu Windows**.

Upewnij się, że **Zapora systemu Windows** na karcie **Ogólne** jest włączona (ustawienie **Włącz**).

b Wybierz kart<sup>ę</sup> **Zaawansowane** i kliknij polecenie **Ustawienia**.

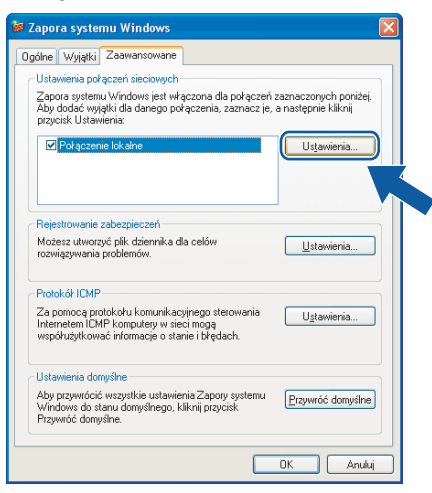

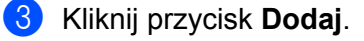

**4**

- Dodaj port **54925** do skanowania sieciowego, wprowadzając poniższe informacje:
	- 1 W polu **Opis usługi**: wprowadź dowolny opis, na przykład "Skaner Brother".
	- 2 W polu **Nazwa lub adres IP (np. 192.168.0.12) komputera obsługującego tę usługę w sieci**: wprowadź "Localhost".
- 3 W polu **Numer portu zewnętrznego dla tej usługi**: wprowadź "**54925**".
- 4 W polu **Numer portu wewnętrznego dla tej usługi**: wprowadź "**54925**".
- 5 Upewnij się, że wybrana jest opcja **UDP**. Następnie kliknij **OK**.

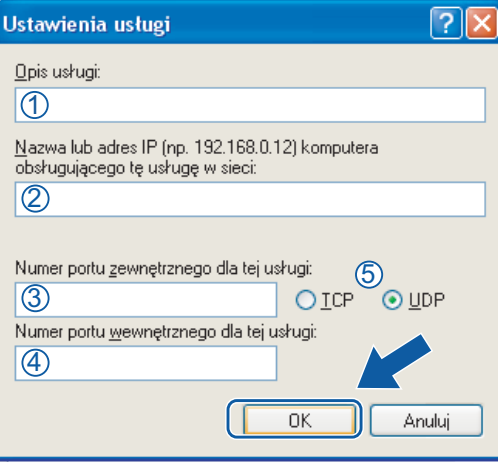

- **5** Jeśli ciągle masz problemy z połączeniem sieciowym, kliknij przycisk **Dodaj**.
- f Dodaj port **137** do skanowania sieciowego, wprowadzając poniższe informacje:
	- 1 W polu **Opis usługi**: wprowadź dowolny opis, na przykład "Druk sieciowy Brother".
	- 2 W polu **Nazwa lub adres IP (np. 192.168.0.12) komputera obsługującego tę usługę w sieci**: wprowadź "Localhost".
	- 3 W polu **Numer portu zewnętrznego dla tej usługi**: wprowadź "**137**".
	- 4 W polu **Numer portu wewnętrznego dla tej usługi**: wprowadź "**137**".
	- 5 Upewnij się, że wybrana jest opcja **UDP**. Następnie kliknij **OK**.
- g Upewnij się, że nowe ustawienie zostało dodane i jest zaznaczone, a następnie kliknij **OK**.

### **Dla użytkowników Windows Vista®**

- a Kliknij przycisk , **Panel sterowania**, **Sieć i Internet**, **Zapora systemu Windows**, a następnie kliknij przycisk **Zmień ustawienia**.
- b Po wyświetleniu ekranu **Kontrola konta użytkownika** wykonaj jedną z następujących czynności:

Użytkownicy, którzy mają uprawnienia administratora: kliknij **Kontynuuj**.

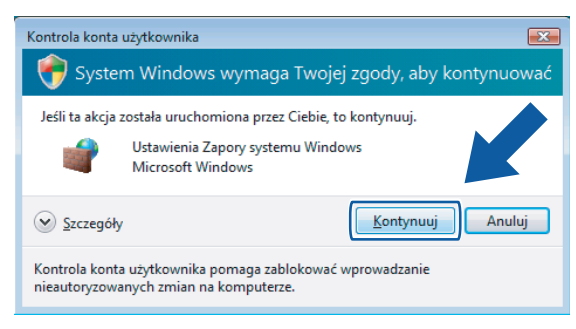

 W przypadku użytkowników, którzy nie mają uprawnień administratora: wprowadź hasło administratora i kliknij **OK**.

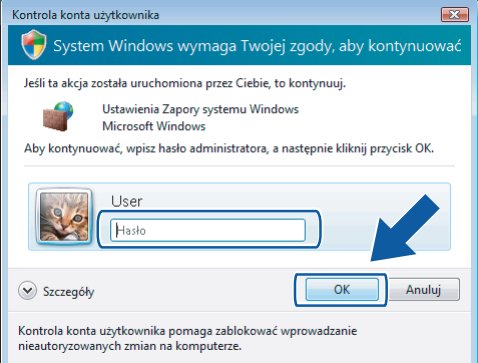

- c Upewnij się, że Zapora systemu Windows na karcie **Ogólne** jest włączona (ustawienie **Włącz**).
- d Wybierz zakładk<sup>ę</sup> **Wyjątki**.

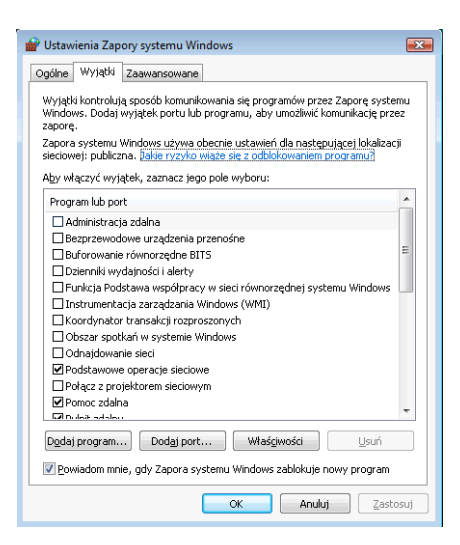

**b** Kliknij polecenie **Dodaj port**.

- f Aby dodać port **54925** dla skanowania sieciowego, wprowadź poniższe informacje:
	- 1 W polu Nazwa: wprowadź dowolny opis, na przykład "Skaner Brother".
	- 2 W polu **Numer portu**: wprowadź "54925".

3 Upewnij się, że wybrana jest opcja **UDP**. Następnie kliknij **OK**.

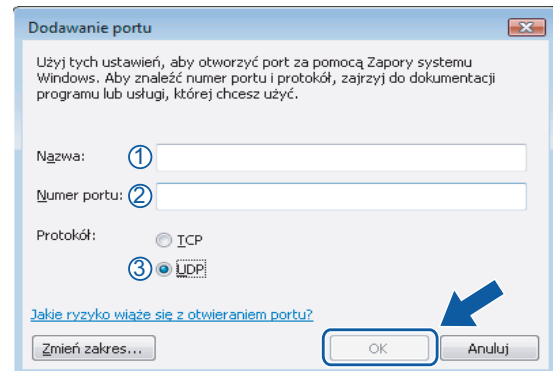

- g Upewnij się, że nowe ustawienie zostało dodane i jest zaznaczone, a następnie kliknij **OK**.
- 8) Jeśli nadal masz problemy z połączeniem sieciowym, na przykład z opcją skanowania lub drukowania sieciowego, zaznacz pole wyboru **Udostępnianie plików i drukarek** w zakładce **Wyjątki**, a następnie kliknij przycisk **OK**.

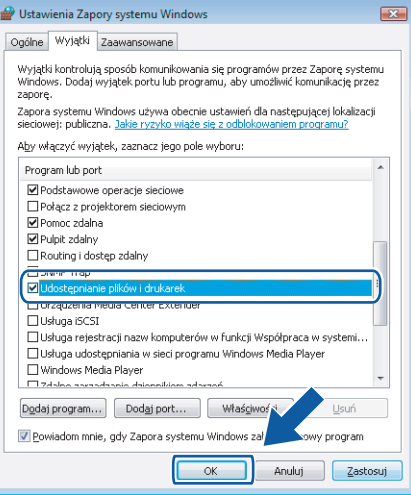

### **Użytkownicy systemu Windows® 7**

**1** Kliknij przycisk <sup>(2)</sup>, pozycje **Panel sterowania** oraz System i zabezpieczenia, a następnie opcję

### **Zapora systemu Windows**.

Upewnij się, że dla opcji **Stan Zapory systemu Windows** wybrano ustawienie **Wł**.

b Kliknij opcj<sup>ę</sup> **Ustawienia zaawansowane**. Zostanie wyświetlone okno **Zapora systemu Windows z zabezpieczeniami zaawansowanymi**.

Ustawienia zapory (dla użytkowników sieciowych)

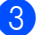

c Kliknij polecenie **Reguły przychodzące**.

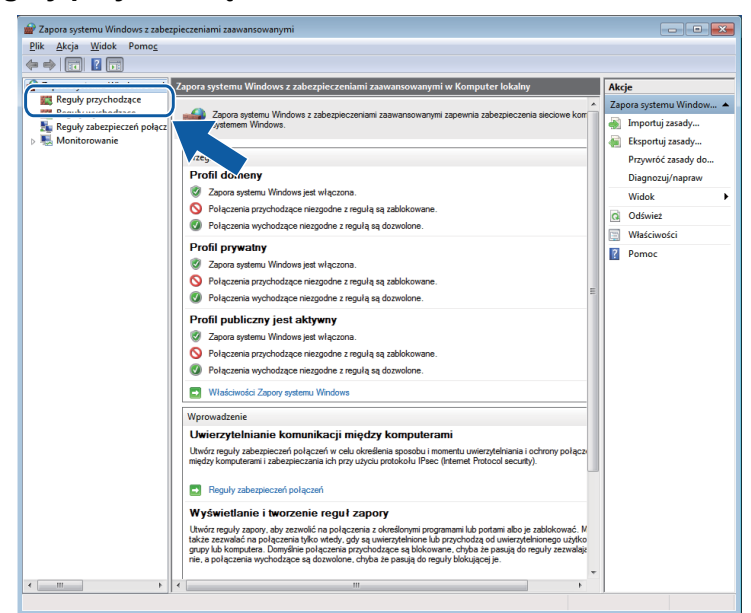

d Kliknij pozycj<sup>ę</sup> **Nowa reguła**.

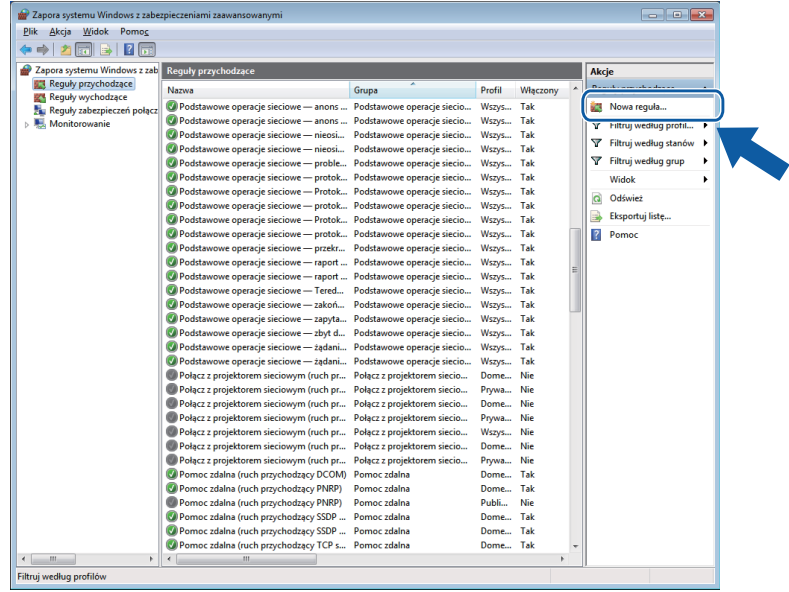

e Wybierz opcj<sup>ę</sup> **Port** i kliknij przycisk **Dalej**.

f Aby dodać port, wprowadź poniższe informacje:

■ Dla skanowania sieciowego

Wybierz opcję **UDP** i wprowadź "**54925**" w polu **Określone porty lokalne**.

Kliknij przycisk **Dalej**.

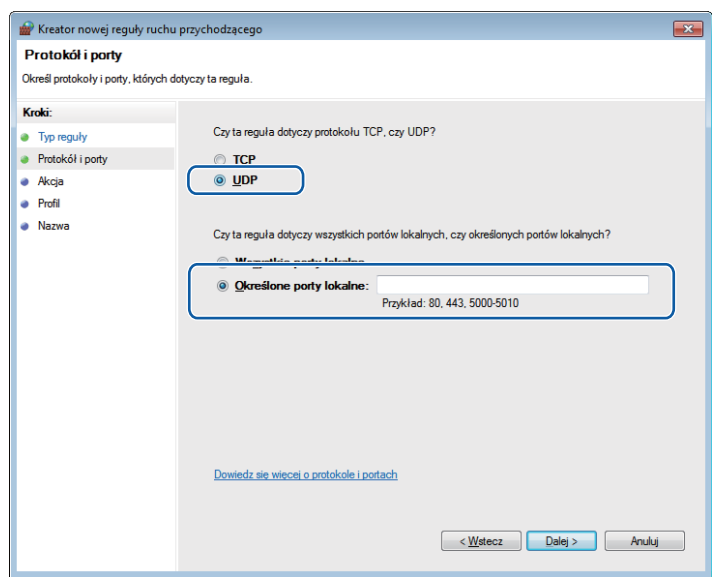

- g Wybierz opcj<sup>ę</sup> **Zezwalaj na połączenie** i kliknij przycisk **Dalej**.
- h Zaznacz odpowiednie pozycje i kliknij przycisk **Dalej**.
- i Wpisz opis w polu **Nazwa:** (na przykład "Skaner Brother") i kliknij przycisk **Zakończ**.

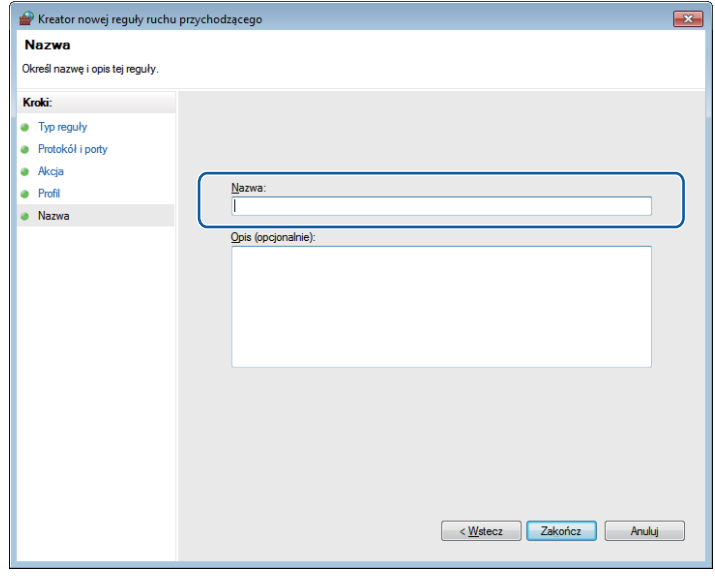

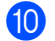

j Upewnij się, że nowe ustawienie zostało dodane i jest zaznaczone.

Ustawienia zapory (dla użytkowników sieciowych)

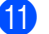

k Kliknij polecenie **Reguły wychodzące**.

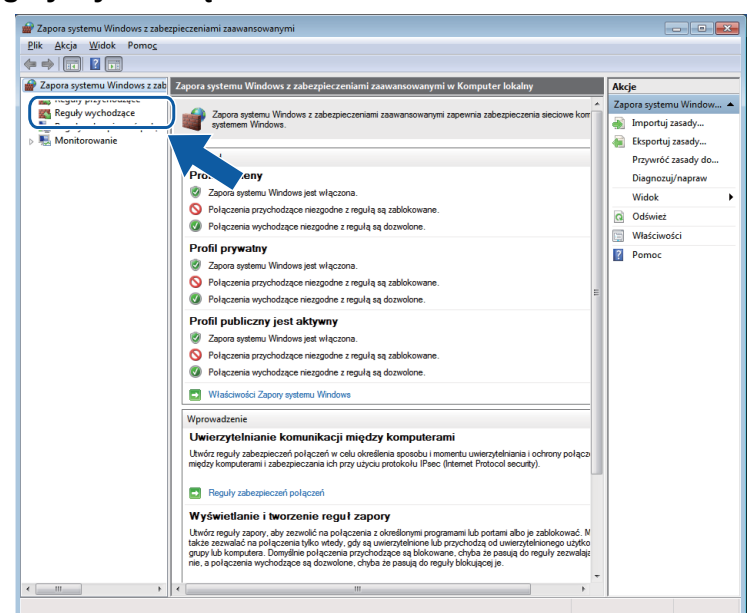

l Kliknij pozycj<sup>ę</sup> **Nowa reguła**.

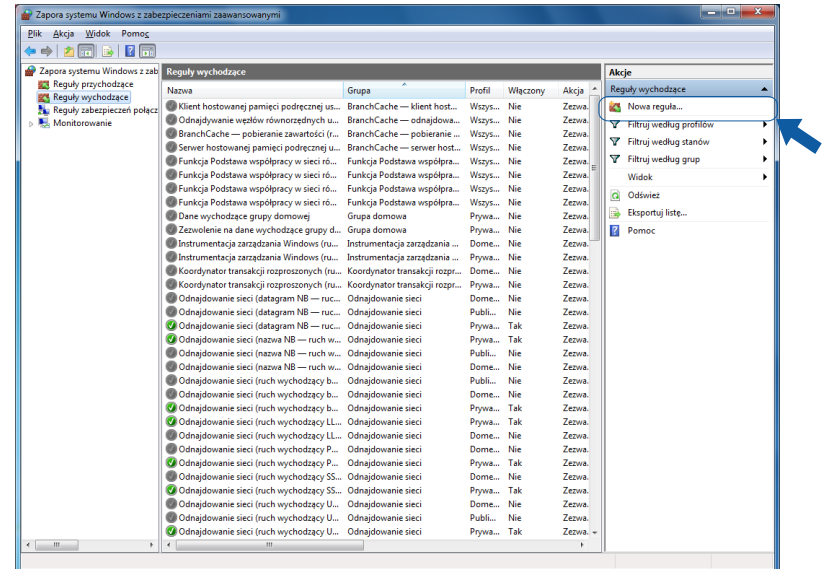

m Wybierz opcj<sup>ę</sup> **Port** i kliknij przycisk **Dalej**.

n Aby dodać port, wprowadź poniższe informacje:

■ Dla skanowania sieciowego

Wybierz opcję UDP i wprowadź "54925" w polu Określone porty zdalne.

Kliknij przycisk **Dalej**.

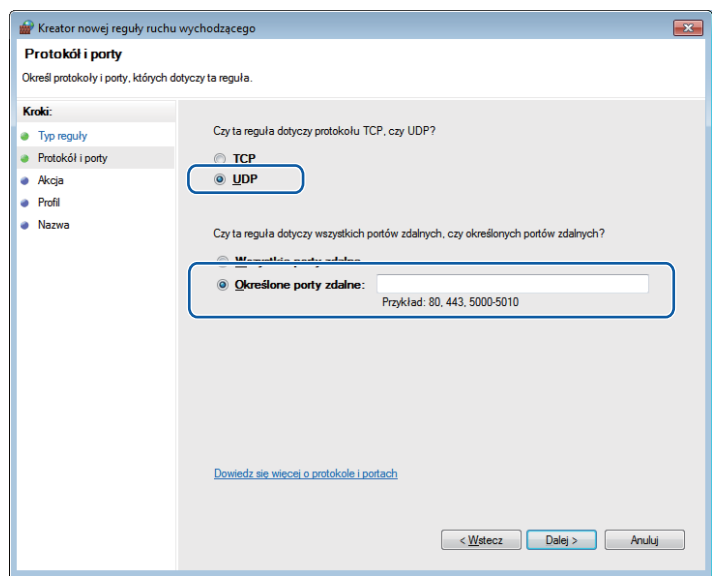

o Wybierz opcj<sup>ę</sup> **Zezwalaj na połączenie** i kliknij przycisk **Dalej**.

p Zaznacz odpowiednie pozycje i kliknij przycisk **Dalej**.

q Wpisz opis w polu **Nazwa:** (na przykład "Skaner Brother") i kliknij przycisk **Zakończ**.

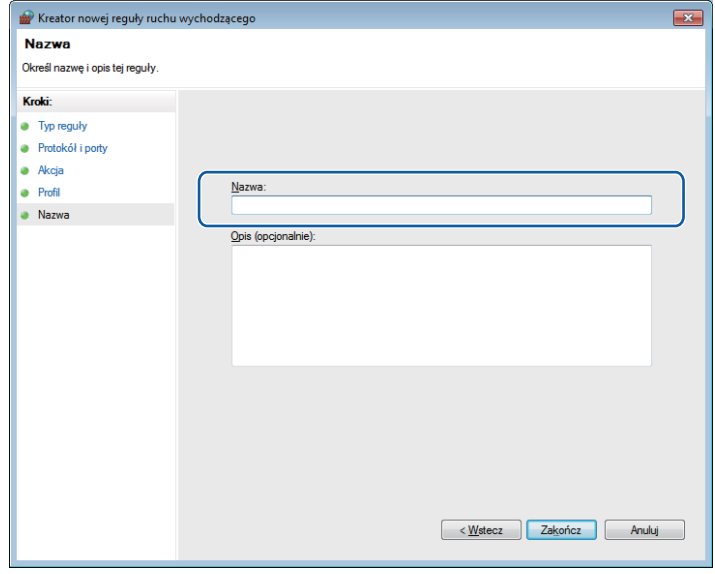

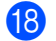

**18** Upewnij się, że nowe ustawienie zostało dodane i jest zaznaczone.

# **Sekcja II**

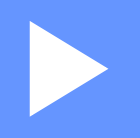

# **Apple Macintosh**

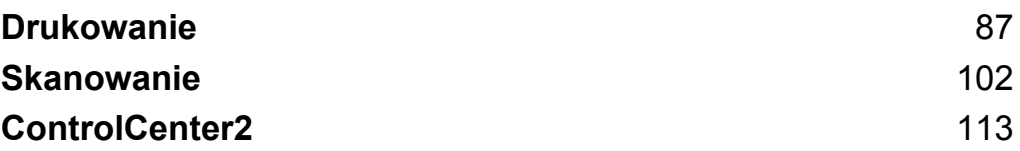

# **Konfigurowanie komputera**

### **Informacja**

<span id="page-93-0"></span>**5**

- **•** Urządzenie obsługuje systemy Mac OS X 10.5.8, 10.6.x, 10.7.x.
- **•** Ilustracje przedstawione w tym rozdziale przedstawiają system operacyjny Mac OS X 10.5.x. Ekrany w posiadanym komputerze mogą się różnić w zależności od systemu operacyjnego i aplikacji.
- **•** Przed podłączeniem urządzenia do komputera należy zakupić przewód USB o maksymalnej długości 2 metrów.

### **Ważne**

NIE podłączaj urządzenia do portu USB dostępnego w klawiaturze lub koncentratora USB.

# **Wybór odpowiedniego typu papieru**

W przypadku druku wysokiej jakości wybór odpowiedniego typu papieru ma ogromne znaczenie. Przed zakupem papieru oraz w celu określenia obszaru drukowania w zależności od aktualnych ustawień w sterowniku drukarki należy zapoznać się z rozdziałami *Ładowanie papieru* i *Ładowanie dokumentów* w *Podstawowym Podręczniku Użytkownika.*

### **Jednoczesne drukowanie i skanowanie**

Urządzenie może drukować dokumenty z komputera podczas skanowania dokumentu do komputera.

Jednakże w momencie, gdy urządzenie kopiuje, drukowanie z komputera zostaje wstrzymane, a następnie wznowione zakończeniu kopiowania.

### **Usuwanie danych z pamięci**

Jeśli na ekranie LCD wyświetlony zostanie komunikat Pozostałe dane, można usunąć dane znajdujące się w pamięci drukarki, naciskając przycisk **Stop/Zakończ** na panelu sterowania.

### **Status Monitor**

Narzędzie Status Monitor to konfigurowalne oprogramowanie do monitorowania statusu urządzenia, które umożliwia wyświetlanie komunikatów o błędach, na przykład pustym podajniku, zacięciu papieru lub konieczności wymiany w ustawionych wcześniej odstępach czasu. Przed użyciem narzędzia musisz wybrać urządzenie na liście rozwijanej **Model** narzędzia ControlCenter2.

Możesz sprawdzić stan urządzenia, uruchamiając program Brother Status Monitor zgodnie z poniższym opisem:

(Mac OS X 10.5.8)

- a Wybierz opcj<sup>ę</sup> **System Preferences** (Preferencje systemowe) z menu Apple, wybierz polecenie **Print & Fax** (Drukarki i faksy) i wybierz urządzenie.
- b Kliknij pozycj<sup>ę</sup> **Open Print Queue** (Otwórz kolejkę drukowania), a następnie kliknij pozycj<sup>ę</sup> **Utility** (Narzędzia). Program Status Monitor zostanie uruchomiony.

(Mac OS X 10.6.x – 10.7.x)

- a Wybierz opcj<sup>ę</sup> **System Preferences** (Preferencje systemowe) z menu Apple, wybierz polecenie **Print & Fax** (Drukarki i faksy) lub **Print & Scan** i wybierz urządzenie.
- b Kliknij pozycj<sup>ę</sup> **Open Print Queue** (Otwórz kolejkę drukowania), a następnie kliknij pozycj<sup>ę</sup> **Printer Setup** (Konfiguracja drukowania). Wybierz kartę **Utility** (Narzędzia), a następnie kliknij pozycję **Open Printer Utility** (Otwórz narzędzie drukowania). Program Status Monitor zostanie uruchomiony.

Możesz również sprawdzić status urządzenia, klikając ikonę **Ink Level** (Poziom tuszu) na karcie **DEVICE SETTINGS** (USTAWIENIA URZĄDZENIA) programu ControlCenter2.

■ Aktualizacja statusu urządzenia

Aby wyświetlić najnowszy stan urządzenia, podczas wyświetlania okna **Status Monitor** kliknij przycisk aktualizacji (1).

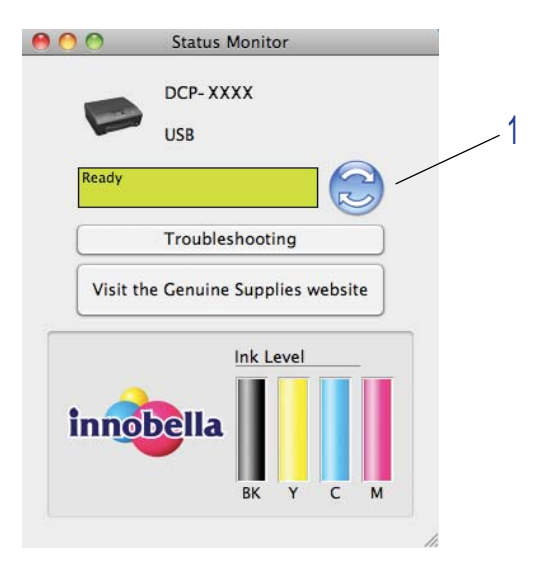

Możesz ustawić przedział czasu, po którym oprogramowanie będzie aktualizowało informacje o statusie urządzenia. Przejdź do paska menu, kliknij opcję **Brother Status Monitor** (Monitor stanu Brother) i wybierz opcję **Preferences** (Preferencje).

Wyświetlanie lub ukrywanie okna

Po uruchomieniu programu **Status Monitor** można ukryć lub wyświetlić okno. Aby ukryć okno, przejdź do paska menu, kliknij pozycję **Brother Status Monitor** (Monitor stanu Brother) i wybierz opcję **Hide Status Monitor** (Ukryj monitor statusu). Aby wyświetlić okno, kliknij ikonę **Brother Status Monitor** (Monitor stanu Brother) w doku lub przycisk **Ink Level** (Poziom tuszu) na karcie **DEVICE SETTINGS** (USTAWIENIA URZĄDZENIA) narzędzia ControlCenter2.

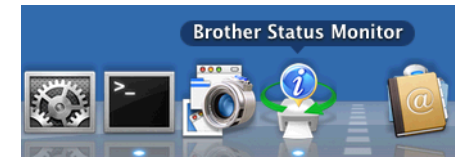

■ Zamykanie okna

Kliknij pozycję **Brother Status Monitor** (Monitor stanu Brother) na pasku menu, a następnie wybierz pozycję **Quit Status Monitor** (Zamknij Monitor statusu) z listy rozwijanej.

# **Korzystanie ze sterownika drukarki Brother**

### **Wybór opcji ustawień strony**

a W aplikacji, na przykład Apple TextEdit, kliknij menu **File** (Plik), a następnie **Page Setup** (Ustawienia strony). Upewnij się, że wybrany jest model **Brother DCP-XXXX** (gdzie XXXX jest nazwą posiadanego modelu) z listy rozwijanej **Format for** (Format dla). Możesz zmienić ustawienia dla opcji **Paper Size** (Format papieru), **Orientation** (Orientacja) i **Scale** (Skala), a następnie kliknij przycisk **OK**.

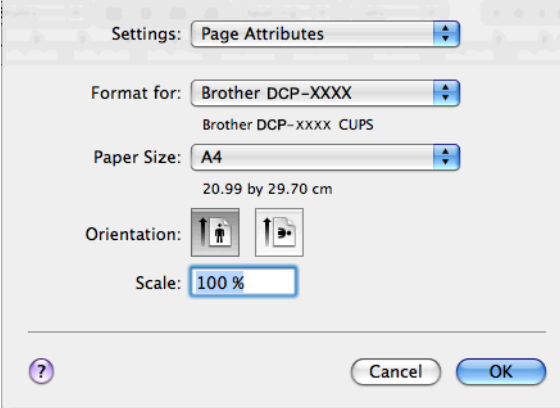

### **Informacja**

Sterownik drukarki nie obsługuje drukowania znaku wodnego.

b W aplikacji, na przykład Apple TextEdit, kliknij menu **File** (Plik), a następnie kliknij **Print** (Drukuj), aby rozpocząć drukowanie. Z listy rozwijanej **Presets** (Ustawienia) można wybrać ustawienie zdefiniowane, aby zastosować wcześniej skonfigurowane ustawienia drukowania.

 $(Mac OS X 10.5.8 - 10.6.x)$ 

Aby wyświetlić więcej opcji ustawień strony, kliknij strzałkę znajdującą się obok listy rozwijanej **Printer** (Drukarka).

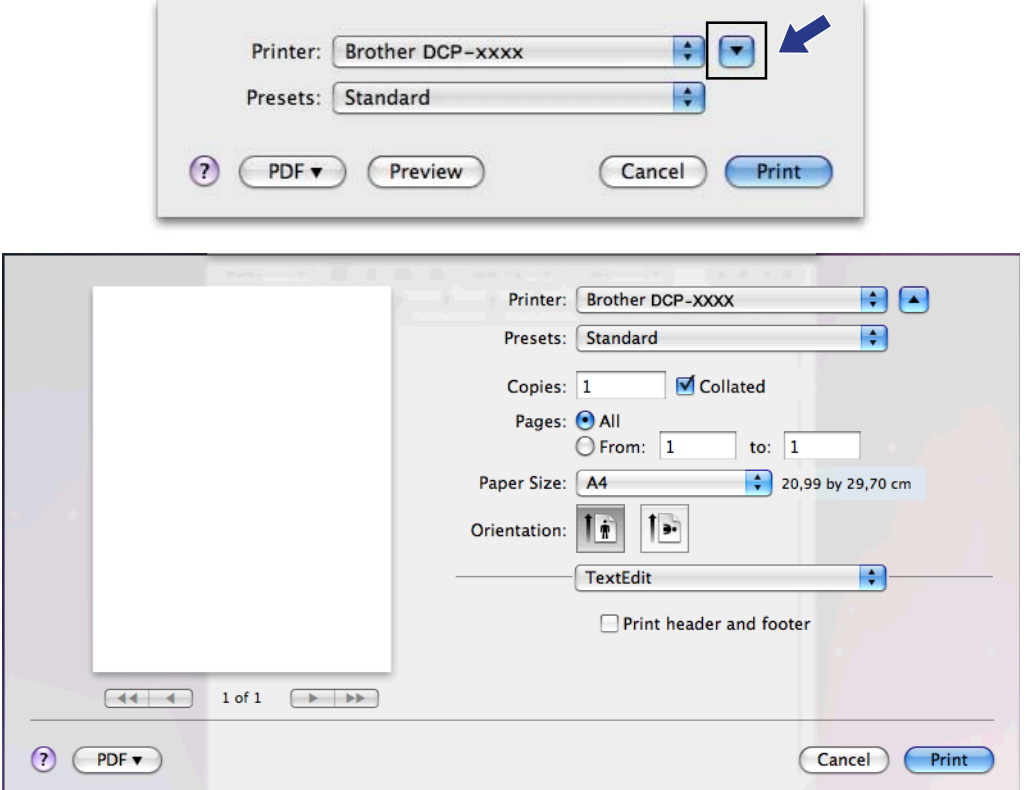

 $\blacksquare$  (Mac OS X 10.7.x)

Aby wyświetlić więcej opcji ustawień strony, kliknij opcję **Show Details** (Pokaż szczegóły).

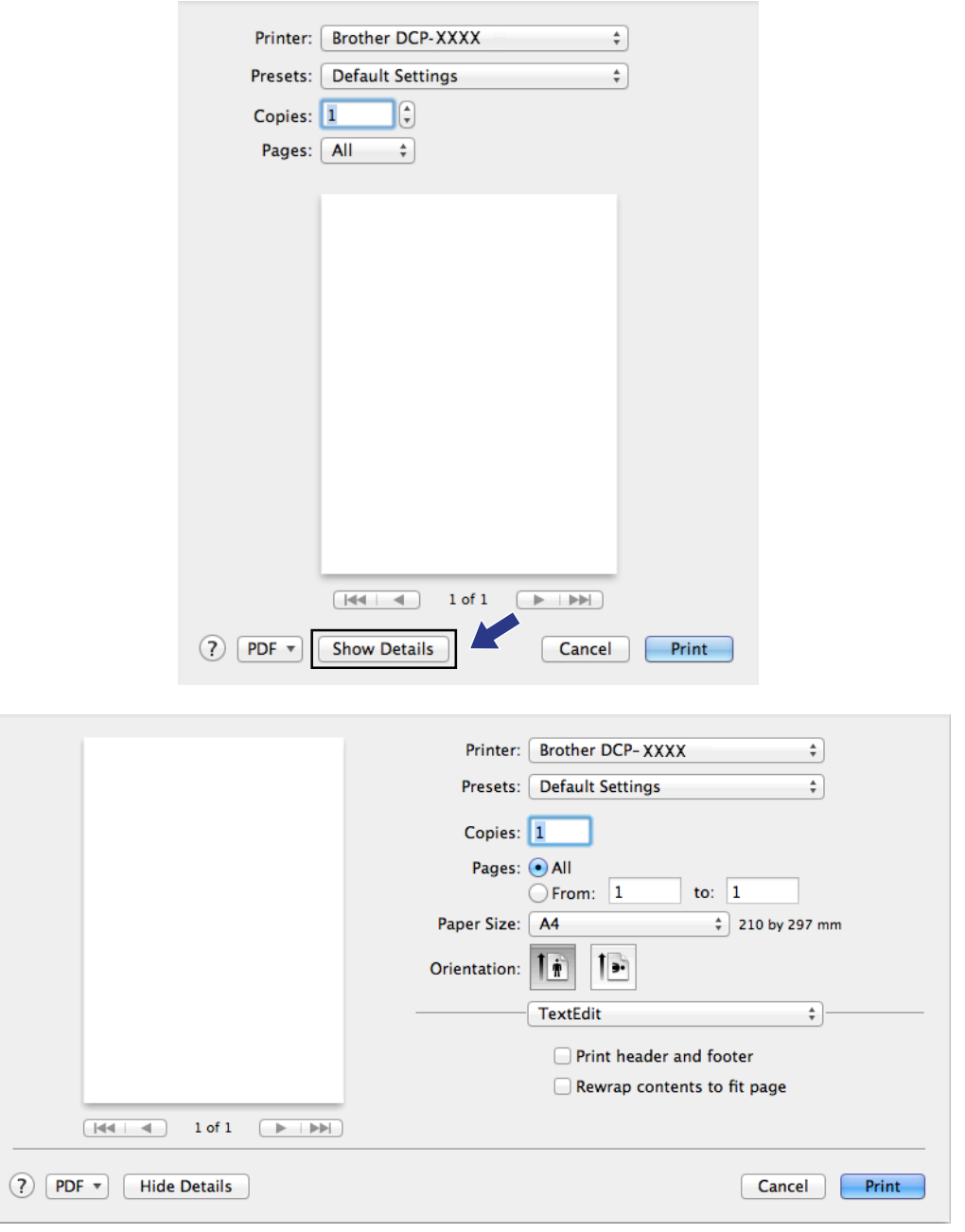

### **Informacja**

Bieżące ustawienia można zapisać jako ustawienie zdefiniowane, wybierając z listy rozwijanej **Presets** (Ustawienia) opcję **Save As** (Zapisz jako).

### **Drukowanie bez krawędzi**

Z listy rozwijanej **Paper Size** (Format papieru) wybierz rozmiar papieru, na którym chcesz drukować, na przykład **A4 (Borderless)** (A4 (Bez krawędzi)).

### **Ręczny druk dwustronny**

**1** Wybierz opcję Paper Handling (Obsługa papieru).

b Wybierz opcj<sup>ę</sup> **Even Only** (Tylko parzyste) w obszarze **Pages To Print** i upewnij się, że opcja **Automatic** w obszarze **Kolejność stron** jest zaznaczona, a następnie rozpocznij drukowanie.

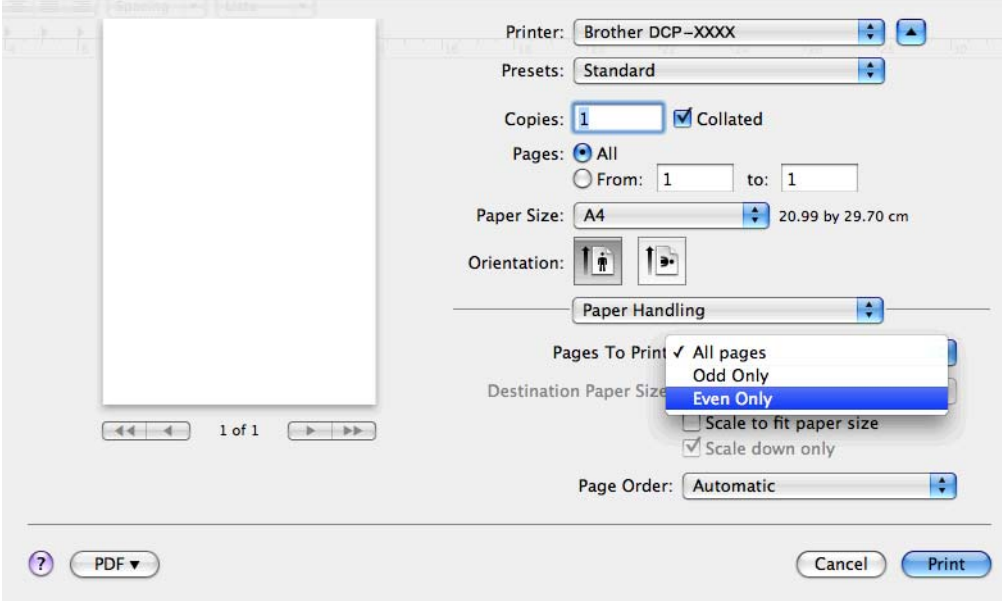

**3** Umieść papier z powrotem na tacy papieru, stroną przeznaczoną do nadruku (pustą stroną) skierowaną w dół, począwszy od pierwszej strony.

### **Orientacja papieru**

Do drukowania w pionie **Do drukowania w poziomie** 

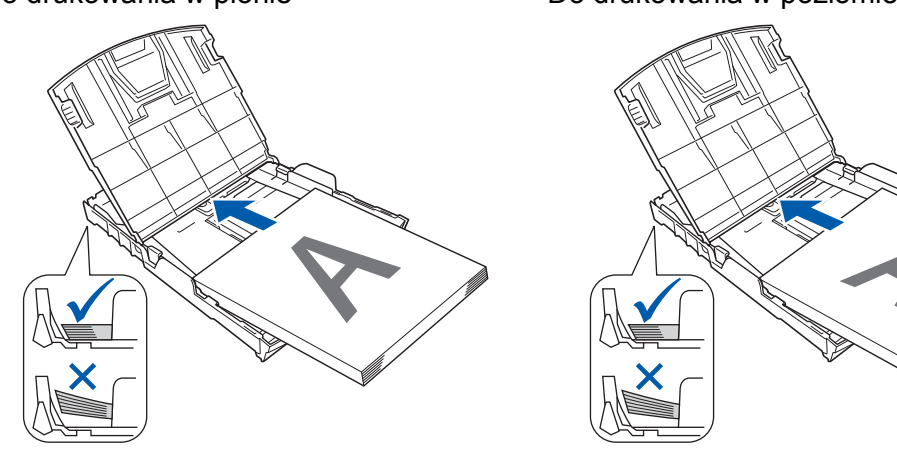

**5**

## **Informacja**

Przed ponownym włożeniem papieru należy go odpowiednio wyprostować, aby zapobiec zacinaniu.

d Wybierz opcj<sup>ę</sup> **Odd Only** (Tylko nieparzyste) w obszarze **Pages To Print**, a następnie wybierz opcj<sup>ę</sup> **Normal** (Normalny) w obszarze **Kolejność stron** i rozpocznij drukowanie.

### **Wybór opcji drukowania**

Aby ustawić specjalne funkcje drukowania, wybierz opcję **Print Settings** (Ustawienia drukowania) lub **Color Settings** (Ustawienia kolorów) w oknie dialogowym Drukuj.

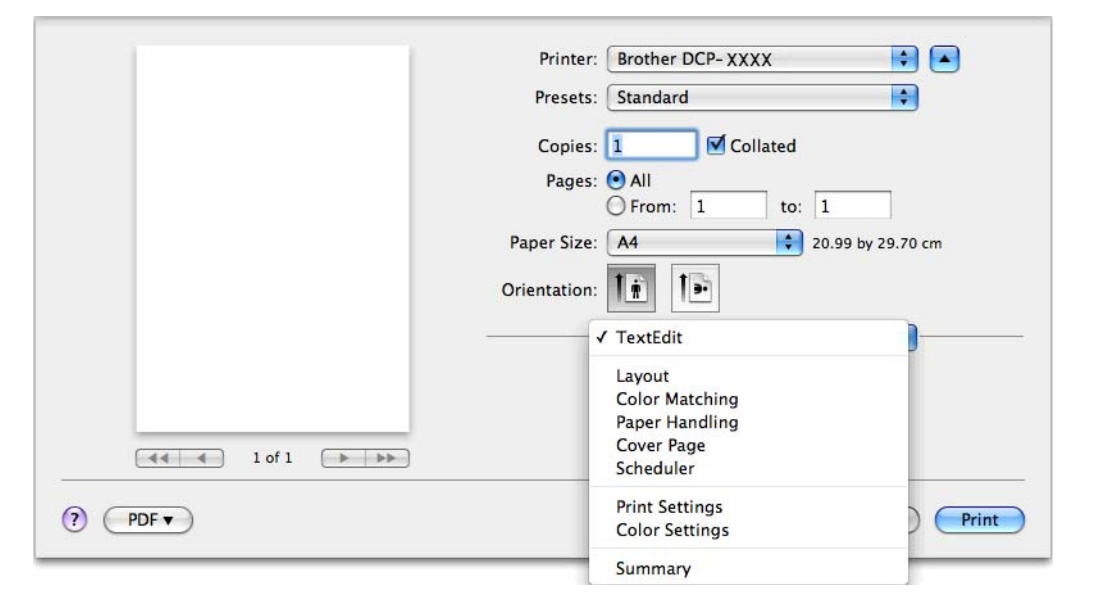

# **Ustawienia drukowania**

Można wybrać ustawienia opcji **Media Type** (Typ nośnika), **Slow Drying Paper** (Papier wolnoschnący), **Print Quality** (Jakość druku) oraz **Color/Grayscale** (Kolor/Odcienie szarości).

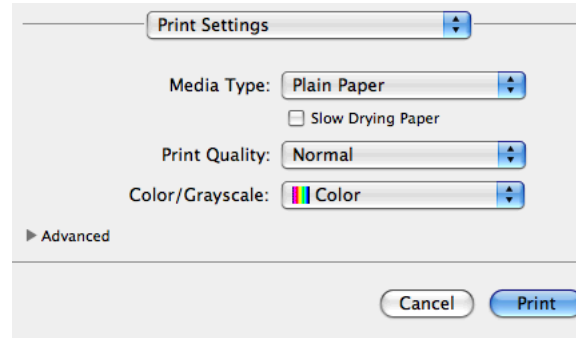

### **Informacja**

Zaznacz opcję **Slow Drying Paper** (Papier wolnoschnący) w przypadku drukowania na papierze zwykłym, na którym tusz wysycha wolno. Ta opcja może spowodować lekkie zamazanie tekstu.

### **Rodzaj nośnika**

Aby uzyskać najlepsze efekty drukowania, rodzaj nośnika powinien zostać wybrany w sterowniku. Urządzenie zmienia sposób drukowania w zależności od wybranego rodzaju nośnika.

- **Plain Paper** (Papier standardowy)
- **Inkjet Paper** (Papier do druku atramentowego)
- **Brother BP71 Photo Paper** (Papier fotograficzny Brother BP71)
- **Brother BP61 Photo Paper** (Papier fotograficzny Brother BP61)
- **Brother BP60 Matt Paper** (Papier matowy Brother BP60)
- **Other Photo Paper** (Inny papier Foto)
- **Transparencies** (Folie przezroczyste)

### **Jakość druku**

Wybór jakości umożliwia wybór rozdzielczości druku dla drukowanego dokumentu. Jakość i szybkość druku są ze sobą powiązane. Im wyższa jakość, tym dłuższy czas wydruku dokumentu. Dostępne opcje jakości zależą od wybranego typu nośnika.

**Fast** (Szybko)

Najszybszy tryb drukowania i najmniejsze zużycie tuszu. Zastosowanie w przypadku dokumentów o dużej objętości lub dokumentów do korekty.

**Normal** (Normalny)

Dobra jakość druku przy normalnej szybkości drukowania.

**High** (Wysoki)

Lepsza jakość druku niż w trybie **Normal** (Normalny) i większa szybkość drukowania niż w przypadku trybu **Photo** (Fotograficzny).

**Photo** (Fotograficzny)

Zastosowanie w przypadku druku zdjęć. Ponieważ dane potrzebne do drukowania są dużo większe niż w przypadku normalnych dokumentów, czas przetwarzania danych, ich przesyłania oraz druku jest dłuższy.

**Best** (Najlepszy)

Zastosowanie w przypadku drukowania obrazów wymagających dużej dokładności, takich jak zdjęcia. Najwyższa rozdzielczość i najmniejsza szybkość.

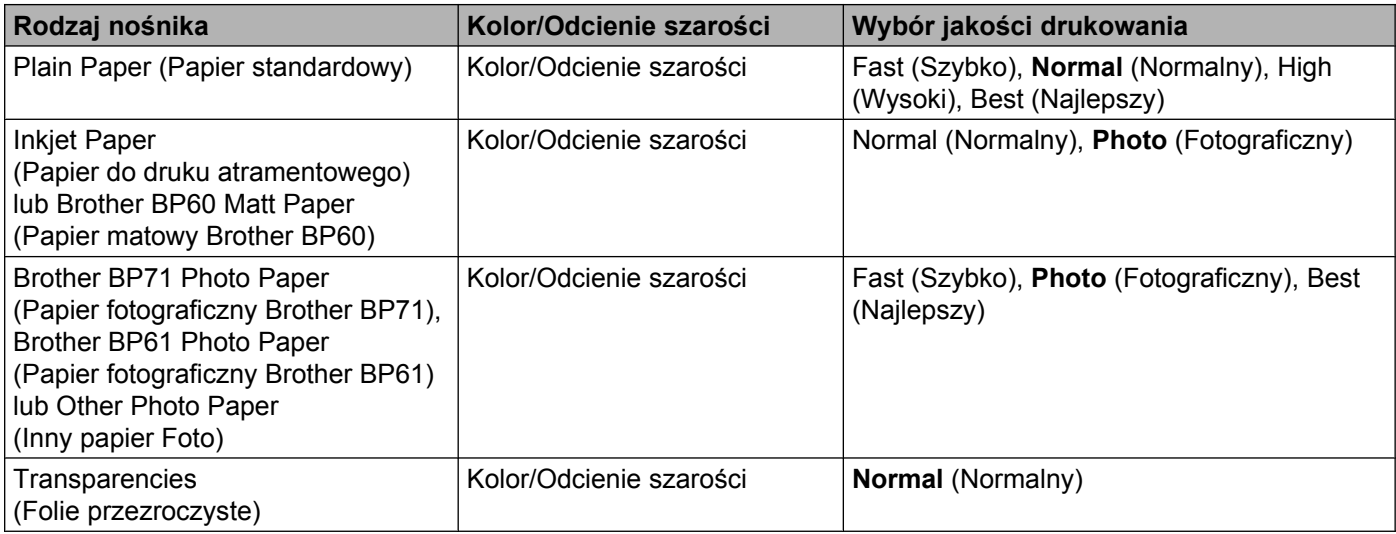

### **Informacja**

Domyślne ustawienia zaznaczone są pogrubioną czcionką.

### **Kolor/Odcienie szarości**

Ta opcja umożliwia drukowanie kolorowego dokumentu w kolorze czarnym i białym za pomocą odcieni szarości.

### **Ustawienia zaawansowane**

Kliknij pozycję **Advanced** (Ustawienia Zaawansowane), aby skonfigurować ustawienia **Layout** (Układ), **Change Data Transfer Mode** (Zmień tryb transferu danych) i **Other Print Options** (Inne opcje drukowania).

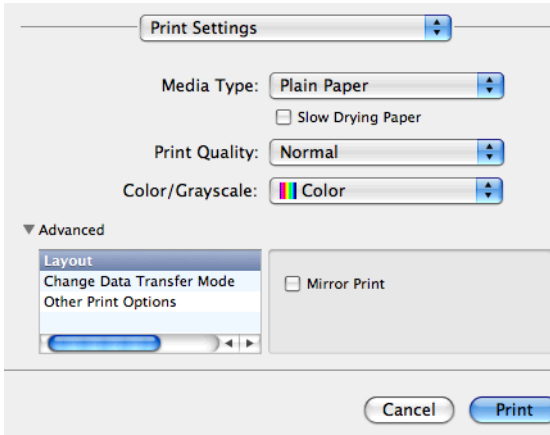

### **Odbicie lustrzane**

Zaznacz pole wyboru **Mirror Print** (Odbicie lustrzane), aby odwrócić dane z lewej strony na prawą.

### **Informacja**

**•** (Dotyczy użytkowników systemu Mac OS X 10.5.8)

Opcja **Mirror Print** (Odbicie lustrzane) jest niedostępna w przypadku wybrania wartości **Transparencies** (Folie przezroczyste) dla ustawienia **Media Type** (Typ nośnika).

**•** (Dotyczy użytkowników systemu Mac OS X 10.6.x users i Mac OS X 10.7.x)

Ustawienie **Mirror Print** (Odbicie lustrzane) jest wyświetlane jako **Flip horizontally** (Odwróć poziomo) w menu **Layout** (Układ).

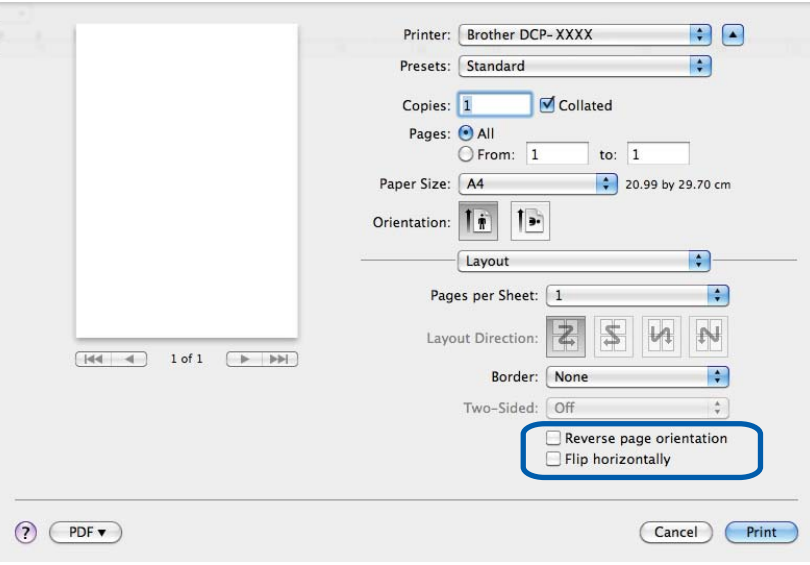

### **Odwrócona orientacja strony**

Zaznacz opcję **Reverse Page Orientation** (Odwrócona orientacja strony), aby odwrócić kolejność danych z góry na dół.

### **Zmiana trybu transferu danych**

Funkcja **Change Data Transfer Mode** (Zmień tryb transferu danych) pozwala wybrać tryb transferu danych druku w celu poprawy jakości lub prędkości druku.

■ Recommended Setting (Zalecane ustawienia)

Opcja **Recommended Setting** (Zalecane ustawienia) wykorzystywana jest do celów ogólnych.

**Improved Print Quality** (Lepsza jakość wydruku)

Opcja **Improved Print Quality** (Lepsza jakość wydruku) pozwala uzyskać lepszą jakość wydruku. W zależności od przesłanych danych prędkość druku może się nieznacznie obniżyć.

**Improved Print Speed** (Większa prędkość drukowania)

Opcja **Improved Print Speed** (Większa prędkość drukowania) zapewnia większą prędkość drukowania.

### **Inne opcje drukowania**

Można wybrać ustawienia **Paper Thickness** (Grubość papieru) i **Bi-Directional Printing** (Druk dwukierunkowy).

**Paper Thickness** (Grubość papieru)

Dla ustawienia **Paper Thickness** (Grubość papieru) można wybrać wartości **Regular** (Regular), **Thick** (Gruby) i **Envelope** (Koperty).

■ **Bi-Directional Printing** (Druk dwukierunkowy)

Po zaznaczeniu opcji **Bi-Directional Printing** (Druk dwukierunkowy) głowica drukująca drukuje w obu kierunkach, zapewniając krótszy czas wydruku. Po usunięciu zaznaczenia tej opcji głowica drukująca będzie drukowała tylko w jednym kierunku, oferując wyższą jakość, ale dłuższy czas wydruku.

# **Ustawienia kolorów**

Kolor jest regulowany w taki sposób, aby uzyskać możliwie najbliższe dopasowanie do kolorów widocznych na monitorze komputera.

- **Natural** (Naturalny): opcja przydatna podczas drukowania fotografii. Kolor jest regulowany w taki sposób, aby drukowane były bardziej naturalne kolory.
- **Vivid** (Jaskrawy): opcja przydatna podczas drukowania grafiki biznesowej, na przykład wykresów, obrazów lub tekstu. Kolor jest regulowany w taki sposób, aby drukowane kolory były bardziej jaskrawe.
- **None** (Brak)

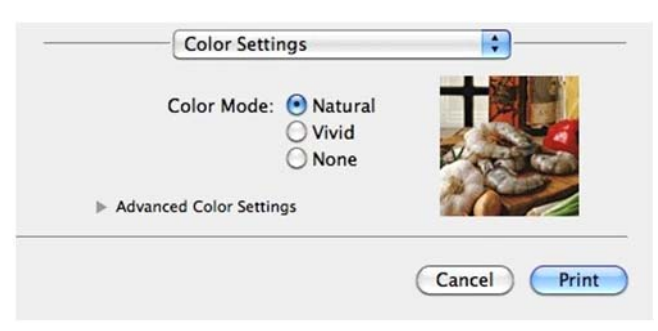

 **ColorSync** (Synchronizacja kolorów): ta opcja jest wyświetlana i automatycznie używana po kliknięciu pozycji **ColorSync** (Synchronizacja kolorów) w obszarze **Color Matching** (Dopasowanie kolorów).

### **Zaawansowane ustawienia kolorów**

Kliknij pozycję **Advanced Color Settings** (Zaawansowane ustawienia kolorów), aby skonfigurować ustawienia **Color Enhancement** (Poprawa jakości koloru) oraz **Halftone Pattern** (Wzorzec półtonów).

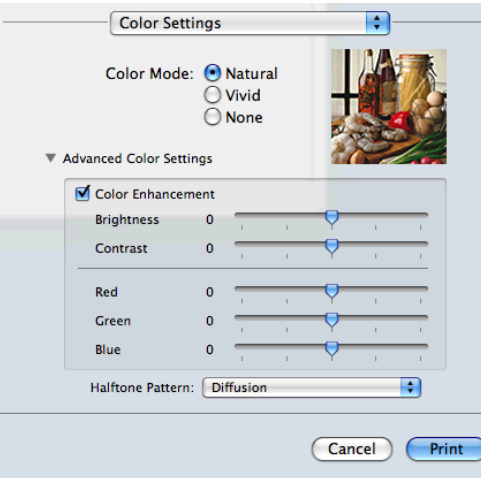

### **Poprawa kolorów**

**Brightness** (Jasność)

Umożliwia ustawienie jasności całego obrazu. Aby zwiększyć lub zmniejszyć jasność obrazu, należy przesunąć suwak w prawą lub lewą stronę.

**Contrast** (Kontrast)

Umożliwia ustawienie kontrastu obrazu. Dzięki temu ciemne obszary będą ciemniejsze, a jasne obszary jaśniejsze. Zwiększenie kontrastu pozwala uzyskać wyraźniejszy obraz. Zmniejszenie kontrastu powoduje przytłumienie obrazu.

Red (Czerwony)

Umożliwia zwiększenie intensywności koloru **Red** (Czerwony) w obrazie.

**Green** (Zielony)

Umożliwia zwiększenie intensywności koloru **Green** (Zielony) w obrazie.

**Blue** (Niebieski)

Umożliwia zwiększenie intensywności koloru **Blue** (Niebieski) w obrazie.

### **Wzorzec półtonów**

Urządzenie może używać dwóch metod (**Diffusion** (Dyfuzja) lub **Dither** (Rozproszony)) do ustawienia punktów w celu przedstawienia półtonów. Dostępne są wcześniej zdefiniowane wzorce, można więc określić, który ma być używany w przypadku drukowanego dokumentu.

**Diffusion** (Dyfuzja)

W celu utworzenia półtonów punkty są rozmieszczane losowo. Ta opcja jest przydatna podczas drukowania fotografii z delikatnymi cieniami i grafiką.

**Dither** (Rozproszony)

W celu utworzenia półtonów punkty są rozmieszczone zgodnie ze zdefiniowanym wcześniej wzorcem. Ta opcja jest przydatna podczas drukowania grafiki z wyraźnymi granicami kolorów lub różnego rodzaju wykresów, na przykład biznesowych.
**6**

# **Skanowanie**

# **Skanowanie dokumentu za pomocą sterownika zgodnego ze standardem TWAIN**

Oprogramowanie do urządzenia Brother zawiera sterownik skanera TWAIN dla systemu Macintosh. Sterownik skanera TWAIN może być używany z dowolną aplikacją obsługującą standard TWAIN.

Informacje na temat wkładania dokumentów można znaleźć w podręczniku wymienionym poniżej.

**>>Podstawowy Podręcznik Użytkownika: Korzystanie z szyby skanera** 

## **Informacja**

Jeśli chcesz skanować z urządzenia w sieci, wybierz urządzenie podłączone do sieci w aplikacji Device Selector (Wybór urządzenia), znajdującej się w katalogu **Macintosh HD**/**Library** (Biblioteka)/ **Printers** (Drukarki)/**Brother**/**Utilities** (Narzędzia)/**DeviceSelector** (Wybór urządzenia) lub na liście rozwijanej **Model** narzędzia ControlCenter2.

# **Uzyskiwanie dostępu do sterownika TWAIN**

Uruchom aplikację Macintosh zgodną ze standardem TWAIN. Podczas pierwszego uruchomienia sterownika TWAIN urządzenia Brother ustaw go jako domyślny sterownik. W aplikacji PageManager kliknij kolejno **File**, **Select Source** (Wybierz źródło) i wybierz sterownik Brother TWAIN. Po umieszczeniu dokumentu na szybie skanera kliknij kolejno **File**, **Acquire Image Data** (Pobierz dane obrazu) lub kliknij ikonę **Acquire** (Pobierz). Wyświetlone zostanie okno dialogowe ustawień skanera.

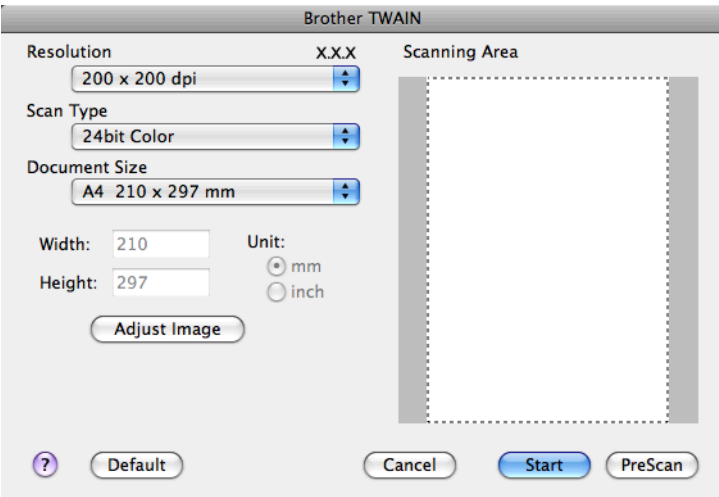

# **Informacja**

- **•** W zależności od kraju aplikacja Presto! PageManager może być niedostępna. Jeśli nie jest dostępna, należy użyć innego programu obsługującego skanowanie.
- **•** Metoda wyboru domyślnego sterownika lub skanowania dokumentu może się różnić w zależności od wykorzystywanej aplikacji.

## **Skanowanie obrazu do komputera**

Możesz skanować całą stronę lub jej część przez wstępne skanowanie dokumentu.

#### **Skanowanie całej strony**

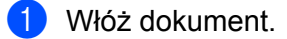

2) W razie potrzeby w oknie dialogowym Ustawienia skanera możesz wybrać następujące ustawienia:

- **Resolution** (Rozdzielczość)
- **Scan Type** (Typ skanowania)
- **Scanning Area** (Obszar skanowania)
- **Document Size** (Rozmiar dokumentu)
- **Adjust Image** (Regulacja obrazu)
	- **Brightness** (Jasność)
	- **Contrast** (Kontrast)

**3** Kliknij przycisk Start.

Po zakończeniu skanowania obraz zostanie wyświetlony w aplikacji graficznej.

#### **Wstępne skanowanie obrazu**

Przycisk **PreScan** (Skanowanie wstępne) umożliwia wyświetlenie podglądu i obcięcie niepotrzebnych obszarów obrazu. Jeśli podgląd spełnia wszystkie oczekiwania, kliknij przycisk **Start** w oknie dialogowym Ustawienia skanera, aby rozpocząć skanowanie obrazu.

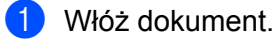

**2** Kliknij **PreScan** (Skanowanie wstępne). Cały obraz zostanie zeskanowany do komputera i wyświetlony w polu **Scanning Area** (Obszar skanowania).

#### Skanowanie

8 Przesuń kursor myszy nad część obrazu, którą chcesz skanować (1).

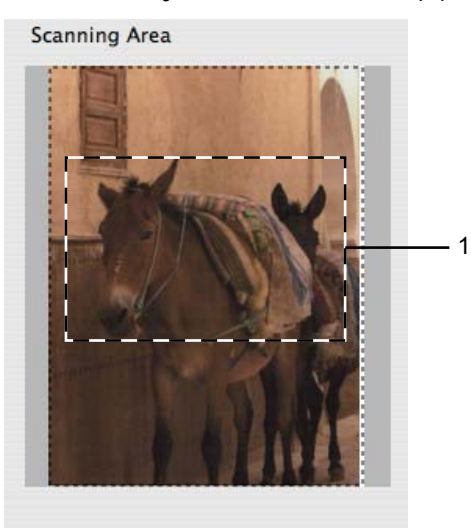

d W razie potrzeby wybierz ustawienia dla opcji **Resolution** (Rozdzielczość), **Scan Type** (Typ skanowania), **Brightness** (Jasność) i **Contrast** (Kontrast) w oknie dialogowym Ustawienia skanera.

# **6** Kliknij przycisk Start.

Tym razem w oknie aplikacji wyświetlony zostanie jedynie zaznaczony obszar dokumentu.

6 Obraz można poprawić za pomocą aplikacji do edycji grafiki.

#### **Ustawienia w oknie skanera**

#### **Rozdzielczość**

Możesz zmienić rozdzielczość skanowania za pomocą listy rozwijanej **Resolution** (Rozdzielczość). Wyższa rozdzielczość wymaga większej ilości pamięci i dłuższego czasu transferu, ale oferuje lepszą jakość obrazu. W poniższej tabeli przedstawiono dostępne rozdzielczości i tryby koloru.

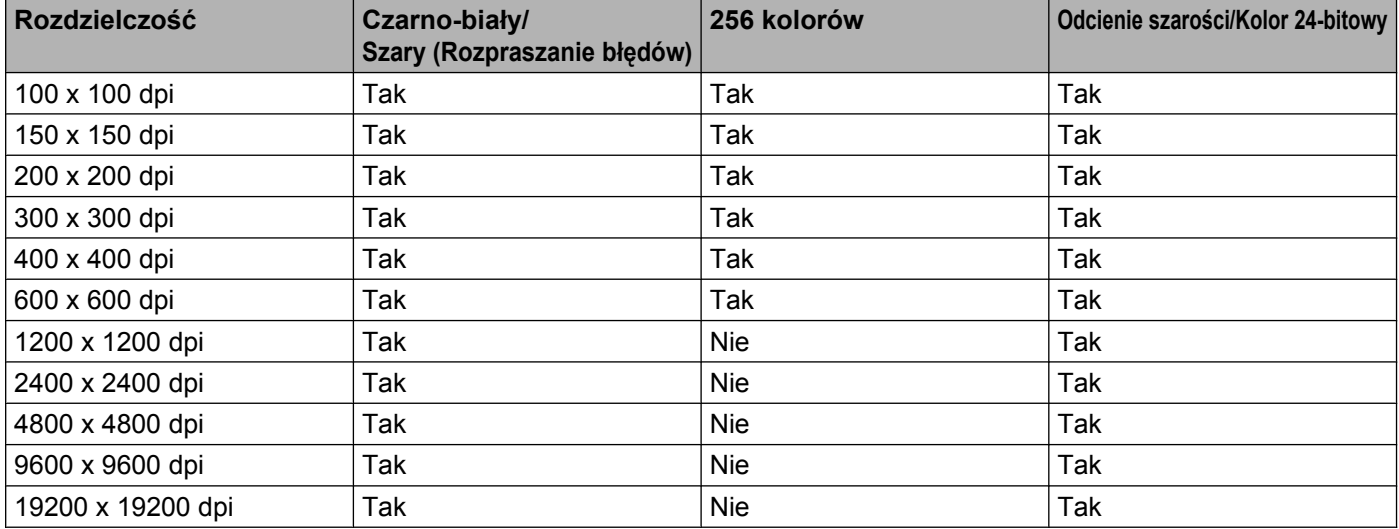

#### **Typ skanowania**

**Black & White** (Czarno-biały)

Przydatny do skanowania tekstu lub szkiców.

**Gray (Error Diffusion)** (Szary (rozpraszanie błędów))

Przydatny do skanowania fotografii lub grafiki. (Rozpraszanie błędów to metoda tworzenia symulowanych obrazów w odcieniach szarości bez wykorzystywania prawdziwych szarych punktów. Czarne punkty są rozmieszczane w określony sposób, sprawiając wrażenie zmiany koloru na szary).

**True Gray** (Odcienie szarości)

Przydatny do skanowania fotografii lub grafiki. Ten tryb jest dokładniejszy, ponieważ wykorzystuje maksymalnie 256 odcieni szarości.

#### **256 Color** (256 kolorów)

Ten tryb do skanowania obrazów wykorzystuje 256 kolorów.

#### ■ 24bit Color (Kolor 24-bitowy)

Ten tryb do skanowania obrazów wykorzystuje maksymalnie 16,8 miliona kolorów.

Tryb **24bit Color** (Kolor 24-bitowy) pozwala uzyskać najwyższej jakości odwzorowanie koloru, jednak rozmiar pliku jest około trzy razy większy niż w przypadku trybu **256 Color** (256 kolorów). Ten tryb wymaga największej ilości pamięci, a czas transferu danych jest najdłuższy.

**Skanowanie** 

#### **Rozmiar dokumentu**

Wybierz jeden z następujących rozmiarów:

■ Auto (Automatyczny)

Dokumenty o standardowych rozmiarach można skanować bez potrzeby modyfikacji opcji **Document Size** (Rozmiar dokumentu).

- A4 210 x 297 mm
- $\blacksquare$  JIS B5 182 x 257 mm
- Letter 215.9 x 279.4 mm
- $\blacksquare$  A5 148 x 210 mm
- **JIS B6 128 x 182 mm**
- A6 105 x 148 mm
- Executive  $184.1 \times 266.7$  mm
- Business Card (Wizytówka) 90 x 60 mm

Aby skanować wizytówki, wybierz rozmiar **Business Card** (Wizytówka), a następnie umieść wizytówkę zadrukowaną stroną do dołu w lewym górnym rogu szyby skanera.

- $10 \times 15$  cm
- $13 \times 20$  cm
- $\blacksquare$  9 x 13 cm
- $13 \times 18$  cm
- Postcard 1 (Pocztówka 1) 100 x 148 mm
- Postcard 2 (Double) (Pocztówka 2 (podwójna)) 148 x 200 mm
- Custom (Niestandardowe)

Po wybraniu niestandardowego formatu możesz ustawić obszar skanowania. Kliknij i przytrzymaj wciśnięty przycisk myszy, a następnie przeciągnij kursor, aby obciąć obraz.

**Width** (Szerokość): Wprowadź szerokość niestandardowego formatu.

**Height** (Wysokość): Wprowadź wysokość niestandardowego formatu.

#### **Regulacja obrazu**

**Brightness** (Jasność)

Ustaw suwak w zakresie od -50 do 50, aby uzyskać najlepszy obraz. Domyślnie ustawiona jest wartość 0, która jest wartością średnią i zazwyczaj odpowiednią dla większości obrazów.

**Skanowanie** 

Poziom **Brightness** (Jasność) można ustawić, przesuwając suwak w lewą lub prawą stronę, co spowoduje rozjaśnienie lub przyciemnienie obrazu. Aby ustawić poziom jasności, możesz również wprowadzić wartość w polu tekstowym.

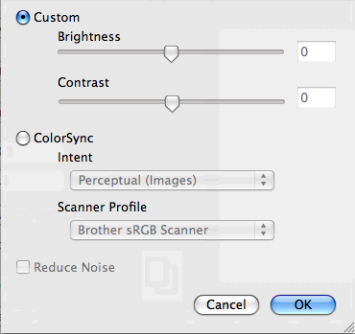

Jeśli zeskanowany obraz jest zbyt jasny, ustaw niższą wartość **Brightness** (Jasność), a następnie zeskanuj dokument ponownie.

Jeśli zeskanowany obraz jest zbyt ciemny, ustaw wyższą wartość **Brightness** (Jasność), a następnie zeskanuj dokument ponownie.

#### **Informacja**

Ustawienie **Brightness** (Jasność) jest dostępne tylko przy opcji **Scan Type** (Typ skanowania) ustawionej na wartość **Black & White** (Czarno-biały), **Gray (Error Diffusion)** (Szary (rozpraszanie błędów)), **True Gray** (Odcienie szarości) lub **24bit Color** (Kolor 24-bitowy).

#### **Contrast** (Kontrast)

Poziom kontrastu można zwiększyć lub zmniejszyć, przesuwając suwak w lewą lub prawą stronę. Zwiększenie kontrastu powoduje podkreślenie ciemnych i jasnych obszarów obrazu, natomiast zmniejszenie kontrastu podkreśla szczegóły w obszarach w kolorze szarym. Aby ustawić **Contrast** (Kontrast), możesz również wprowadzić wartość w polu tekstowym.

#### **Informacja**

Ustawienie **Contrast** (Kontrast) jest dostępne tylko w przypadku ustawienia opcji **Scan Type** (Typ skanowania) na wartość **Gray (Error Diffusion)** (Szary (rozpraszanie błędów)), **True Gray** (Odcienie szarości) lub **24bit Color** (Kolor 24-bitowy).

#### **Reduce Noise** (Redukcja zakłóceń)

Ta opcja pozwala na zwiększenie jakości skanowanych obrazów. Ustawienie **Reduce Noise** (Redukcja zakłóceń) jest dostępne w przypadku opcji **24bit Color** (Kolor 24-bitowy) i rozdzielczości skanowania 300 × 300 dpi, 400 × 400 dpi lub 600 × 600 dpi.

Skanując fotografie lub inne obrazy do wykorzystania w edytorze tekstu lub innej aplikacji, spróbuj wybrać różne ustawienia dla opcji **Resolution** (Rozdzielczość), **Scan Type** (Typ skanowania), **Brightness** (Jasność) i **Contrast** (Kontrast), aby sprawdzić, które z nich zapewniają najlepsze rezultaty.

# <span id="page-114-0"></span>**Skanowanie dokumentu przy użyciu sterownika ICA (Mac OS X 10.6.x, 10.7.x)**

Dokument można zeskanować przy użyciu sterownika ICA. Jeżeli zainstalowano oprogramowanie MFL-Pro Suite z instalacyjnej płyty CD-ROM, sterownik ICA już został zainstalowany na komputerze Macintosh. Jeżeli urządzenie nie jest widoczne na liście **Print & Fax** (Drukarki i faksy) lub **Print & Scan**, możesz je dodać, klikając przycisk **+**.

# **Informacja**

Ilustracje pokazane w tym rozdziale przedstawiają system operacyjny Mac OS X 10.6.x. Ekrany w posiadanym komputerze Macintosh mogą się różnić w zależności od wersji systemu operacyjnego.

- 1 Podłącz urządzenie Brother do komputera za pomocą przewodu USB. Możesz także podłączyć urządzenie Brother do tej samej bezprzewodowej sieci LAN, do której jest podłączony komputer.
- b Uruchom aplikacj<sup>ę</sup> **Image Capture**.

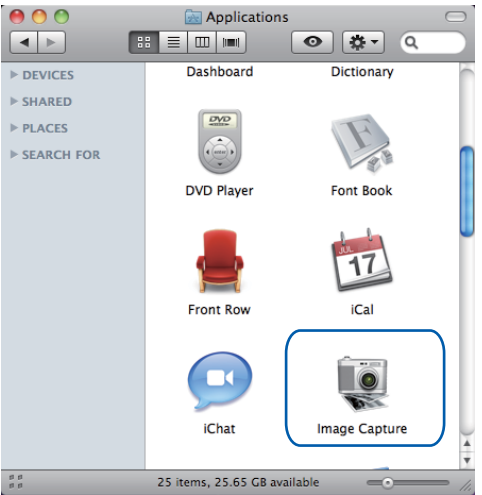

Wybierz urządzenie z listy w lewej części ekranu.

Jeśli urządzenie Brother zostało podłączone do komputera za pośrednictwem przewodu USB, będzie ono widoczne w obszarze **DEVICES** (URZĄDZENIA). W przypadku połączenia za pośrednictwem bezprzewodowej sieci LAN będzie ono widoczne w obszarze **SHARED** (WSPÓŁDZIELONE).

# **Informacja**

(Dotyczy systemu Mac OS X w wersji 10.7.x)

Jeżeli urządzenie nie jest widoczne w obszarze **DEVICES** (URZĄDZENIA) lub w obszarze **SHARED** (WSPÓŁDZIELONE), umieść kursor myszy nad obszarem i kliknij przycisk **Show**.

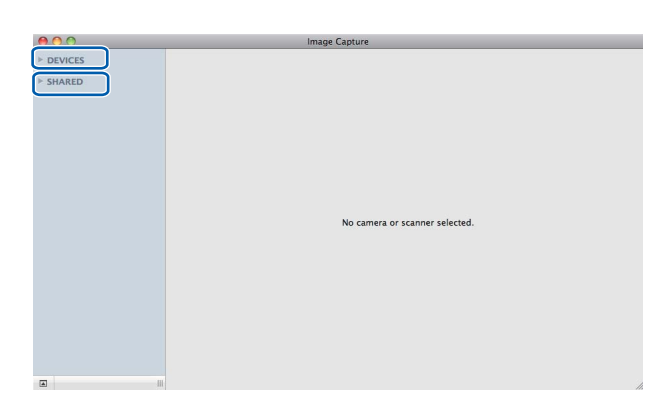

<span id="page-115-0"></span>4 Umieść dokument na szybie skanera.

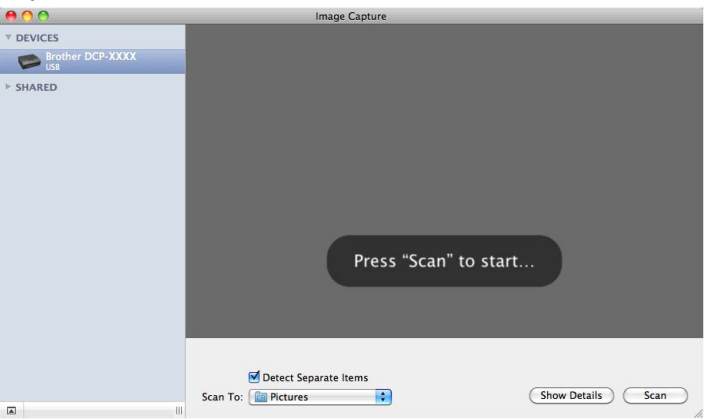

# **Informacja**

**•** (Dotyczy systemu Mac OS X w wersji 10.6.x)

Jeśli pole **Detect Separate Items** (Wykryj osobne elementy) nie jest zaznaczone, dokument zostanie zeskanowany jako całość i zapisany jako jeden plik. Jeśli pole **Detect Separate Items** (Wykryj osobne elementy) jest zaznaczone, program wykryje poszczególne obrazy i zapisze je jako osobne pliki. Jeśli program nie przytnie dokumentu automatycznie w żądany sposób, można zrobić to ręcznie, zaznaczając kursorem fragment, który ma zostać zeskanowany w oknie dialogowym, które można otworzyć poprzez kliknięcie przycisku **Show Details** (Pokaż szczegóły).

**•** (Dotyczy systemu Mac OS X w wersji 10.7.x)

Jeżeli wybrano ustawienie **Detect Enclosing Box** dla opcji **Scan Size** (Rozmiar skanowania), dokument zostanie zeskanowany jako jeden element i zapisany w jednym pliku. Jeżeli wybrano ustawienie **Detect Separate Items** (Wykryj osobne elementy) dla opcji **Scan Size** (Rozmiar skanowania), program wykryje poszczególne obrazy i zapisze je jako osobne pliki. Jeśli program nie przytnie dokumentu automatycznie w żądany sposób, można zrobić to ręcznie, zaznaczając kursorem fragment, który ma zostać zeskanowany w oknie dialogowym, które można otworzyć poprzez kliknięcie przycisku **Show Details** (Pokaż szczegóły).

e Wybierz folder docelowy lub aplikację docelową dla funkcji **Scan To** (Skanuj do).

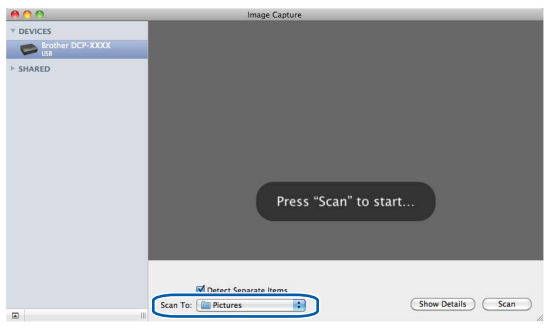

W razie potrzeby w oknie dialogowym otwieranym po kliknięciu przycisku **Show Details** (Pokaż szczegóły) można skonfigurować następujące ustawienia.

- **Kind** (Typ): Wybierz opcję Kolor, Czarno-biały lub Tekst.
- **Resolution** (Rozdzielczość): Wybierz rozdzielczość, z jaką dokument ma zostać zeskanowany.
- **Use Custom Size** (Mac OS X 10.7.x): Zaznacz to pole, aby ustawić własny rozmiar dokumentu.
- **Size** (Wielkość): Wybierz rozmiar papieru dokumentu skanowanego z szyby skanera płaskiego.
- **Orientation** (Orientacja) (Mac OS X 10.7.x) lub **Rotation Angle** (Kat obrotu): Wybierz orientację dokumentu lub kąt obrotu dokumentu umieszczonego na szybie skanera płaskiego.
- Auto selection (Wybór automatyczny) (Mac OS X 10.7.x): Jeżeli wybrano ustawienie **Use Custom Size**, można wybrać funkcje automatyczne wykrywania sterownika skanera.
- **Scan To** (Skanuj do): Wybierz folder docelowy lub aplikację docelową.
- **Name** (Nazwa): Wprowadź tekst pierwszej części nazwy skanowanego obrazu.
- **Format**: Wybierz format pliku dla skanowanych danych.

#### **Skanowanie**

- **Combine into single document** (Połącz w jeden dokument) (Mac OS X 10.7.x): Po wybraniu formatu pliku PDF lub TIFF zaznacz to pole wyboru, aby zeskanować dokument jako jeden element i zapisać go jako jeden plik.
- **Image Correction** (Korekcja obrazu): Przy użyciu ustawień ręcznych można wyregulować jasność, kontrast (Mac OS X 10.7.x), odcienie, temperaturę i nasycenie.

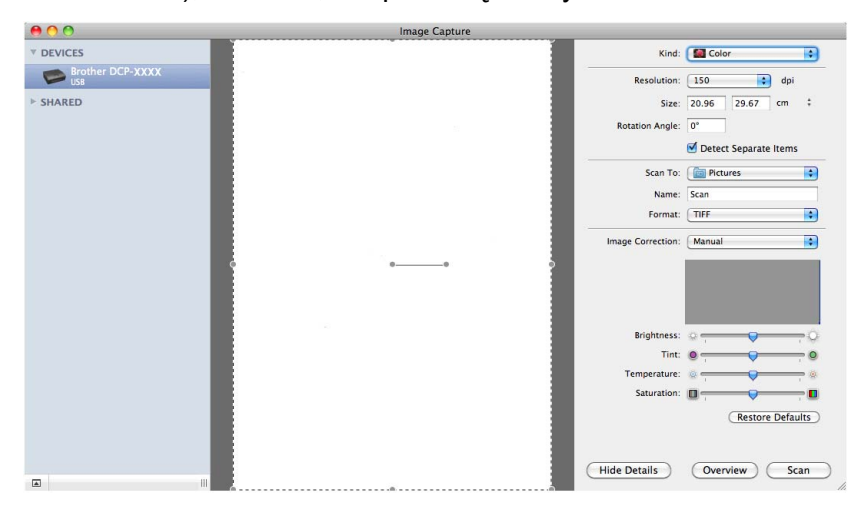

f Kliknij przycisk **Scan** (Skanuj), aby rozpocząć skanowanie.

## **Wybieranie urządzenia z listy Drukarki i faksy lub Drukarki i skanery**

- **1** Podłącz urządzenie Brother do komputera za pomocą przewodu USB. Możesz także podłączyć urządzenie Brother do tej samej bezprzewodowej sieci LAN, do której jest podłączony komputer.
- **2** Wybierz opcję **System Preferences** (Preferencje systemowe) z menu Apple.
- c Kliknij przycisk **Print & Fax** (Drukarki i faksy) lub **Print & Scan**.
- d Wybierz urządzenie z listy po lewej stronie i kliknij przycisk **Open Print Queue** (Otwórz kolejkę drukowania).

# **Informacja**

Jeżeli karta Skanowanie nie jest widoczna na ekranie, usuń urządzenie, klikając przycisk **-** na liście **Print & Fax** (Drukarki i faksy) lub **Print & Scan**. Następnie dodaj urządzenie, klikając przycisk **+**.

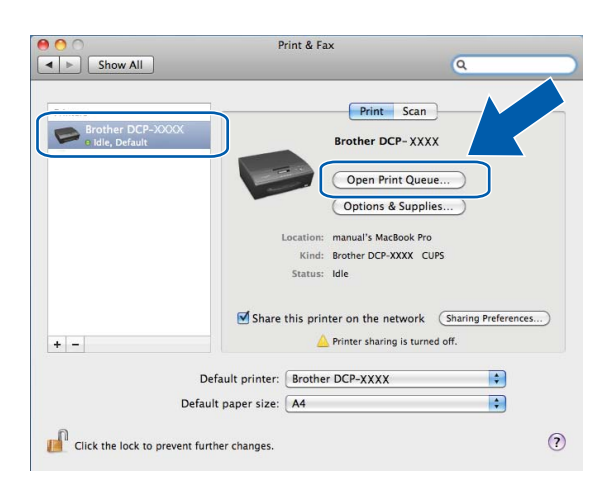

**6** Kliknij ikonę Scanner (Skaner).

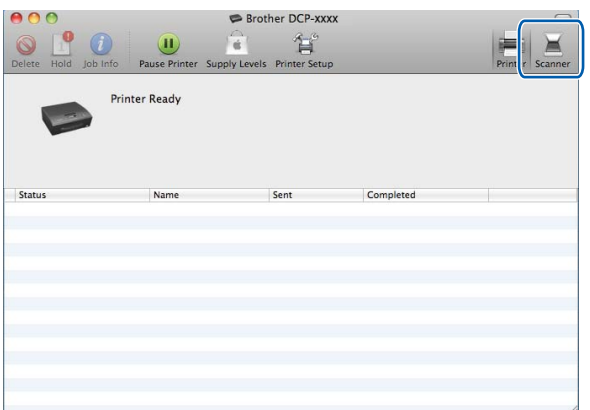

f Przejdź do kroku [d](#page-115-0) w rozdziale *Skanowanie dokumentu przy uż[yciu sterownika ICA \(Mac OS X 10.6.x,](#page-114-0) 10.7.x)* ▶▶ [strona 108](#page-114-0), aby kontynuować. Ekrany różnią się w zależności od używanych metod skanowania.

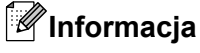

<span id="page-119-0"></span>**7**

Ilustracje przedstawione w tym rozdziale przedstawiają system operacyjny Mac OS X 10.5.x. Ekrany w posiadanym komputerze mogą się różnić w zależności od systemu operacyjnego.

# <span id="page-119-1"></span>**Korzystanie z ControlCenter2**

Aplikacja ControlCenter2 to narzędzie zapewniające prosty i szybki dostęp do często używanych aplikacji. Korzystanie z ControlCenter2 eliminuje potrzebę ręcznego uruchamiania określonych aplikacji. Ikona będzie

widoczna na pasku menu. Aby otworzyć okno narzędzia ControlCenter2, kliknij ikonę i wybierz opcję

**Open** (Otwórz). ControlCenter2 umożliwia wykonanie następujących czynności:

- **a Skanowanie do pliku, wiadomości email lub dowolnej aplikacji graficznej.** (1)
- b Przyciski Skanowania na życzenie użytkownika umożliwiają skonfigurowanie przycisku spełniającego potrzeby określonych aplikacji. (2)
- **3** Dostęp do funkcji kopiowania za pośrednictwem komputera. (3)
- 4 Uzyskanie dostępu do ustawień konfiguracji urządzenia. (4)
- e Wybór urządzenia z rozwijanej listy **Model**, z którym współpracowała będzie aplikacja ControlCenter2. (5)

Możesz również otworzyć okno **Device Selector** (Wybór urządzenia), wybierając opcję **Other** (Inne) z listy rozwijanej **Model**.

f Możesz również otworzyć okno konfiguracji dla każdej funkcji, klikając przycisk **Configuration** (Konfiguracja). (6)

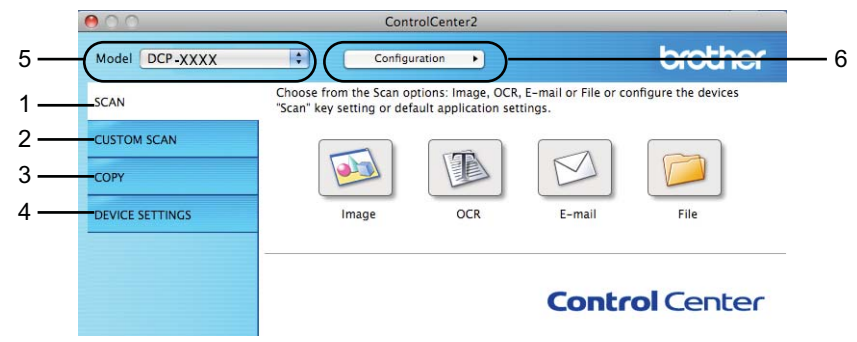

## **Wyłączanie opcji automatycznego uruchamiania**

Jeśli nie chcesz, aby aplikacja ControlCenter2 uruchamiana była automatycznie po każdym uruchomieniu komputera, wykonaj następujące czynności:

a Kliknij ikonę ControlCenter2 na pasku menu, a następnie wybierz pozycj<sup>ę</sup> **Preferences** (Preferencje). Wyświetlone zostanie okno preferencji ControlCenter2.

#### ControlCenter2

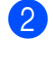

**2** Usuń zaznaczenie opcji Start ControlCenter on computer startup (Włącz ControlCenter podczas rozpoczęcia pracy komputera).

**8** Kliknij przycisk OK, aby zamknąć okno.

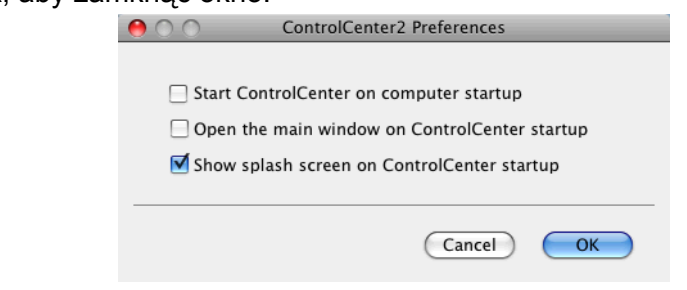

# **Informacja**

Ikona aplikacji ControlCenter2 znajduje się w katalogu **Macintosh HD**/**Applications** (Aplikacje)/**Brother**.

# <span id="page-121-0"></span>**SKANOWANIE**

Dostępne są trzy przyciski skanowania dla aplikacji **Scan To Image** (Skanowanie do obrazu), **Scan To E-mail** (Skanowanie do E-mail) oraz **Scan To File** (Skanowanie do pliku).

**Image** (Obraz) *(Domyślnie: Apple Preview)*

Umożliwia skanowanie strony bezpośrednio do dowolnego programu graficznego. Możesz wybrać aplikację docelową, na przykład Adobe® Photoshop® lub inną dowolną aplikację do edycji obrazów zainstalowaną na komputerze.

**E-mail** *(Domyślnie: domyślny program pocztowy)*

Umożliwia skanowanie strony lub dokumentu bezpośrednio do programu pocztowego jako standardowego załącznika. Możesz wybrać rodzaj pliku oraz rozdzielczość załącznika.

**File** (Plik)

Umożliwia skanowanie bezpośrednio do pliku. Możesz zmienić rodzaj pliku i folder docelowy.

Aplikacja ControlCenter2 umożliwia konfigurację klawisza sprzętowego **SKANUJ** na urządzeniu oraz przycisku oprogramowania ControlCenter2 dla każdej funkcji skanowania. Aby skonfigurować przycisk sprzętowy **SKANUJ** na urządzeniu, wybierz zakładkę **Device Button** (Przycisk urządzenia) w menu konfiguracji dla każdego z przycisków **SCAN** (SKANOWANIE). Aby skonfigurować przycisk oprogramowania w ControlCenter2, wybierz zakładkę **Software Button** (Przycisk oprogramowania) w menu konfiguracji dla każdego z przycisków **SCAN** (SKANOWANIE).

## **Informacja**

Możesz skonfigurować przycisk **SKANUJ** urządzenia dla każdego przycisku aplikacji ControlCenter2 w zakładce **Device Button** (Przycisk urządzenia). Aby zmienić ustawienia domyślne, kliknij przycisk przy jednocześnie naciśniętym klawiszu **Ctrl** i wybierz zakładkę **Device Button** (Przycisk urządzenia).

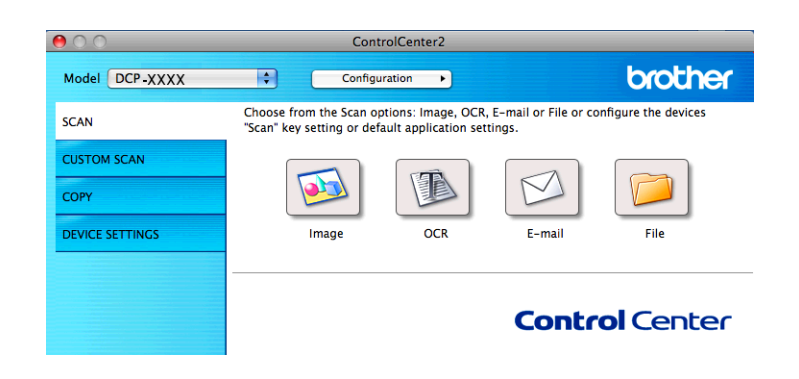

## **Informacja**

Funkcja **Scan to OCR** (Skanowanie do OCR) jest niedostępna w przypadku tego modelu.

# **Typy plików**

Z listy rozwijanej wybierz format, w jakim mają być zapisywane skanowane obrazy.

#### **Dla funkcji Image (Obraz), E-mail i File (Plik)**

- Bitmapa Windows<sup>®</sup> (\*.bmp)
- $\blacksquare$  JPEG (\*.jpg)
- $\blacksquare$  TIFF (\*.tif)
- $\blacksquare$  TIFF wielostronicowy (\*.tif)
- Przenośna grafika sieciowa (\*.png)
- $\blacksquare$  PDF (\*.pdf)
- Zabezpieczony PDF (\*.pdf)

#### **Informacja**

- **•** W przypadku wybrania typu pliku TIFF lub TIFF wielostronicowy można wybrać opcję **Uncompressed** (Nieskompresowany) lub **Compressed** (Skompresowany).
- **•** Aby zeskanować dokument zawierający wiele stron, zaznacza pole **Continuous Scanning** i postępuj zgodnie z instrukcjami wyświetlanymi na ekranie.

## **Rozmiar dokumentu**

Z listy rozwijanej wybierz rozmiar dokumentu. Jeśli jako rozmiar dokumentu została wybrana opcja 1 na 2, taka jak **1 to 2 (A4)** (1 na 2 (A4)), skanowany obraz zostanie podzielony na dwa dokumenty A5.

Jeśli jako rozmiar dokumentu została wybrana opcja 2 w 1, taka jak **2 na 1 (A4)**, skanowane obrazy zostaną połączone w dokument rozmiaru A3.

## **Obraz (przykład: Apple Preview)**

Opcja **Scan To Image** (Skanowanie do obrazu) umożliwia zeskanowanie obrazu bezpośrednio do aplikacji graficznej w celu edycji. Aby zmienić ustawienia domyślne, kliknij przycisk przy jednocześnie naciśniętym klawiszu **Ctrl** i wybierz zakładkę **Software Button** (Przycisk oprogramowania).

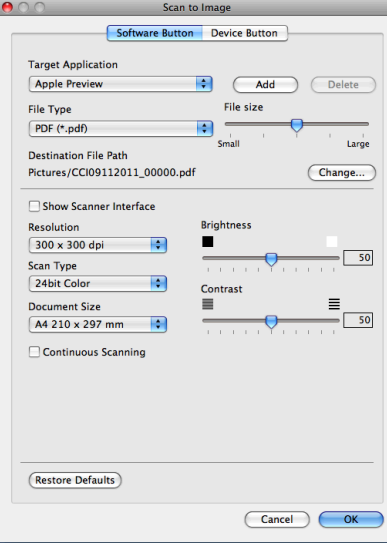

Jeśli chcesz zeskanować, a następnie wyciąć część strony po wstępnym zeskanowaniu dokumentu, zaznacz pole wyboru **Show Scanner Interface** (Pokaż właściwości skanera).

W razie potrzeby zmień inne ustawienia.

Aby zmienić aplikację docelową, wybierz ją z listy rozwijanej **Target Application** (Program docelowy). Aby dodać aplikację do listy, kliknij pozycję **Add** (Dodaj).

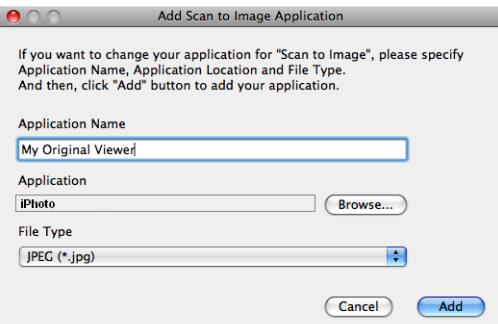

Wprowadź nazwę w polu **Application Name** (Nazwa aplikacji) (maksymalnie 30 znaków) i wybierz preferowaną aplikację za pomocą przycisku **Browse** (Przeglądaj). Z listy rozwijanej wybierz także opcję **File Type** (Rodzaj pliku).

Możesz usunąć dodaną aplikację. Po prostu wybierz opcję **Application Name** (Nazwa aplikacji) i kliknij przycisk **Delete** (Usuń).

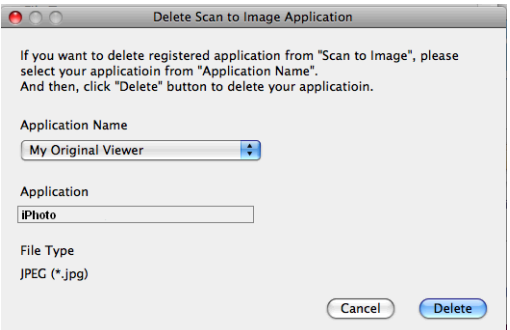

## **Informacja**

Ta funkcja jest również dostępna w przypadku opcji **Scan To E-mail** (Skanowanie do E-mail). Wygląd okna może się różnić w zależności od funkcji.

Jeśli wybierzesz opcję **Secure PDF** (Zabezpieczony PDF) z listy **File Type** (Rodzaj pliku), wyświetlone zostanie okno dialogowe **Set PDF Password** (Ustaw hasło pliku PDF). Wpisz hasło w polach **Password** (Hasło) i **Re-type Password** (Wpisz hasło ponownie), a następnie kliknij przycisk **OK**.

## **Informacja**

Opcja **Secure PDF** (Zabezpieczony PDF) jest również dostępna w przypadku skanowania do poczty elektronicznej i skanowania do pliku.

## **E-mail**

Opcja **Scan To E-mail** (Skanowanie do E-mail) umożliwia zeskanowanie dokumentu do domyślnej aplikacji obsługującej pocztę elektroniczną i dołączenie go w formie załącznika. Aby zmienić domyślną aplikację email lub typ pliku załącznika, kliknij przycisk przy jednocześnie wciśniętym klawiszu **Ctrl**, a następnie wybierz zakładkę **Software Button** (Przycisk oprogramowania).

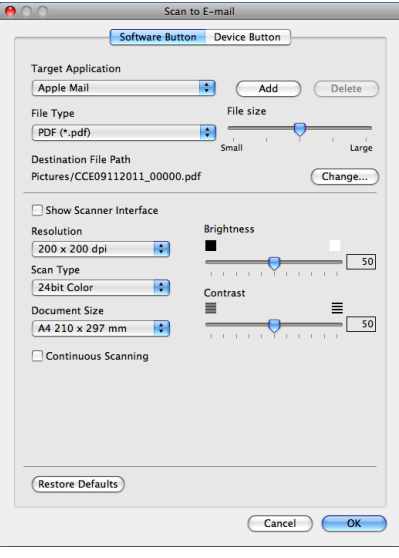

Aby zmienić aplikację poczty e-mail, wybierz ją z listy rozwijanej **Target Application** (Program docelowy). Aby dodać aplikację do listy, kliknij pozycję **Add** (Dodaj) [1](#page-124-0). Aby usunąć aplikację, kliknij przycisk **Delete** (Usuń).

<span id="page-124-0"></span><sup>1</sup> Po pierwszym uruchomieniu aplikacji ControlCenter2 na liście rozwijanej wyświetlona zostanie domyślna lista zgodnych aplikacji e-mail. Jeśli obsługa niestandardowej aplikacji w ramach oprogramowania ControlCenter2 sprawia problemy, wybierz aplikację z listy.

Jeśli chcesz zeskanować, a następnie wyciąć część strony po wstępnym zeskanowaniu dokumentu, zaznacz pole wyboru **Show Scanner Interface** (Pokaż właściwości skanera).

#### **Plik**

Przycisk **Scan To File** (Skanowanie do pliku) umożliwia skanowanie obrazu do folderu na twardym dysku w dowolnym formacie pliku. Dzięki temu można w prosty sposób archiwizować wydrukowane dokumenty. Aby skonfigurować typ pliku i folder, kliknij przycisk przy jednocześnie naciśniętym klawiszu **Ctrl** i wybierz zakładkę **Software Button** (Przycisk oprogramowania).

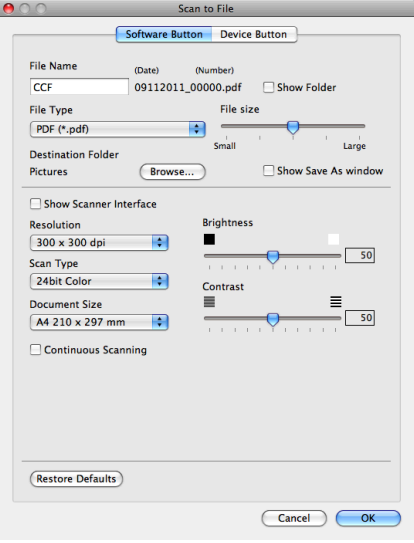

Możesz zmienić nazwę pliku. Wprowadź nazwę pliku, którą chcesz zastosować w przypadku dokumentu (maksymalnie 100 znaków) w polu **File Name** (Nazwa pliku). Nazwa pliku będzie się składała z wprowadzonej nazwy, aktualnej daty i kolejnego numeru porządkowego.

Wybierz rodzaj pliku dla zapisanego obrazu z rozwijanej listy **File Type** (Rodzaj pliku). Możesz zapisać plik w folderze domyślnym lub wybrać preferowany folder, klikając przycisk **Browse** (Przeglądaj).

Aby wyświetlić informację o miejscu, w którym zapisany zostanie obraz po zakończeniu skanowania, zaznacz pole wyboru **Show Folder** (Pokaż Folder). Aby za każdym razem określić miejsce położenia skanowanego obrazu, zaznacz pole wyboru **Show Save As window** (Wyświetl okno Zapisz jako).

Jeśli chcesz zeskanować, a następnie wyciąć część strony po wstępnym zeskanowaniu dokumentu, zaznacz pole wyboru **Show Scanner Interface** (Pokaż właściwości skanera).

# **SKANOWANIE NA ŻYCZENIE UŻYTKOWNIKA**

Dostępne są cztery przyciski, które możesz skonfigurować w celu dostosowania ich do potrzeb związanych ze skanowaniem.

Aby dostosować przycisk, kliknij go przy jednocześnie wciśniętym klawiszu **Ctrl**. Wyświetlone zostanie okno konfiguracji. Dostępne są trzy funkcje skanowania: **Scan to Image** (Skanowanie do obrazu), **Scan to E-mail** (Skanowanie do E-mail) oraz **Scan to File** (Skanowanie do pliku).

■ **Scan to Image** (Skanowanie do obrazu)

Umożliwia skanowanie strony bezpośrednio do dowolnego programu graficznego/przeglądarki obrazów. Możesz wybrać dowolny edytor obrazów zainstalowany na komputerze.

■ **Scan to E-mail** (Skanowanie do E-mail)

Ta opcja pozwala dołączyć skanowane obrazy do wiadomości e-mail. Możesz również wybrać rodzaj pliku załącznika i utworzyć listę adresów e-mail do szybkiego wysyłania zapisanych w książce adresowej.

■ **Scan to File** (Skanowanie do pliku)

Ta opcja umożliwia zapisanie skanowanego obrazu do dowolnego folderu na dysku lokalnym lub sieciowym. Możesz również wybrać rodzaj pliku, który zostanie użyty.

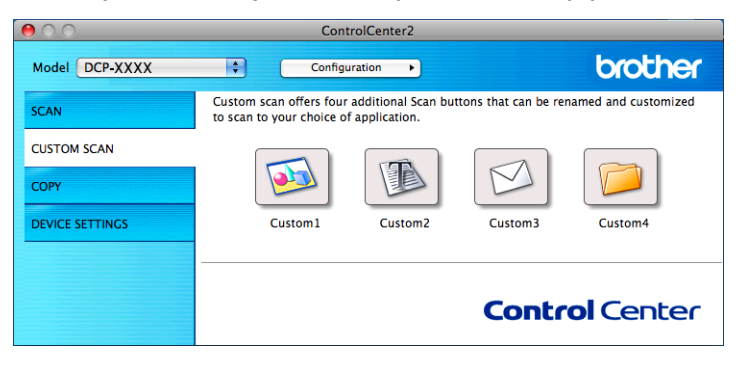

**Informacja**

Funkcja **Scan to OCR** (Skanowanie do OCR) jest niedostępna w przypadku tego modelu.

# **Typy plików**

Z listy rozwijanej wybierz format, w jakim mają być zapisywane skanowane obrazy.

#### **Dla funkcji Scan to Image (Skanowanie do obrazu), Scan to E-mail (Skanowanie do E-mail) i Scan to File (Skanowanie do pliku)**

- Bitmapa Windows<sup>®</sup> (\*.bmp)
- $\blacksquare$  JPEG (\*.jpg)
- $\blacksquare$  TIFF (\*.tif)
- $\blacksquare$  TIFF wielostronicowy (\*.tif)
- Przenośna grafika sieciowa (\*.png)
- $\blacksquare$  PDF (\*.pdf)
- $\blacksquare$  Zabezpieczony PDF (\*.pdf)

# **Informacja**

- **•** W przypadku wybrania typu pliku TIFF lub TIFF wielostronicowy można wybrać opcję **Uncompressed** (Nieskompresowany) lub **Compressed** (Skompresowany).
- **•** Aby zeskanować dokument zawierający wiele stron, zaznacza pole **Continuous Scanning** i postępuj zgodnie z instrukcjami wyświetlanymi na ekranie.

## **Rozmiar dokumentu**

Z listy rozwijanej wybierz rozmiar dokumentu. Jeśli jako rozmiar dokumentu została wybrana opcja 1 na 2, taka jak **1 to 2 (A4)** (1 na 2 (A4)), skanowany obraz zostanie podzielony na dwa dokumenty A5.

Jeśli jako rozmiar dokumentu została wybrana opcja 2 w 1, taka jak **2 na 1 (A4)**, skanowane obrazy zostaną połączone w dokument rozmiaru A3.

# **Przycisk zdefiniowany przez użytkownika**

Aby dostosować przycisk, kliknij go przy jednocześnie wciśniętym klawiszu **Ctrl**. Wyświetlone zostanie okno konfiguracji. Aby skonfigurować przycisk, postępuj zgodnie z poniższymi wytycznymi.

#### **Skanowanie do obrazu**

#### Zakładka **General** (Ogólne)

Wprowadź nazwę w polu **Name for Custom** (Nazwa niestandardowego przycisku) (maksymalnie 30 znaków), aby utworzyć nazwę przycisku.

Wybierz typ skanowania w polu **Scan Action** (Operacja skanowania).

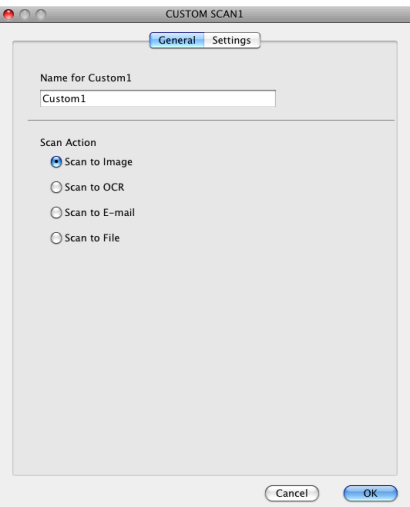

#### Zakładka **Settings** (Ustawienia)

Wybierz ustawienia dla pozycji **Target Application** (Program docelowy), **File Type** (Rodzaj pliku), **Resolution** (Rozdzielczość), **Scan Type** (Rodzaj skanowania), **Document Size** (Rozmiar dokumentu), **Show Scanner Interface** (Pokaż właściwości skanera), **Brightness** (Jasność) i **Contrast** (Kontrast).

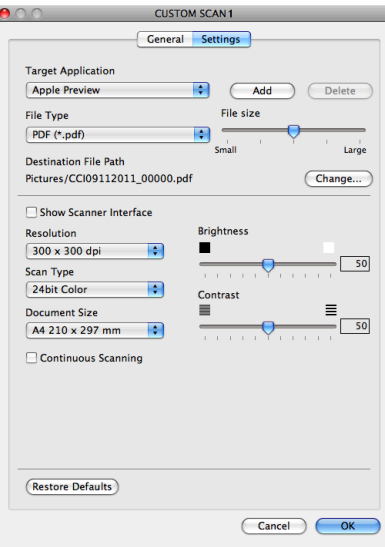

Jeśli wybierzesz opcję **Secure PDF** (Zabezpieczony PDF) z listy **File Type** (Rodzaj pliku), wyświetlone zostanie okno dialogowe **Set PDF Password** (Ustaw hasło pliku PDF). Wpisz hasło w polach **Password** (Hasło) i **Re-type Password** (Wpisz hasło ponownie), a następnie kliknij przycisk **OK**.

# **Informacja**

Opcja **Secure PDF** (Zabezpieczony PDF) jest również dostępna w przypadku skanowania do poczty elektronicznej i skanowania do pliku.

## **Skanowanie do E-mail**

#### Zakładka **General** (Ogólne)

Wprowadź nazwę w polu **Name for Custom** (Nazwa niestandardowego przycisku) (maksymalnie 30 znaków), aby utworzyć nazwę przycisku.

Wybierz typ skanowania w polu **Scan Action** (Operacja skanowania).

 $\overline{\phantom{a}}$ 

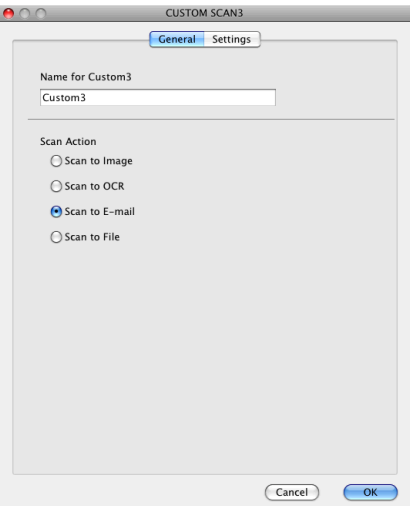

#### Zakładka **Settings** (Ustawienia)

Wybierz ustawienia dla pozycji **Target Application** (Program docelowy), **File Type** (Rodzaj pliku), **Resolution** (Rozdzielczość), **Scan Type** (Rodzaj skanowania), **Document Size** (Rozmiar dokumentu), **Show Scanner Interface** (Pokaż właściwości skanera), **Brightness** (Jasność) i **Contrast** (Kontrast).

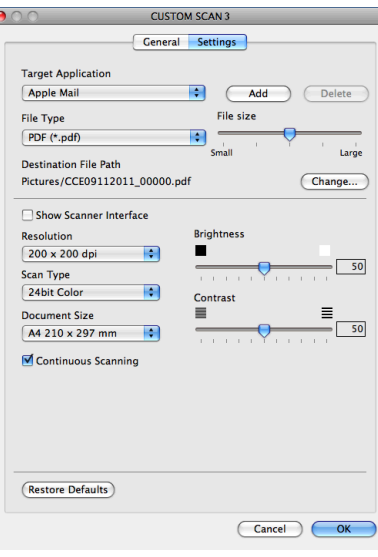

#### **Skanowanie do pliku**

#### Zakładka **General** (Ogólne)

Wprowadź nazwę w polu **Name for Custom** (Nazwa niestandardowego przycisku) (maksymalnie 30 znaków), aby utworzyć nazwę przycisku.

Wybierz typ skanowania w polu **Scan Action** (Operacja skanowania).

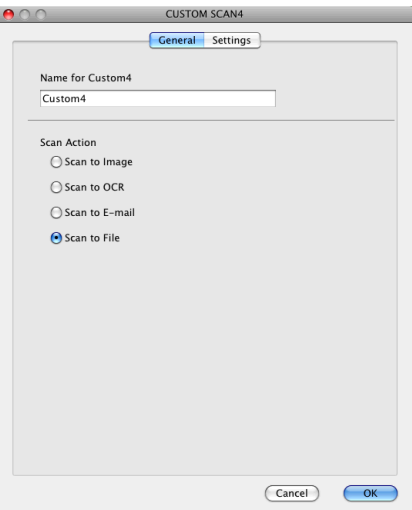

#### Zakładka **Settings** (Ustawienia)

Z listy rozwijanej **File Type** (Rodzaj pliku) wybierz format pliku. Zapisz plik w folderze domyślnym lub wybierz preferowany folder, klikając przycisk **Browse** (Przeglądaj).

Wybierz ustawienia dla opcji **Resolution** (Rozdzielczość), **Scan Type** (Rodzaj skanowania), **Document Size** (Rozmiar dokumentu), **Show Scanner Interface** (Pokaż właściwości skanera), **Brightness** (Jasność) i **Contrast** (Kontrast).

Jeśli chcesz określić miejsce docelowe dla skanowanego obrazu, zaznacz pole wyboru **Show Save As Window** (Wyświetl okno Zapisz jako).

Jeśli chcesz zeskanować, a następnie wyciąć część strony po wstępnym zeskanowaniu dokumentu, zaznacz pole wyboru **Show Scanner Interface** (Pokaż właściwości skanera).

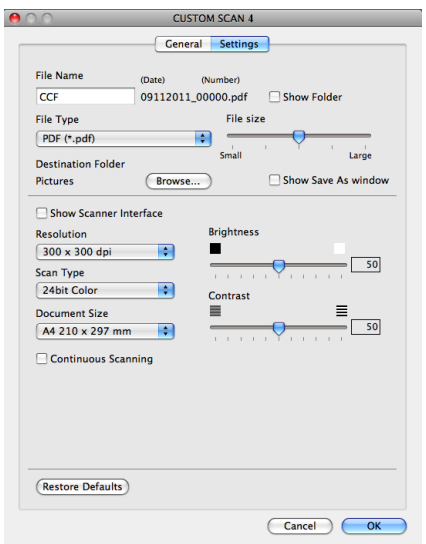

# **KOPIOWANIE (Mac OS X 10.5.8, 10.6.x)**

KOPIOWANIE — umożliwia używanie komputera oraz dowolnego sterownika drukarki do rozszerzonych operacji kopiowania. Możesz zeskanować stronę w urządzeniu i drukować kopie przy użyciu funkcji sterowników drukarki lub możesz przekierować kopiowanie do jakiegokolwiek standardowego sterownika drukarki zainstalowanego na komputerze (w tym również sterownika drukarek sieciowych).

Można skonfigurować maksymalnie cztery przyciski z preferowanymi ustawieniami.

Przyciski **Copy1** (Kopiowanie 1)-**Copy4** (Kopiowanie 4) można dostosować w celu wykorzystania zaawansowanych funkcji, na przykład drukowania N w 1.

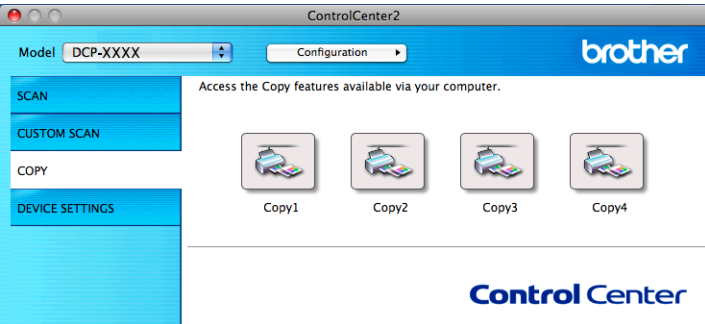

Aby użyć przycisków **Copy** (Kopiowanie), skonfiguruj sterownik drukarki, klikając prawym przyciskiem myszy przy jednocześnie naciśniętym klawiszu **Ctrl**.

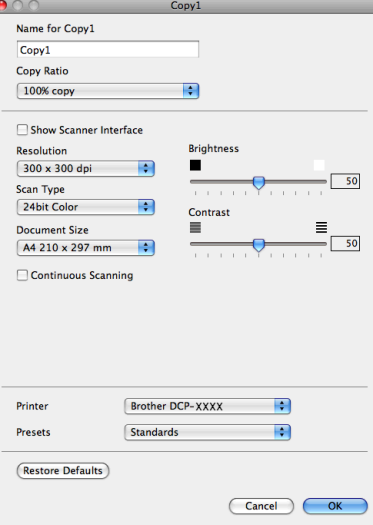

Wprowadź nazwę w polu **Name for Copy** (Nazwa kopii) (maksymalnie 30 znaków) i wybierz **Copy Ratio** (Współczynnik kopiowania).

Wybierz ustawienia, które mają być używane: **Resolution** (Rozdzielczość), **Scan Type** (Rodzaj skanowania), **Document Size** (Rozmiar dokumentu), **Show Scanner Interface** (Pokaż właściwości skanera), **Brightness** (Jasność) i **Contrast** (Kontrast).

Przed zakończeniem konfiguracji przycisku **Copy** (Kopiowanie), wybierz **Printer** (Drukarka). Następnie wybierz ustawienia drukowania z listy rozwijanej **Presets** (Ustawienia) i kliknij przycisk **OK**, aby zamknąć okno dialogowe. Po kliknięciu skonfigurowanego przycisku kopiowania wyświetlone zostanie okno dialogowe drukowania.

Aby uzyskać więcej opcji, kliknij strzałkę przy liście rozwijanej **Printer** (Drukarka). Aby skopiować, kliknij przycisk **Print** (Drukuj).

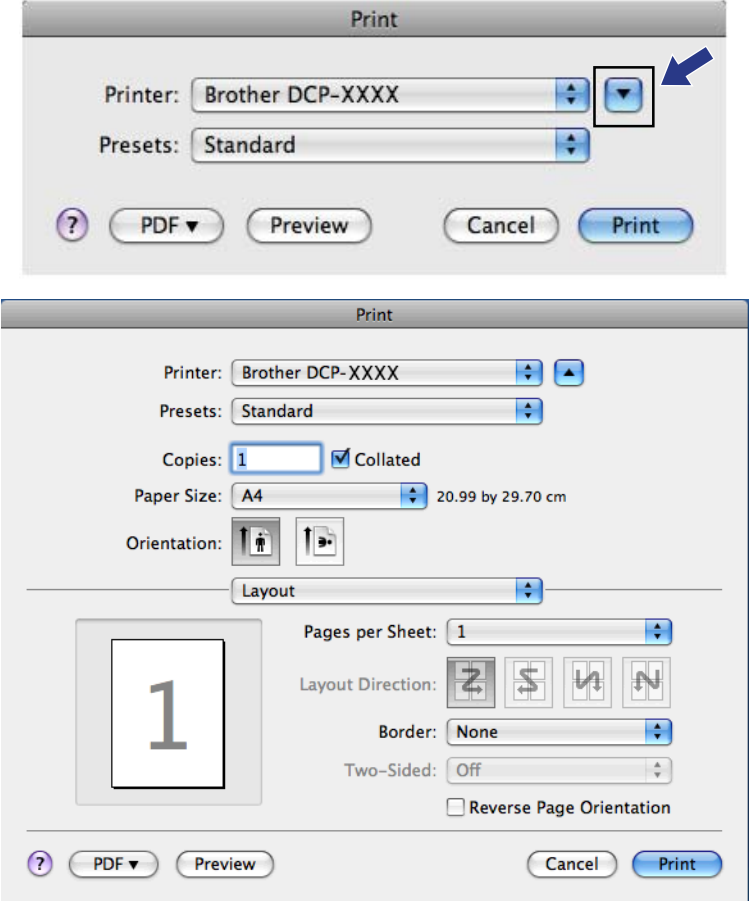

# **USTAWIENIA URZĄDZENIA**

Można skonfigurować ustawienia urządzenia lub sprawdzić poziom tuszu, klikając przycisk.

■ Ink Level (Poziom tuszu)

Umożliwia otwarcie programu Brother Status Monitor, który wyświetla poziom tuszu w każdej kasecie.

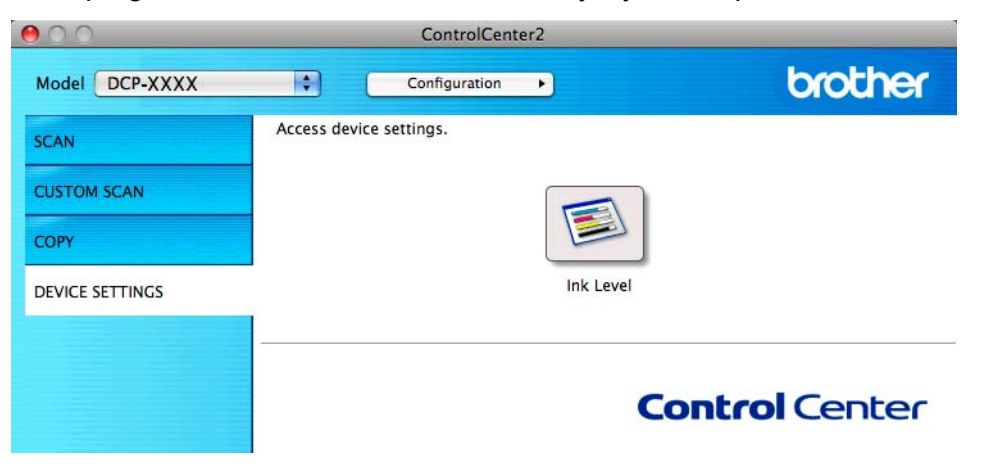

#### **Poziom tuszu**

Przycisk **Ink Level** (Poziom tuszu) wyświetla okno **Status Monitor**, w którym wyświetlony jest poziom atramentu w każdym wkładzie.

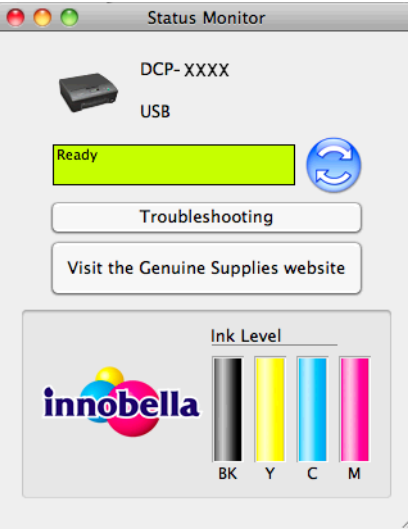

# **Sekcja III**

# **Używanie przycisku skanowania**

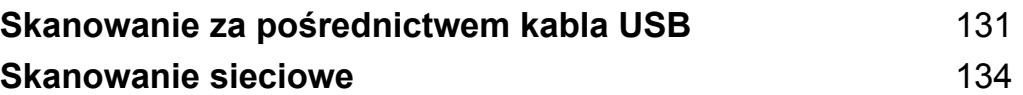

<span id="page-137-0"></span>**8**

**Skanowanie za pośrednictwem kabla USB**

# **Używanie przycisku skanowania za pośrednictwem połączenia kabla USB**

## **Informacja**

Jeśli używasz urządzenia w sieci, zobacz *Skanowanie sieciowe* >> strona 134.

Za pomocą przycisku (**SKANUJ**) na panelu sterowania można zeskanować dokumenty bezpośrednio do aplikacji graficznej lub aplikacji obsługującej pocztę e-mail oraz do komputera.

Przed rozpoczęciem używania przycisku  $\blacktriangle$  (**SKANUJ**) należy zainstalować oprogramowanie Brother MFL-Pro Suite i podłączyć urządzenie do komputera. Jeśli pakiet MFL-Pro Suite z załączonej płyty CD-ROM został już zainstalowany, zostały zainstalowane prawidłowe sterowniki oraz oprogramowanie ControlCenter. Podczas skanowania przy użyciu przycisku (**AMUJ**) wykorzystywane jest ustawienie w oknie **Ustawienia skanowania urządzenia** aplikacji ControlCenter4 lub zakładki **Device Button** (Przycisk urządzenia) aplikacji ControlCenter2. (W systemie Windows<sup>®</sup> patrz *Karta Skan* >> strona 56 w przypadku wybrania opcji **Tryb domowy** lub *Karta Skan* **≻** strona 66 w przypadku wybrania opcji **Tryb zaawansowany**. W przypadku systemu Macintosh zobacz *SKANOWANIE* ▶▶ strona 115). Aby uzyskać szczegółowe informacje dotyczące konfiguracji ustawień skanowania oraz uruchamiania wybranych aplikacji za pomocą przycisku (**ADUI)**, zobacz *ControlCenter4* >> strona 50 (Windows<sup>®</sup>) lub *[ControlCenter2](#page-119-0) > >* strona 113 (Macintosh).

# **Skanowanie do E-mail**

Dokumenty czarno-białe lub kolorowe można skanować do dołączenia w postaci załącznika do wiadomości E-mail.

- a <sup>W</sup>łóż dokument.
	- b Naciśnij (**SKANUJ**).
- **3** Naciśnij **▲** lub ▼, aby wybrać Skan do e-mail. Naciśnij przycisk **OK**.

#### d Naciśnij **Start Mono** lub **Start Kolor**.

Urządzenie rozpocznie skanowanie dokumentu, utworzy plik załącznika i uruchomi program pocztowy, wyświetlając nową wiadomość oczekującą na zaadresowanie.

**Informacja (Windows®)**

> Rodzaj skanowania zależy od ekranu **Ustawienia skanowania urządzenia** w programie ControlCenter4. Przycisk **Start Mono** i **Start Kolor** nie zmienia ustawień.

 Aby przełączyć między trybem skanowania kolorowego i czarno-białego, kliknij pozycję **Pomoc** w programie ControlCenter4.

#### **(Macintosh)**

- Rodzaj skanowania zależy od karty **Device Button** (Przycisk urządzenia) w programie ControlCenter2. Przycisk **Start Mono** i **Start Kolor** nie zmienia ustawień.
- Aby przejść między typem skanowania kolorowego i czarno-białego, wybierz odpowiednio opcję na karcie **Device Button** (Przycisk urządzenia) ekranu konfiguracji programu ControlCenter2. (Zobacz *SKANOWANIE* >> strona 115).

## **Skanowanie do obrazu**

Dokumenty czarno-białe lub kolorowe można skanować do aplikacji graficznej w celu wyświetlenia i edycji.

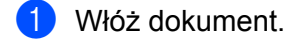

- b Naciśnij (**SKANUJ**).
- 8 Naciśnij **▲** lub **▼**, aby wybrać Skan do obrazu. Naciśnij przycisk **OK**.
- d Naciśnij **Start Mono** lub **Start Kolor**. Urządzenie rozpoczyna skanowanie dokumentu.
- **Informacja**

#### **(Windows®)**

- Rodzaj skanowania zależy od ekranu **Ustawienia skanowania urządzenia** w programie ControlCenter4. Przycisk **Start Mono** i **Start Kolor** nie zmienia ustawień.
- Aby przełączyć między trybem skanowania kolorowego i czarno-białego, kliknij pozycję **Pomoc** w programie ControlCenter4.

#### **(Macintosh)**

- Rodzaj skanowania zależy od karty **Device Button** (Przycisk urządzenia) w programie ControlCenter2. Przycisk **Start Mono** i **Start Kolor** nie zmienia ustawień.
- Aby przejść między typem skanowania kolorowego i czarno-białego, wybierz odpowiednio opcję na karcie **Device Button** (Przycisk urządzenia) ekranu konfiguracji programu ControlCenter2. (Zobacz *SKANOWANIE* >> strona 115).

## **Skanowanie do pliku**

Dokumenty czarno-białe lub kolorowe można skanować do komputera i zapisywać jako pliki w wybranym folderze. Rodzaj pliku i dany folder są oparte na ustawieniach, które wybrałeś na ekranie Skanuj do pliku w ControlCenter. (W systemie Windows<sup>®</sup> patrz *Karta Skan* >> strona 56 w przypadku wybrania opcji **Tryb domowy** lub *Karta Skan* >> strona 66 w przypadku wybrania opcji **Tryb zaawansowany**. W przypadku systemu Macintosh zobacz *SKANOWANIE* >> strona 115).

#### Włóż dokument.

- b Naciśnij (**SKANUJ**).
- 8) Naciśnij **▲ lub ▼**, aby wybrać Skan do pliku. Naciśnij przycisk **OK**.
- d Naciśnij **Start Mono** lub **Start Kolor**. Urządzenie rozpoczyna skanowanie dokumentu.

# **Informacja**

#### **(Windows®)**

- Rodzaj skanowania zależy od ekranu **Ustawienia skanowania urządzenia** w programie ControlCenter4. Przycisk **Start Mono** i **Start Kolor** nie zmienia ustawień.
- Aby przejść pomiędzy typem skanowania kolorowego i czarno-białego lub zmienić nazwę pliku skanowanych dokumentów, kliknij pozycję **Pomoc** w programie ControlCenter4.

#### **(Macintosh)**

- Rodzaj skanowania zależy od karty **Device Button** (Przycisk urządzenia) w programie ControlCenter2. Przycisk **Start Mono** i **Start Kolor** nie zmienia ustawień.
- Aby przejść między typem skanowania kolorowego i czarno-białego, wybierz odpowiednio opcję na karcie **Device Button** (Przycisk urządzenia) ekranu konfiguracji programu ControlCenter2. (Zobacz *SKANOWANIE* >> strona 115).
- Aby zmienić nazwę pliku skanowanego dokumentu, wprowadź nazwę pliku w obszarze **File Name** (Nazwa pliku) karty **Device Button** (Przycisk urządzenia) na ekranie konfiguracji programu ControlCenter2. (Zobacz *SKANOWANIE* >> strona 115).

<span id="page-140-0"></span>**9**

# <span id="page-140-1"></span>**Skanowanie sieciowe**

Aby możliwe było używanie urządzenia jako skanera sieciowego, należy skonfigurować jego adres TCP/IP. Ustawienia adresu można wprowadzać za pomocą panelu sterowania (>>Instrukcja obsługi dla sieci: *Konfigurowanie urządzenia za pomocą panelu sterowania*) lub oprogramowania BRAdmin Light. W przypadku zainstalowania urządzenia zgodnie z instrukcjami dla użytkownika sieciowego znajdującymi się w *Podręczniku szybkiej obsługi*, urządzenie powinno być już skonfigurowane do pracy w sieci.

# **Informacja**

**•** W przypadku skanowania sieciowego jednocześnie z jednym urządzeniem może być połączonych 25 klientów. W przypadku próby nawiązania połączenia przez na przykład 30 klientów, 5 z nich nie będzie wyświetlanych na wyświetlaczu LCD.

## **• (Windows®)**

Jeśli dany komputer jest chroniony przez zaporę i skanowanie sieciowe nie jest możliwe, konieczne może być skonfigurowanie zapory. Jeśli używasz zapory internetowej Windows® z zainstalowanym pakietem MFL-Pro Suite z płyty CD-ROM, konieczne ustawienia zapory zostały skonfigurowane. W celu uzyskania dodatkowych informacji, zobacz [Ustawienia zapory \(dla u](#page-84-0)żytkowników sieciowych) **> >** strona 78.

# **Przed rozpoczęciem skanowania sieciowego**

# **Licencja sieciowa (Windows®)**

Niniejszy produkt zawiera licencję PC dla 2 użytkowników.

Licencja obejmuje instalację pakietu oprogramowania MFL-Pro Suite na maksymalnie 2 komputerach podłączonych do sieci.

# **Konfigurowanie skanowania sieciowego dla systemu Windows®**

Jeśli używasz innego urządzenia niż to, które zostało pierwotnie zarejestrowane na danym komputerze podczas instalacji oprogramowania MFL-Pro Suite, wykonaj poniższe czynności.

 $\bigoplus$  (Windows<sup>®</sup> XP)

Kliknij przycisk **Start**, **Panel sterowania**, **Drukarki i inny sprzęt**, a następnie **Skanery i aparaty fotograficzne** (lub **Panel sterowania**, **Skanery i aparaty fotograficzne**). (Windows Vista®)

Kliknij przycisk , **Panel sterowania**, **Sprzęt i dźwięk**, a następnie **Skanery i aparaty**

## **fotograficzne**.

(Windows $^{\circledR}$  7)

Kliknij przycisk i kolejno pozycje **Wszystkie programy**, **Brother**, **DCP-XXXX**,

**Ustawienia skanera**, a następnie opcję **Skanery i aparaty fotograficzne**.

2) Wykonaj jedną z następujących czynności:

■ Windows<sup>®</sup> XP

Kliknij prawym przyciskiem myszy ikonę Urządzenia skanującego i wybierz **Właściwości**. Wyświetlone zostanie okno dialogowe Właściwości skanera.

■ Windows Vista<sup>®</sup> i Windows<sup>®</sup> 7 Kliknij przycisk **Właściwości**.

# **Informacja**

(Windows Vista® i Windows® 7)

Po wyświetleniu ekranu **Kontrola konta użytkownika** wykonaj następujące czynności:

**•** W przypadku użytkowników, którzy mają uprawnienia administratora: kliknij opcję **Kontynuuj** lub **Tak**.

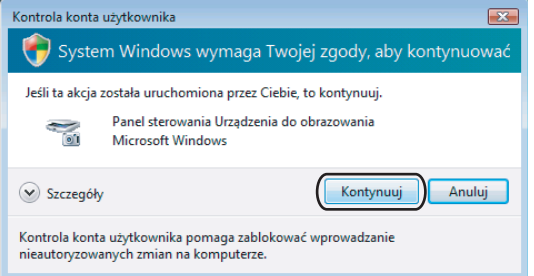

**•** W przypadku użytkowników, którzy nie mają uprawnień administratora: wprowadź hasło administratora i kliknij przycisk **OK** lub **Tak**.

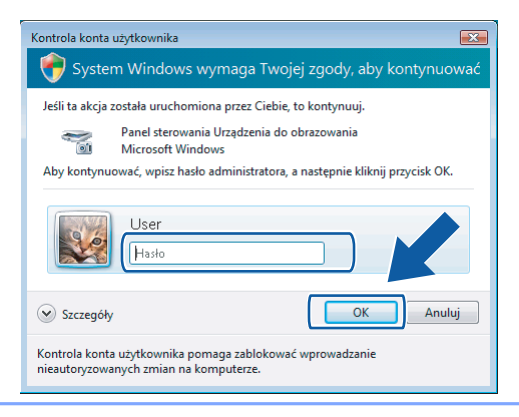

**3** Kliknij zakładkę Ustawienie sieci i wybierz odpowiednią metodę połączenia.

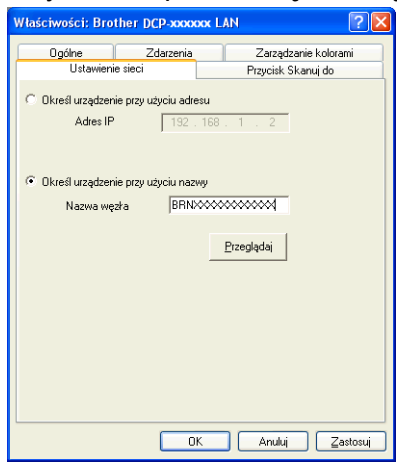

#### **Określ urządzenie przy użyciu adresu**

Wprowadź adres IP urządzenia w polu **Adres IP**, a następnie kliknij pozycję **Zastosuj** lub **OK**.

#### **Określ urządzenie przy użyciu nazwy**

- **1** Wprowadź nazwę węzła urządzenia w polu **Nazwa węzła** lub kliknij przycisk **Przeglądaj** i wybierz urządzenie, którego chcesz używać.
- **2** Kliknij przycisk **OK**.

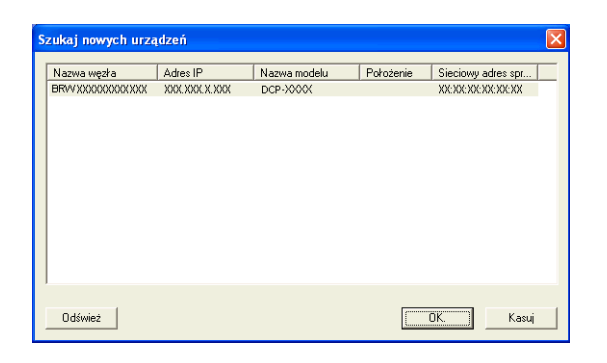

d Kliknij zakładk<sup>ę</sup> **Przycisk Skanuj do** i wprowadź nazwę swojego komputera w polu **Wyświetlana nazwa**. Wyświetlacz LCD urządzenia wyświetla wprowadzoną nazwę. Ustawieniem domyślnym jest nazwa komputera. Możesz wpisać dowolną nazwę.

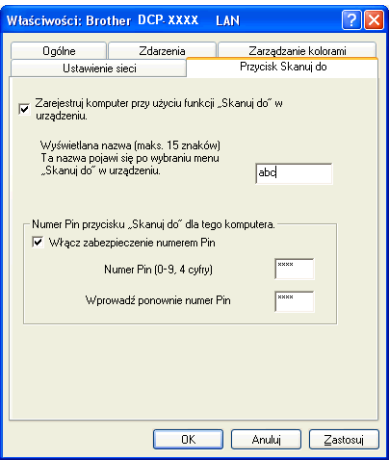

6) Jeśli chcesz uniknąć odbierania niechcianych dokumentów, wprowadź 4-cyfrowy numer PIN w polu **Numer Pin** i **Wprowadź ponownie numer Pin**. W celu przesłania danych do komputera chronionego numerem PIN, na wyświetlaczu LCD pojawi się monit o wprowadzenie numeru PIN, a następnie dokument będzie mógł być zeskanowany i wysłany do komputera. (Zobacz *Uż[ywanie przycisku](#page-145-0) skanowania w sieci* >> strona 139).

## **Konfigurowanie skanowania sieciowego dla systemu Macintosh**

Jeśli chcesz skanować z urządzenia lub sieci, musisz wybrać urządzenie podłączone do sieci w aplikacji Device Selector (Wybór urządzenia) znajdującej się w katalogu **Macintosh HD**/**Library** (Biblioteka)/ **Printers** (Drukarki)/**Brother**/**Utilities** (Narzędzia)/**DeviceSelector** (Wybór urządzenia) lub z listy rozwijanej **Model** na głównym ekranie narzędzia ControlCenter2. Jeśli pakiet MFL-Pro Suite został już zainstalowany zgodnie z opisem w *Podręczniku szybkiej obsługi*, odpowiednie opcje powinny być już wybrane.

Aby możliwe było używanie urządzenia jako skanera sieciowego, należy skonfigurować jego adres TCP/IP. Ustawienia adresu możesz ustawić lub zmienić w panelu sterowania. >>Instrukcja obsługi dla sieci: *Konfigurowanie urządzenia za pomocą panelu sterowania*

a Z katalogu **Library** (Biblioteka) wybierz folder **Printers** (Drukarki), **Brother**, **Utilities** (Narzędzia) i **DeviceSelector** (Wybór urządzenia), a następnie dwukrotnie kliknij element **Device Selector** (Wybór urządzenia).

Zostanie wyświetlone okno **Device Selector** (Wybór urządzenia). Okno to można również otworzyć za pomocą narzędzia ControlCenter2.

W celu uzyskania dodatkowych informacji, zobacz [Korzystanie z ControlCenter2](#page-119-1) >> strona 113.
<sup>2</sup> Określ adres IP urządzenia lub nazwę usługi mDNS. Aby zmienić adres IP, wprowadź nowy adres IP. Możesz również wybrać urządzenie z listy dostępnych urządzeń. Kliknij przycisk **Browse** (Przeglądaj), aby wyświetlić listę.

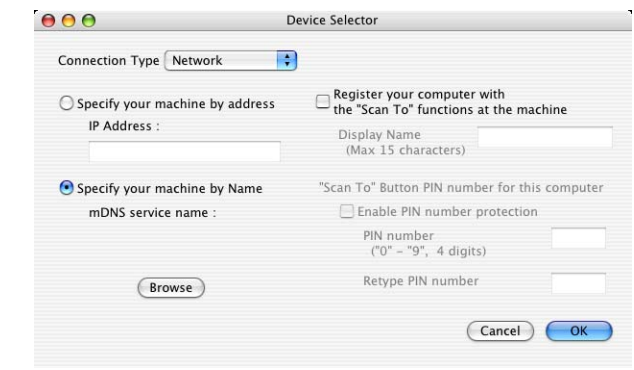

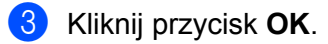

#### **Informacja**

- **•** Aby użyć przycisków funkcji **SKANUJ** urządzenia, zaznacz pole wyboru **Register your computer with** the "Scan To" functions at the machine (Zarejestruj komputer z funkcjami "Skanuj do" w urządzeniu). Wprowadź nazwę komputera, która ma być wyświetlana na wyświetlaczu LCD urządzenia. Nazwa może zawierać maksymalnie 15 znaków.
- **•** Możesz uniknąć odbierania niechcianych dokumentów, ustawiając 4-cyfrowy numer PIN. Wprowadź numer PIN w polach **PIN number** (Numer PIN) i **Retype PIN number** (Ponownie wprowadź numer PIN). W celu przesłania danych do komputera chronionego numerem PIN, na wyświetlaczu LCD pojawi się monit o wprowadzenie numeru PIN, a następnie dokument będzie mógł być zeskanowany i wysłany do komputera. (Zobacz Uż[ywanie przycisku skanowania w sieci](#page-145-0) **≻** strona 139).

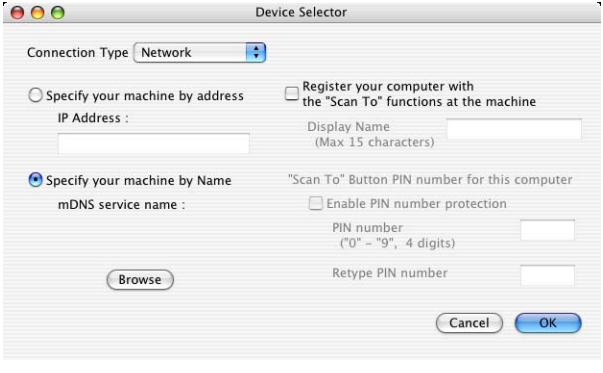

# <span id="page-145-1"></span><span id="page-145-0"></span>**Używanie przycisku skanowania w sieci**

# **Informacja**

Jeżeli urządzenie zostało podłączone za pomocą przewodu USB, patrz *[Skanowanie za po](#page-137-0)średnictwem kabla USB* >> strona 131.

# **Skanowanie do E-mail (PC)**

Jeśli wybierzesz opcję Skanowanie do E-mail (PC), dokument zostanie zeskanowany i wysłany bezpośrednio do komputera, który wskazałeś w swojej sieci. Oprogramowanie ControlCenter uruchomi domyślny program pocztowy na wskazanym komputerze. Czarno-białe lub kolorowe dokumenty można skanować i wysyłać z komputera jako załączniki do wiadomości e-mail.

Włóż dokument.

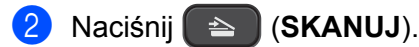

- 8 **Naciśnij ▲ lub ▼, aby wybrać** Skan do e-mail. Naciśnij przycisk **OK**.
- d Naciśnij **a** lub **b** w celu wybrania docelowego komputera, którego chcesz użyć do wysyłania swojego dokumentu za pośrednictwem poczty e-mail. Naciśnij przycisk **OK**. Jeśli na wyświetlaczu LCD zostanie wyświetlony monit o wprowadzenie numeru PIN, wprowadź 4-cyfrowy numer PIN dla komputera docelowego. Naciśnij przycisk **OK**.

# **Informacja**

Naciśnij przycisk **a** lub **b**, aby wybrać pierwszą cyfrę numeru PIN. Naciśnij przycisk **OK**, aby przesunąć kursor, a następnie wybierz drugą cyfrę, naciskając przycisk **a** lub **b**. Powtórz te czynności, aby wprowadzić wszystkie cztery cyfry numeru PIN.

e Naciśnij **Start Mono** lub **Start Kolor**. Urządzenie rozpoczyna skanowanie dokumentu.

# **Informacja**

#### **(Windows®)**

- Rodzaj skanowania zależy od ekranu **Ustawienia skanowania urządzenia** w programie ControlCenter4. Przycisk **Start Mono** i **Start Kolor** nie zmienia ustawień.
- Aby przełączyć między trybem skanowania kolorowego i czarno-białego, kliknij pozycję **Pomoc** w programie ControlCenter4.

#### **(Macintosh)**

■ Rodzaj skanowania zależy od karty **Device Button** (Przycisk urządzenia) w programie ControlCenter2. Przycisk **Start Mono** i **Start Kolor** nie zmienia ustawień.

 Aby przejść między typem skanowania kolorowego i czarno-białego, wybierz odpowiednio opcję na karcie **Device Button** (Przycisk urządzenia) ekranu konfiguracji programu ControlCenter2. (Zobacz *SKANOWANIE* >> strona 115).

#### **Skanowanie do obrazu**

Jeśli wybierzesz opcję Skanowanie do obrazu, dokument zostanie zeskanowany i wysłany bezpośrednio do komputera, który wskazałeś w swojej sieci. Oprogramowanie ControlCenter uruchomi domyślny program graficzny na wskazanym komputerze.

a <sup>W</sup>łóż dokument.

b Naciśnij (**SKANUJ**).

- <sup>3</sup>) Naciśnij **▲ lub ▼**, aby wybrać Skan do obrazu. Naciśnij przycisk **OK**.
- d Naciśnij **a** lub **b**, aby wybrać docelowy komputer, do którego chcesz wysłać dokument. Naciśnij przycisk **OK**. Jeśli na wyświetlaczu LCD zostanie wyświetlony monit o wprowadzenie numeru PIN, wprowadź 4-cyfrowy numer PIN dla komputera docelowego. Naciśnij przycisk **OK**.

#### **Informacja**

Naciśnij przycisk **a** lub **b**, aby wybrać pierwszą cyfrę numeru PIN. Naciśnij przycisk **OK**, aby przesunąć kursor, a następnie wybierz drugą cyfrę, naciskając przycisk **a** lub **b**. Powtórz te czynności, aby wprowadzić wszystkie cztery cyfry numeru PIN.

e Naciśnij **Start Mono** lub **Start Kolor**. Urządzenie rozpoczyna skanowanie dokumentu.

# **Informacja**

#### **(Windows®)**

- Rodzaj skanowania zależy od ekranu **Ustawienia skanowania urządzenia** w programie ControlCenter4. Przycisk **Start Mono** i **Start Kolor** nie zmienia ustawień.
- Aby przełączyć między trybem skanowania kolorowego i czarno-białego, kliknij pozycję **Pomoc** w programie ControlCenter4.

#### **(Macintosh)**

- Rodzaj skanowania zależy od karty **Device Button** (Przycisk urządzenia) w programie ControlCenter2. Przycisk **Start Mono** i **Start Kolor** nie zmienia ustawień.
- Aby przejść między typem skanowania kolorowego i czarno-białego, wybierz odpowiednio opcję na karcie **Device Button** (Przycisk urządzenia) ekranu konfiguracji programu ControlCenter2. (Zobacz *SKANOWANIE* >> strona 115).

## **Skanowanie do pliku**

Funkcja Skanowanie do pliku umożliwia skanowanie czarno-białych i kolorowych dokumentów i wysyłanie ich bezpośrednio do komputera wskazanego w sieci. Plik zostanie zapisany w folderze w formacie pliku, jaki został skonfigurowany w ControlCenter.

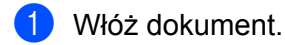

- b Naciśnij (**SKANUJ**).
- **3** Naciśnij ▲ lub ▼, aby wybrać Skan do pliku. Naciśnij przycisk **OK**.
- d Naciśnij **a** lub **b**, aby wybrać docelowy komputer, do którego chcesz wysłać dokument. Naciśnij przycisk **OK**. Jeśli na wyświetlaczu LCD zostanie wyświetlony monit o wprowadzenie numeru PIN, wprowadź 4-cyfrowy numer PIN dla komputera docelowego. Naciśnij przycisk **OK**.

#### **Informacja**

Naciśnij przycisk **a** lub **b**, aby wybrać pierwszą cyfrę numeru PIN. Naciśnij przycisk **OK**, aby przesunąć kursor, a następnie wybierz drugą cyfrę, naciskając przycisk **a** lub **b**. Powtórz te czynności, aby wprowadzić wszystkie cztery cyfry numeru PIN.

#### e Naciśnij **Start Mono** lub **Start Kolor**.

Urządzenie rozpoczyna skanowanie dokumentu.

#### **Informacja**

#### **(Windows®)**

- Rodzaj skanowania zależy od ekranu **Ustawienia skanowania urządzenia** w programie ControlCenter4. Przycisk **Start Mono** i **Start Kolor** nie zmienia ustawień.
- Aby przejść pomiędzy typem skanowania kolorowego i czarno-białego lub zmienić nazwę pliku skanowanych dokumentów, kliknij pozycję **Pomoc** w programie ControlCenter4.

#### **(Macintosh)**

- Rodzaj skanowania zależy od karty **Device Button** (Przycisk urządzenia) w programie ControlCenter2. Przycisk **Start Mono** i **Start Kolor** nie zmienia ustawień.
- Aby przejść między typem skanowania kolorowego i czarno-białego, wybierz odpowiednio opcję na karcie **Device Button** (Przycisk urządzenia) ekranu konfiguracji programu ControlCenter2. (Zobacz *SKANOWANIE* >> strona 115).
- Aby zmienić nazwę pliku skanowanego dokumentu, wprowadź nazwę pliku w obszarze Nazwa pliku zakładki **Device Button** (Przycisk urządzenia) na ekranie konfiguracji programu ControlCenter2. (Zobacz *SKANOWANIE* > <del>▶</del> strona 115).

# **Korzystanie z Usług internetowych podczas skanowania sieciowego (dotyczy systemu Windows Vista® z dodatkiem SP2 lub nowszym oraz systemu Windows® 7)**

Protokół Usług internetowych umożliwia użytkownikom systemu Windows Vista® (z dodatkiem SP2 lub nowszym) i systemu Windows® 7 skanowanie sieciowe przy pomocy urządzenia Brother. Sterownik należy zainstalować przez Usługi internetowe. Informacje na temat instalacji Usług internetowych można znaleźć w Przewodniku Sieciowym wymienionym poniżej.

**≻≻**Przewodnik Sieciowy: *Instalowanie sterowników używanych do drukowania i skanowania za pomocą Usług sieci Web (Windows Vista® i Windows® 7)*

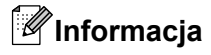

- **•** W przypadku skanowania sieciowego jednocześnie z jednym urządzeniem może być połączonych 5 klientów. W przypadku próby nawiązania połączenia przez na przykład 8 klientów, 3 z nich nie będzie wyświetlanych na wyświetlaczu LCD.
- **•** Do listy na wyświetlaczu LCD można dodać pięć klientów. Jeżeli lista zawiera już pięć klientów, kolejnych klientów można dodać przez odinstalowanie Usług internetowych dla dowolnej ilości klientów widocznych na wyświetlaczu LCD, a następnie zainstalowanie Usług internetowych na komputerze odpowiednim do klienta, którego chcesz dodać, po czym należy wyłączyć i ponownie włączyć urządzenie Brother.

Aby odinstalować Usługi internetowe z komputera, wykonaj poniższe czynności:

 $\bigoplus$  (Windows Vista®) Kliknij przycisk , a następnie wybierz **Sieć**.

(Windows® 7)

Kliknij przycisk , **Panel sterowania**, **Sieć i Internet**, a następnie **Wyświetl komputery**

**i urządzenia sieciowe**.

- 2 Zostanie wyświetlona nazwa usługi internetowej drukarki oraz jej ikona. Kliknij prawym przyciskiem myszy drukarkę, którą chcesz odinstalować.
- **3** Z menu rozwijanego wybierz opcję Odinstaluj.
- **•** Jeśli dany komputer jest chroniony przez zaporę i skanowanie sieciowe nie jest możliwe, konieczne może być skonfigurowanie zapory. W celu uzyskania dodatkowych informacji, zobacz *[Ustawienia zapory](#page-84-0) (dla uż[ytkowników sieciowych\)](#page-84-0) >>* strona 78.

# **Korzystanie z Usług internetowych podczas skanowania sieciowego z komputera (dotyczy systemu Windows Vista® z dodatkiem SP2 lub nowszym oraz systemu Windows® 7)**

Skanowanie za pomocą Usług internetowych jest możliwe również z komputera.

1 Włóż dokument.

#### Skanowanie sieciowe

- 2 Uruchom aplikację do skanowania dokumentów.
- 3) Wykonaj jedną z następujących czynności:
	- Galeria fotografii systemu Windows<sup>®</sup> Kliknij opcję **Plik**, a następnie **Importuj ze skanera lub aparatu fotograficznego**.
	- Faksowanie i skanowanie w systemie Windows $^{\circledR}$ Kliknij kolejno opcje **Plik**, **Nowy** i **Skan**.
- 4 Wybierz skaner, którego chcesz użyć.
- e Kliknij pozycj<sup>ę</sup> **Importuj** lub **OK**. Wyświetlone zostanie okno dialogowe Skanuj.

W razie potrzeby ustaw następujące opcje dostępne w oknie dialogowym Skaner:

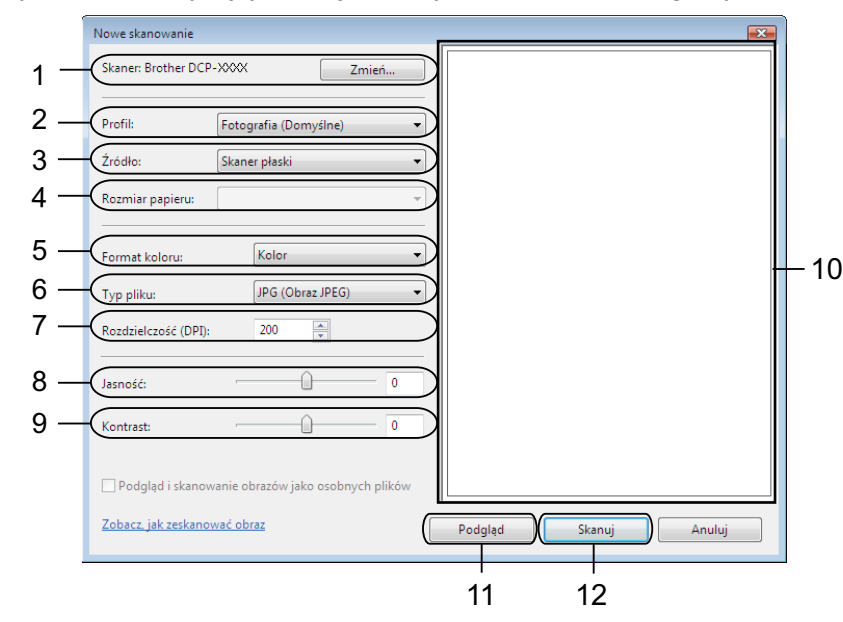

- **Skaner**
- **Profil**
- **Źródło**
- **Rozmiar papieru**
- **Format koloru**
- **Typ pliku**
- **Rozdzielczość** (maksymalnie 300 dpi)
- **Jasność**
- **Kontrast**
- 10 Obszar skanowania
- **Podgląd**

#### 12 **Skanuj**

g Kliknij przycisk **Skanuj** w oknie dialogowym Skanuj. Urządzenie rozpocznie skanowanie dokumentu.

## **Informacja**

Jeżeli na wyświetlaczu pojawia się komunikat Brak pamięci, zmniejsz wartość ustawienia **Rozdzielczość**.

# **Korzystanie z Usług internetowych podczas skanowania sieciowego za pomocą urządzenia Brother (dotyczy systemu Windows Vista® z dodatkiem SP2 lub nowszym oraz systemu Windows® 7)**

Jeśli został zainstalowany sterownik skanowania za pomocą Usług internetowych, na wyświetlaczu LCD urządzenia Brother zostanie wyświetlone menu umożliwiające skanowanie za pomocą Usług internetowych. **≻≻Przewodnik Sieciowy:** *Instalowanie sterowników używanych do drukowania i skanowania za pomocą Usług sieci Web (Windows Vista® i Windows® 7)*

## **Informacja**

- **•** Niektóre znaki zawarte w komunikatach pokazywanych na wyświetlaczu LCD mogą być zastąpione spacją, jeśli ustawienia języka systemu operacyjnego komputera i urządzenia Brother nie są zgodne.
- **•** Jeżeli na wyświetlaczu pojawia się komunikat Brak pamięci, zmniejsz wartość ustawienia **Rozdzielczość**. Aby uzyskać więcej informacji, zobacz *[Zmiana ustawie](#page-150-0)ń skanowania* uu strona 144.
- **b** Włóż dokument.
- b Naciśnij (**SKANUJ**).
- **3** Naciśnij ▲ lub ▼, aby wybrać Us.sieci Web. Naciśnij przycisk **OK**.
- d Naciśnij **a** lub **b**, aby wybra<sup>ć</sup> żądany typ skanowania. Naciśnij przycisk **OK**.
- **65 Naciśnij ▲ lub ▼, aby wybrać docelowy komputer, do którego chcesz wysłać dokument.** Naciśnij przycisk **OK**.
- f Naciśnij **Start Mono** lub **Start Kolor**. Urządzenie rozpoczyna skanowanie dokumentu.

#### <span id="page-150-0"></span>**Zmiana ustawień skanowania**

Jeżeli na wyświetlaczu pojawia się komunikat Brak pamięci, zmniejsz wartość ustawienia **Rozdzielczość**.

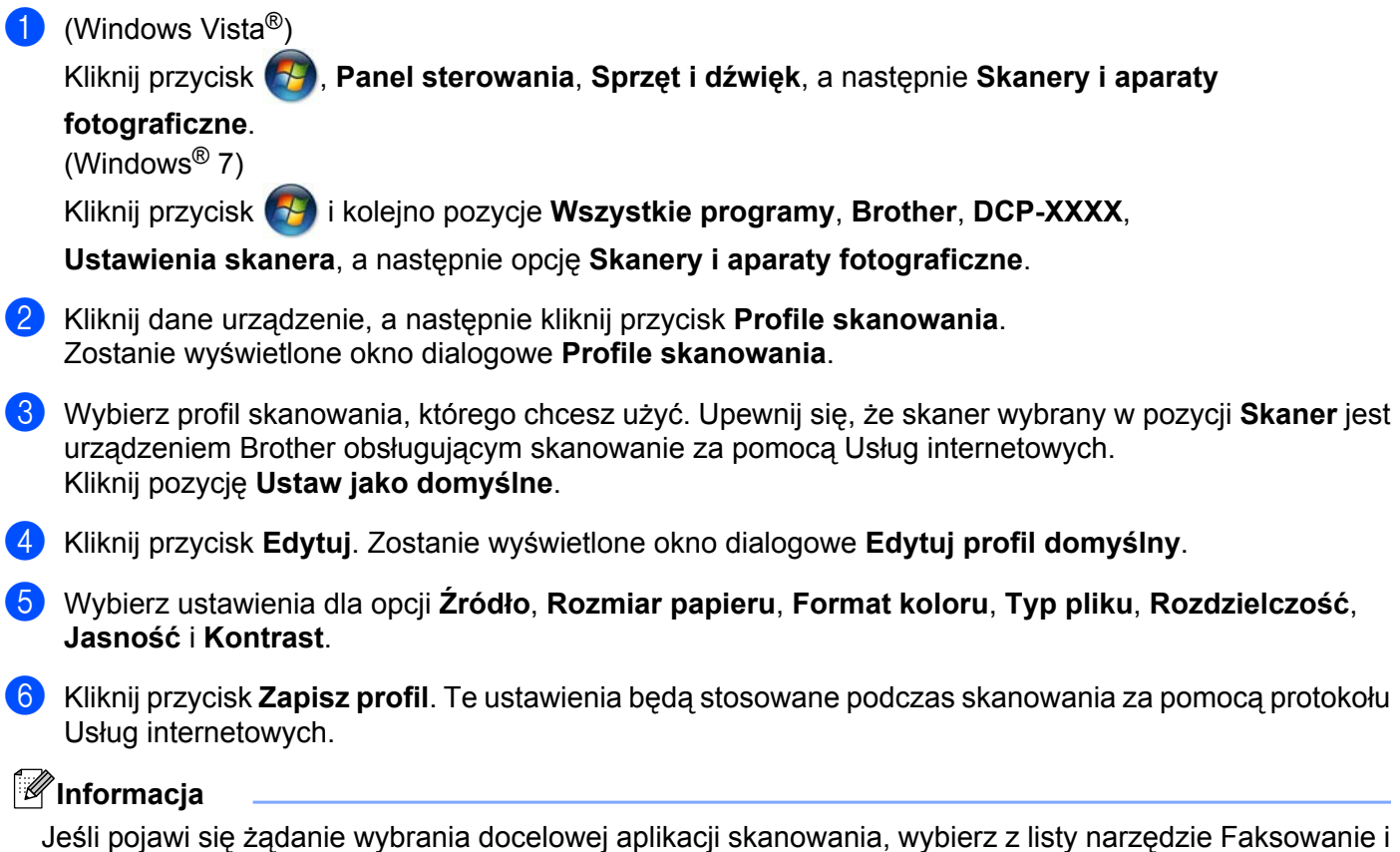

skanowanie w systemie Windows $^{\circledR}$  lub Galeria fotografii systemu Windows $^{\circledR}.$ 

# **A Indeks**

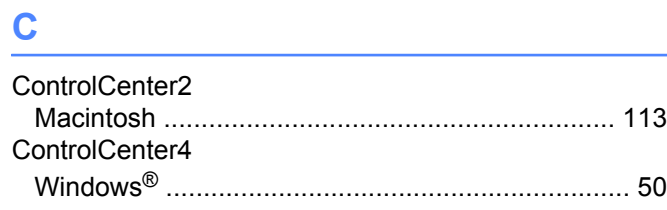

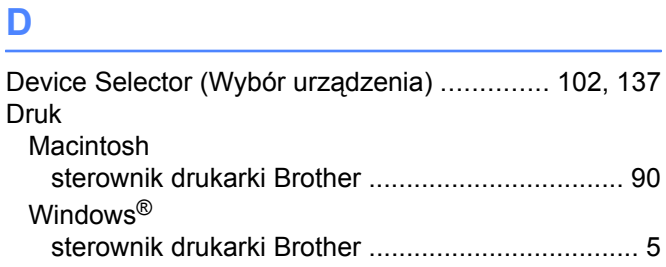

# **F F** *F F <i>F F F F F F F F F F F F F F*

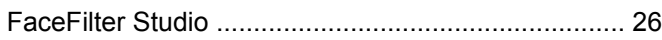

# **S**

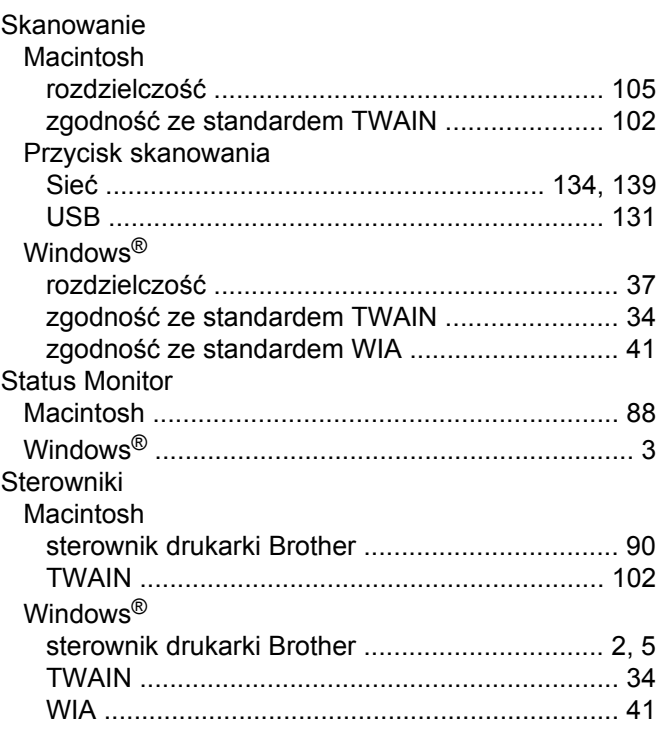

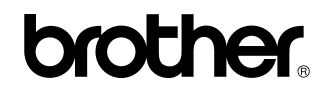

**Odwiedź naszą stronę internetową <http://www.brother.com/>**

Ten produkt jest dopuszczony do użycia tylko w kraju, w którym został zakupiony. Lokalne oddziały firmy Brother lub ich przedstawiciele handlowi będą oferować pomoc i serwis tylko w przypadku urządzeń zakupionych w ich krajach.